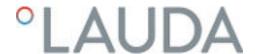

# Operation manual

Variocool NRTL process thermostats

VC 1200 NRTL, VC 1200 W NRTL, VC 2000 NRTL, VC 2000 W NRTL, VC 5000 NRTL, VC 5000 W NRTL, VC 10000 NRTL, VC 10000 W NRTL

LAUDA DR. R. WOBSER GMBH & CO. KG

Laudaplatz 1 97922 Lauda-Königshofen

Germany

Telephone: +49 (0)9343 503-0

E-mail: info@lauda.de

Internet: https://www.lauda.de

Translation of the original operation manual

Q5WT-E\_13-002, 4, en\_US 08/10/2023 © LAUDA 2023

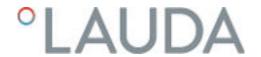

# Table of contents

| Safet | y                                                                                                    |                                                                                                    | 7                                                                                                    |
|-------|----------------------------------------------------------------------------------------------------|----------------------------------------------------------------------------------------------------|----------------------------------------------------------------------------------------------------|
| 1.1   | Safety                                                                                                    | notices                                                                                                    | 7                                                                                                    |
| 1.2   | Testing                                                                                                    | in accordance with the Industrial Safety and Health Ordinance                                                                                                    | 9                                                                                                    |
| 1.3   | EMC re                                                                                                    | equirements                                                                                                    | 9                                                                                                    |
| 1.4   | Softwar                                                                                                    | re versions                                                                                                    | 9                                                                                                    |
| 1.5   | Observ                                                                                                    | ving additional operating instructions                                                                                                    | 10                                                                                                    |
| 1.6   | Limits o                                                                                                    | of the device                                                                                                    | 10                                                                                                    |
|       | 1.6.1                                                                                                    | Application limits                                                                                                    | 10                                                                                                    |
|       | 1.6.2                                                                                                    | Environmental and operating conditions                                                                                                    | 10                                                                                                    |
|       | 1.6.3                                                                                                    | Time limits                                                                                                    | 11                                                                                                    |
| 1.7   | Prohibit                                                                                                    | ition of modifications to the device                                                                                                    | 11                                                                                                    |
| 1.8   | Materia                                                                                                    | als                                                                                                    | 11                                                                                                    |
| 1.9   | Fluorina                                                                                                    | ated refrigerant                                                                                                    | 11                                                                                                    |
| 1.10  | Heat tr                                                                                                    | ransfer liquid requirements                                                                                                    | 11                                                                                                    |
| 1.11  | Hose re                                                                                                    | equirements                                                                                                    | 12                                                                                                    |
| 1.12  | Person                                                                                                    | nel qualification                                                                                                    | 12                                                                                                    |
| 1.13  | Persona                                                                                                    | al protective equipment                                                                                                    | 12                                                                                                    |
| 1.14  | Safety f                                                                                                    | fittings on the device                                                                                                    | 13                                                                                                    |
|       | 1.14.1                                                                                                    | Overtemperature protection                                                                                                    | 13                                                                                                    |
|       | 1.14.2                                                                                                    | Low-level protection                                                                                                    | 13                                                                                                    |
|       | 1.14.3                                                                                                    | Product safety label                                                                                                    | 13                                                                                                    |
| 1.15  | Structu                                                                                                    | ure of warnings                                                                                                    | 14                                                                                                    |
| Unpa  | cking                                                                                                    |                                                                                                    | 15                                                                                                    |
| Devid | ce descrip                                                                                                    | otion                                                                                                    | 17                                                                                                    |
| 3.1   | Structu                                                                                                    | Jre                                                                                                    | 17                                                                                                    |
| 3.2   | Mains s                                                                                                    | switch                                                                                                    | 18                                                                                                    |
| 3.3   | Hydrau                                                                                                    | ılic circuit                                                                                                    | 19                                                                                                    |
| 3.4   | ,<br>Rating I                                                                                                    | label                                                                                                    | 20                                                                                                    |
| 3.5   | Ü                                                                                                    |                                                                                                    |                                                                                                    |
| Befor | re starting                                                                                                    | g up                                                                                                    | 23                                                                                                    |
| 4.1   | •                                                                                                    | ~ ·                                                                                                    |                                                                                                    |
| 4.2   | Hoses                                                                                                    |                                                                                                    | 23                                                                                                    |
| 4.3   | Connec                                                                                                    | cting an external application                                                                                                    | 25                                                                                                    |
| 4.4   |                                                                                                    |                                                                                                    |                                                                                                    |
| 4.5   |                                                                                                    | •                                                                                                    |                                                                                                    |
| 4.6   |                                                                                                    |                                                                                                    |                                                                                                    |
|       |                                                                                                    |                                                                                                    |                                                                                                    |
|       | 1.1 1.2 1.3 1.4 1.5 1.6 1.7 1.8 1.9 1.10 1.11 1.12 1.13 1.14  1.15 Unpa Devic 3.1 3.2 3.3 3.4 3.5 Befor 4.1 4.2 4.3 4.4 4.5 | 1.1 Safety 1.2 Testing 1.3 EMC r 1.4 Softwa 1.5 Observ 1.6 Limits of 1.6.1 1.6.2 1.6.3 1.7 Prohibit 1.8 Materi 1.9 Fluorin 1.10 Heat to 1.11 Hose r 1.12 Person 1.13 Person 1.14 Safety 1.14.1 1.14.2 1.14.3 1.15 Structo Unpacking Device descrip 3.1 Structo 3.2 Mains s 3.3 Hydrau 3.4 Rating 3.5 Interfa Before starting 4.1 Install of 4.2 Hoses. 4.3 Conne 4.4 LAUD 4.5 Cooling 4.6 Conne | 1.1 Safety notices 1.2 Testing in accordance with the Industrial Safety and Health Ordinance 1.3 EMC requirements 1.4 Software versions 1.5 Observing additional operating instructions 1.6 Limits of the device 1.6.1 Application limits 1.6.2 Environmental and operating conditions 1.6.3 Time limits 1.7 Prohibition of modifications to the device 1.8 Materials 1.9 Fluorinated refrigerant 1.10 Heat transfer liquid requirements 1.11 Hose requirements 1.12 Personnel qualification 1.13 Personal protective equipment 1.14 Safety fittings on the device 1.14.1 Overtemperature protection 1.14.2 Low-level protection 1.14.3 Product safety label. 1.15 Structure of warnings  Unpacking  Device description 3.1 Structure 3.2 Mains switch 3.3 Hydraulic circuit 3.4 Rating label 3.5 Interfaces  Before starting up 4.1 Install device 4.2 Hoses 4.3 Connecting an external application. 4.4 LAUDA heat transfer liquids 4.5 Cooling water requirements. |

|   |      | 4.7.1      | Configure potential-free contact (alarm output) | 30 |
|---|------|------------|-------------------------------------------------|----|
|   |      | 4.7.2      | Interface floating contact                      | 30 |
|   |      | 4.7.3      | Configuring the Ethernet interface              | 31 |
|   |      | 4.7.4      | Data transfer rate                              | 37 |
|   |      | 4.7.5      | Protocol of the interface                       | 38 |
|   |      | 4.7.6      | Read commands of the Ethernet interface         | 38 |
|   |      | 4.7.7      | Write commands of the Ethernet interface        | 41 |
|   |      | 4.7.8      | Error messages for interface                    | 44 |
| 5 | Comi | missioning | <u>.</u>                                        | 45 |
|   | 5.1  | Establish  | hing a mains connection                         | 45 |
|   | 5.2  | Switchir   | ng on the machine for the first time            | 46 |
|   | 5.3  | Setting    | the heat transfer liquid                        | 47 |
|   | 5.4  | Setting    | temperature limits Tih and Til                  | 48 |
|   | 5.5  | Input wi   | ndow and entering set temperatures              | 48 |
|   | 5.6  |            | ng the device with the operating unit           |    |
|   |      | 5.6.1      | Home window, navigation and softkeys            | 49 |
|   |      | 5.6.2      | Menu structure                                  | 52 |
|   |      | 5.6.3      | Graph window                                    | 55 |
|   |      | 5.6.4      | Operate the device using the Command Touch unit | 55 |
|   | 5.7  | Basic se   | ettings                                         | 56 |
|   | 5.8  | Tmax       |                                                 | 59 |
|   | 5.9  | Setting    | the pump pressure                               | 59 |
|   | 5.10 | •          | ne device with heat transfer liquid             |    |
| 5 | Oper | ation      |                                                 | 63 |
|   | 6.1  |            | warnings                                        |    |
|   | 6.2  | Operati    | ng modes                                        | 64 |
|   | 6.3  | Control    | parameters                                      | 64 |
|   |      | 6.3.1      | Control basics                                  | 65 |
|   |      | 6.3.2      | Overview of internal control parameters         | 67 |
|   |      | 6.3.3      | Overview of external control parameters         | 68 |
|   |      | 6.3.4      | Activating the control variable                 | 69 |
|   |      | 6.3.5      | Change control parameters                       | 69 |
|   |      | 6.3.6      | Manual optimization of control parameters       | 70 |
|   | 6.4  | Set the    | setpoint offset                                 | 72 |
|   | 6.5  | Limitatio  | on of heating and cooling                       | 73 |
|   | 6.6  | Cooling    | ······································          | 74 |
|   | 6.7  | Calibrat   | ing the temperature probe                       | 74 |
|   | 6.8  | Restore    | the factory setting                             | 76 |
|   | 69   | Viewing    | the device status                               | 77 |

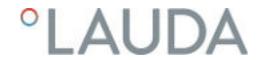

|    | 6.10   | Programmer                                                  |     |
|----|--------|-------------------------------------------------------------|-----|
|    |        | 6.10.1 Basic information                                    | 79  |
|    |        | 6.10.2 Set and process program                              | 83  |
|    | 6.11   | Setting the time, date, format and time zone                | 85  |
|    | 6.12   | Operator and viewer                                         | 86  |
|    | 6.13   | Web server LAUDA Command                                    | 90  |
|    | 6.14   | Cloud service LAUDA.LIVE                                    | 92  |
|    | 6.15   | Importing and exporting data                                | 94  |
|    |        | 6.15.1 Importing data                                       | 94  |
|    |        | 6.15.2 Exporting data                                       | 95  |
| 7  | Maint  | tenance                                                     | 98  |
|    | 7.1    | Maintenance intervals                                       | 98  |
|    | 7.2    | Cleaning the surfaces of the device                         | 98  |
|    | 7.3    | Check the heat transfer liquid                              | 99  |
|    | 7.4    | Draining heat transfer liquid                               | 99  |
|    | 7.5    | Cleaning the thermostatic circuit                           | 100 |
|    | 7.6    | Draining the cooling water circuit                          | 101 |
|    | 7.7    | Cooling water circuit maintenance                           | 102 |
|    | 7.8    | Cleaning the air-cooled condenser                           | 104 |
|    | 7.9    | Checking the low-level protection                           | 105 |
|    | 7.10   | Information on decommissioning                              | 105 |
|    | 7.11   | Notes on servicing and repairs                              | 106 |
| 8  | Faults | s                                                           | 107 |
|    | 8.1    | Alarms, errors and warnings                                 | 107 |
|    | 8.2    | Alarms                                                      | 107 |
|    | 8.3    | Troubleshooting                                             | 108 |
| 9  | Dispo  | osal                                                        | 110 |
|    | 9.1    | Disposing of packaging                                      | 110 |
|    | 9.2    | Disposing of refrigerant                                    | 110 |
|    | 9.3    | Device disposal                                             | 110 |
| 10 | Acces  | ssories                                                     | 111 |
| 11 | Gene   | ral                                                         | 112 |
|    | 11.1   | Copyright                                                   | 112 |
|    | 11.2   | Technical changes                                           | 112 |
|    | 11.3   | Warranty conditions                                         | 112 |
|    | 11.4   | License texts                                               | 112 |
|    | 11.5   | Contact LAUDA                                               | 113 |
| 12 | Techn  | nical data                                                  | 114 |
|    | 12.1   | Dimensions, temperatures, filling quantities and other data | 114 |

| 15 | Glossa | ıry                                           | 123 |
|----|--------|-----------------------------------------------|-----|
| 14 | Produ  | ct Returns and Clearance Declaration          | 122 |
|    | 13.2   | NRTL certificate                              | 120 |
|    | 13.1   | EC Declaration of Conformity                  | 119 |
| 13 | EC De  | eclaration of Conformity and NRTL certificate | 119 |
|    | 12.4   | Refrigerant and filling weight                | 118 |
|    | 12.3   | Cooling output                                | 117 |
|    | 12.2   | Heating output                                | 116 |

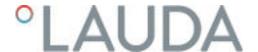

### 1 Safety

#### 1.1 Safety notices

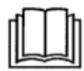

#### **IMPORTANT**

- Before using the device, please read the operating manual carefully.
- The information in this operating manual must be kept close at hand in the immediate vicinity of the device.
- Save the operating manual for later reference.
- This operating manual is part of the device. If the device is passed on, the operating manual must be kept with it.
- The operating manual is available on our homepage (www.lauda.de).
  - An overview of authorized personnel and protective equipment can be found in \$\times\$ Chapter 1.12 "Personnel qualification" on page 12 and \$\times\$ Chapter 1.13 "Personal protective equipment" on page 12.
  - Refer to \$\to\$ Chapter 1.15 "Structure of warnings" on page 14 for more information on the general structure of warnings.

The "Safe State" of the constant temperature equipment in the event of overtemperature, low level or failure is defined as:

- Heating off.
- The devices can only be operated as intended under the conditions specified in this operating manual. Any other mode of operation is considered to be unintended use and could compromise the protection provided by the device.
- You, the user, must check the functionality of the safety fittings of the device. Observe the maintenance intervals.
- Transport the device carefully. The device must never be tilted or turned upside down.
- The device and the inside of the device could be damaged:
  - due to fall.
  - due to shock.
- The device may only be operated by trained personnel.
- Never put the device into operation if:
  - it is damaged,
  - it is leaking (for example, heat transfer liquid is escaping),
  - the mains cable and/or other cables are damaged.
- Do not install the device in areas with aggressive media.
- The installation surface must be sealed, level, non-slip and non-flam-mable. Do not place a table-top device on table edges.
- Keep the specified distance from other devices, objects or walls.
- Protect the device from dripping water or condensation.
- Do not store any liquids or flammable objects above the device.
- Do not handle flammable liquids in the immediate vicinity of the device.

#### Safety notices

- Do not place heavy parts on the device.
- The devices are intended for operation on grounded networks. Operation on IT networks, for example, is not permitted.
- Switch off the device and pull out the mains plug,
  - before starting service or repair work,
  - when moving the device,
  - when installing or removing interface modules or accessories.
- Do not operate the device without heat transfer liquid.
- Only skilled personnel are permitted to perform service and repair work.
- Drain the device completely before moving it.
- Do not make any technical modifications to the device.
- The devices are not designed for use in medical applications in accordance with DIN EN 60601-1 and IEC 601-1!
- Only connect hydraulically closed applications to the device.
- In pressure-sensitive applications (e.g. glass apparatus) with a maximum permissible working pressure below the maximum pressure of the device pump, a pressure relief device must be installed to protect against gage pressure.
- Parts of the device (e.g. pump, drain connectors) can assume surface temperatures of over 70°C at higher operating temperatures (possible risk of burns).
- After a power failure or when the device is switched off, parts of the device may become hotter for a short time.
- Use suitable hoses.
- Use hose clips to prevent the hoses from slipping off the hose nozzle.
- Check the hoses from time to time for possible material fatigue.
- Hoses containing hot heat transfer liquid and other hot parts may not come into contact with the mains cable.
- Do not operate the device if leaks have been detected. Ventilate the installation room immediately.
- The following actions may unintentionally restart the thermostat from standby,
  - previously activated timer operation,
  - 'Start' command over active interfaces on the device.
- Observe the permissible storage and operating temperatures of the device.
- The device may not be exposed to fire.
- The device may only be operated with the casing mounted.
- Bring the heat transfer liquid to room temperature before draining.
- When switching to another heat transfer liquid, clean the device intensively and empty it completely. We recommended that you flush out the device with the new heat transfer liquid.
- The penetration of secondary liquids into the device (e.g., through a defective heat exchanger provided by the customer) absolutely must be prevented.
- Observe all product safety labels/safety marks on the device.

Additional safety information for water-cooled devices

- Use suitable cooling water to prevent corrosion in the cooling water circuit.
- Secure the water cooling return hose in the outlet area to prevent the hose from jerking suddenly, even when pressure surges occur.

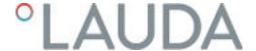

- Secure the water cooling return hose in the outlet area in such a way that hot cooling water cannot spray out.
- Avoid bending or squeezing the return hose of the water cooling system.
   Gage pressure can cause the cooling water hoses to rupture and hot cooling water to escape.
- In order to avoid damage caused by leakage of the cooling water system, it is recommended to install a leakage water detector with water shutoff.

Additional safety notices for process thermostats with water cooling

 Process thermostats with a cooling water connection (type W) always require a cooling water supply, even if the devices are only used for heating.

#### 1.2 Testing in accordance with the Industrial Safety and Health Ordinance

Obligations of the operator

The national regulations for operation applicable in the country in which the system is installed must be complied with. In particular, the application of statutory regulations concerning operational safety must be observed.

#### 1.3 EMC requirements

Table 1: Classification in accordance with EMC requirements

| Device                                | Immunity requirements                                | Emissions class                               | Customer power supply                         |
|---------------------------------------|------------------------------------------------------|-----------------------------------------------|-----------------------------------------------|
| Variocool NRTL process<br>thermostats | Table 2 in accordance with DIN EN 61326-1 (Industry) | Emissions Class B in accordance with CISPR 11 | Only for EU  Domestic connection value ≥100 A |
| Variocool NRTL process<br>thermostats | Table 2 in accordance with DIN EN 61326-1 (Industry) | Emissions Class B in accordance with CISPR 11 | Rest of the world (outside EU) No limitation  |

#### Instructions for Class A digital device, USA

"This equipment has been tested and found to comply with the limits for Class A digital device, pursuant to Part 15 of the FCC (Federal Communication Commission) Rules. These limits are designed to provide reasonable protection against harmful interference when the equipment is operated in a commercial environment. This equipment generates, uses, and can radiate radio frequency energy and, if not installed and used in accordance with the instruction manual, may cause harmful interference to radio communications. Operation of this equipment in a residential area is likely to cause harmful interference in which case the user will be required to correct the interference at his own expense."

#### Instructions for Class A digital device, Canada

"This Class A digital apparatus complies with Canadian ICES-003" (ICES = Interference Causing Equipment Standards).

« Cet appareil numérique de la classe A est conforme à la norme NMB-003 du Canada ».

#### 1.4 Software versions

This operating manual is valid for devices with the following software versions or higher.

| Software       | Valid from version |
|----------------|--------------------|
| Control system | 1.39               |
| Cooling system | 1.19               |
| Heating        | 1.16               |

#### 1.5 Observing additional operating instructions

#### Interface modules

Additional interface modules can be fitted to the device. Before installing and using interface modules, always read and observe the operating manual accompanying the relevant interface module.

#### 1.6 Limits of the device

#### 1.6.1 Application limits

#### Intended use

The process thermostat may only be used for the temperature control and circulation of non-flammable heat transfer liquid through a closed circuit. The heat transfer liquid is pumped through a hose to the external, closed application, where the heat energy is transferred. The heat transfer liquid then flows through a hose and back into the thermostat. A list of heat transfer liquids and hoses approved by LAUDA is included in this operating manual.

#### Reasonably foreseeable improper use

- Operation without heat transfer liquid
- Operation with heat transfer liquids, hoses or refrigerants other than those specified in the operating manual
- Operation with a glass reactor without gage pressure protection
- Operation in a non-closed hydraulic circuit
- Operation in a potentially explosive atmosphere
- Outdoor operation
- Connecting hoses incorrectly
- Setting an incorrect pump pressure
- Use for controlling the temperature of foodstuffs
- Use as a medical device

#### Type of energy supply

- Electrical energy (each device)
- Cooling water (required for water-cooled process thermostat)

#### Performance limits, operating values

See Shapter 12 "Technical data" on page 114

#### 1.6.2 Environmental and operating conditions

The device may only be used in the following areas:

- Production, quality assurance, research and development in an industrial environment
- Only used inside buildings.
- Use up to a height of 2,000 m above sea level
- Ambient temperature from 5°C to 40°C

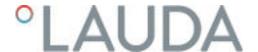

- Maximum relative humidity 80% at an ambient temperature of 31°C, relative humidity linearly decreasing to 50% at 40°C
- Fluctuations of the mains voltage up to ±10 % of the nominal voltage
- Surge category II

#### 1.6.3 Time limits

Service life

- The service life of the device is 10 years.

Maintenance intervals

 See Schapter 7.1 "Maintenance intervals" on page 98

Maximum operating time without interruption

- The device is designed for unattended continuous operation.

#### 1.7 Prohibition of modifications to the device

Any technical modification of the device by the user is prohibited. Any damage resulting from unauthorized modification is not covered by customer service or the product warranty. Service work may only be performed by the LAUDA Service department or a service partner authorized by LAUDA.

#### 1.8 Materials

All parts that come into contact with heat transfer liquid are manufactured from high-quality materials adapted to withstand the operating temperature. High-quality stainless steels, copper, brass and premium-quality heat-resistant plastics are used.

#### 1.9 Fluorinated refrigerant

Refrigeration process thermostats are operated with fluorinated refrigerants. The designation and refrigerant charge are specified on the type plate.

#### 1.10 Heat transfer liquid requirements

- Heat transfer liquids are used to control the temperature. Only LAUDA heat transfer liquids are approved for use in the device. LAUDA heat transfer liquids are liquids that have been tested and approved by LAUDA DR. R. WOBSER GMBH & CO. KG.
- The heat transfer liquids are suitable for a specific temperature range. This temperature range must correspond with the temperature range of your application.
- The use of heat transfer liquids poses a risk of injury from high and low temperatures if certain upper or lower temperature thresholds are exceeded.
- Risks in handling the heat transfer liquid are specified in the safety datasheet together with corresponding safety measures. The safety datasheet of the heat transfer liquid must therefore be observed in order to use the device as intended.

#### 1.11 Hose requirements

The

- temperature,
- pressure and
- media resistance of the hoses must be suitable for the respective application

Refer to Chapter & Chapter 4.2 "Hoses" on page 23 for information on recommended hoses.

#### 1.12 Personnel qualification

#### Operating personnel

Operating personnel are personnel who have been instructed on how to use the device as intended in line with the information in the operating manual.

#### Specialized personnel

Certain activities on the device must be performed by specialized personnel. Specialized personnel are personnel whose education, knowledge, and experience qualify them to assess the function and risks associated with the device and its use.

Always read the operating manual before operating the device.

#### 1.13 Personal protective equipment

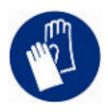

#### Protective gloves

Protective gloves must be worn for certain tasks. The protective gloves must comply with the standard DIN EN 374. The protective gloves must be chemically resistant.

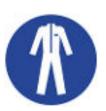

#### Protective work clothing

Protective clothing must be worn for certain tasks. This protective clothing must meet the legal requirements for personal protective equipment. Protective clothing with long sleeves must be worn. Additionally safety shoes are required.

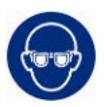

#### Safety glasses

Safety glasses must be worn for certain tasks. The safety glasses must comply with the standard DIN EN 166. The glasses must be tightly closed and equipped with side plates.

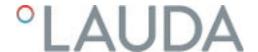

#### 1.14 Safety fittings on the device

#### 1.14.1 Overtemperature protection

The overtemperature protection is a safety fitting that prevents damage due to excessively high temperatures. All safety-related components on the device are shut down to prevent fire from posing a danger to the device and environment. An alarm signal also indicates that the overtemperature protection has been activated. The temperature at which the safety fitting triggers is fixed and cannot be changed.

#### 1.14.2 Low-level protection

The low-level protection is a safety fitting that prevents damage to the device. If the heat transfer liquid level in the device falls below a specified level, a warning is issued initially. If the level drops further, an alarm is triggered and all safety-related components of the device are switched off.

Check the function of the low-level protection before using the device in extended, unattended continuous operation.

#### 1.14.3 Product safety label

Hot

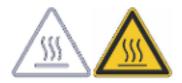

A "Hot surface" graphical symbol is affixed to the device. This symbol warns against hot surfaces on the device. These surfaces must not be touched during operation. These surfaces must be allowed to cool to room temperature before they can be touched during other operation phases such as servicing.

# Parts that remain live after the main switch is turned off

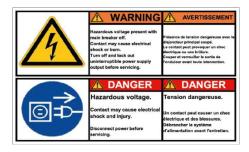

Some components on the device remain live after the main switch is turned off. Before starting any service work, turn off the device at the main switch, secure against reactivation and disconnect from the power supply.

#### 1.15 Structure of warnings

#### Dangerous

- A warning of "dangerous" indicates an **immediately dangerous** situation.
- If this warning is not observed, then death or severe, irreversible injury could occur.

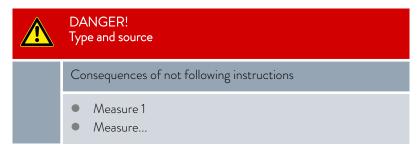

#### Warning

- A warning of "warning" indicates a **possibly dangerous** situation.
- If this warning is not observed, then **death** or **severe**, **irreversible injury** could occur.

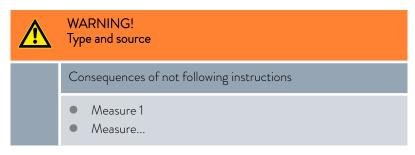

#### Caution

- A warning of "caution" indicates a **possibly dangerous** situation.
- If this warning is not observed, then minor, reversible injury could occur.

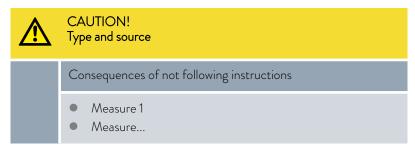

#### Notice

A "notice" warns that dangers to property or the environment may exist.

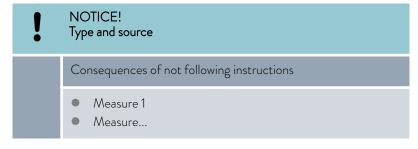

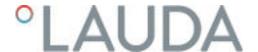

## 2 Unpacking

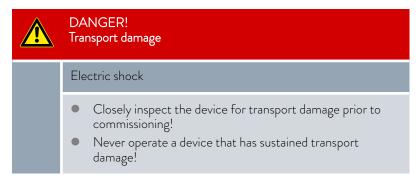

Personnel:

Operating personnel

# Unpacking VC 1200 (W) NRTL and VC 2000 (W) NRTL

1. Unpack the device.

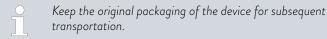

2. Check the device and accessories for completeness and transport damage immediately after delivery.

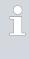

If the device or accessories are damaged contrary to expectations, immediately inform the shipping company so that a damage report can be compiled and the transport damage inspected. Also notify the LAUDA Service department immediately. You will find the contact information here \$\infty\$ Chapter 11.5 "Contact LAUDA" on page 113.

# Unpacking VC 5000 (W) NRTL and VC 10000 (W) NRTL

- 1. Remove the tightening straps.
- 2. Remove the cover (ramp).
- 3. Remove the protective carton.
- 4. Read and follow the instructions for unpacking and packing (LAUDA document number Q4DT-VT01-002).

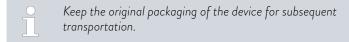

**5.** Check the device and accessories for completeness and transport damage immediately after delivery.

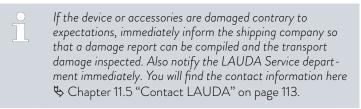

Table 2: Accessories included as standard

| Device type                               | Designation                                                                                       | Quantity | Catalog number |
|-------------------------------------------|---------------------------------------------------------------------------------------------------|----------|----------------|
|                                           | Mains cable (for devices with single-phase power supply)                                          | 1        |                |
|                                           | Mains cable (for devices with three-phase power supply)                                           | 1        |                |
| VC 1200 (W) NRTL through VC 5000 (W) NRTL | Thermostatic circuit hose fittings ( $\%$ " hose nozzle with $\%$ " union nut)                    | 2        | EOA 004        |
| VC 10000 (W) NRTL                         | Thermostatic circuit hose fittings (1" hose nozzle with 1¼ union nut")                            | 2        | EOA 003        |
| Devices with water cooling                | Cooling water circuit hose fittings ( $\frac{1}{2}$ " hose nozzle with $\frac{3}{4}$ " screw cap) | 2        | EOA 001        |
| All devices                               | Operating manual                                                                                  | 1        |                |
| All devices                               | Instructions for unpacking and packing                                                            | 1        |                |

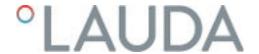

#### Device description 3

#### 3.1 Structure

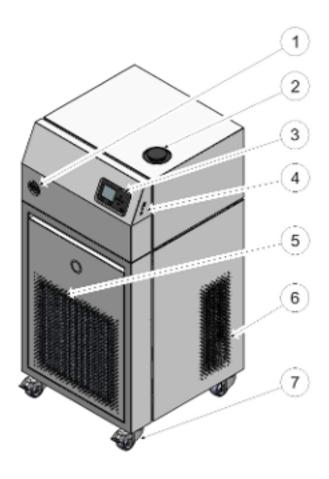

Fig. 1: VC 10000 NRTL

- Mains switch
- 2 Filler nozzle with cover
- 3 Control panel
- 4 Interfaces
- 5 Front panel (ventilation openings only in case of air-cooled devices)
  6 Ventilation openings (on both sides)
- Four castors (front castors with locking brake)

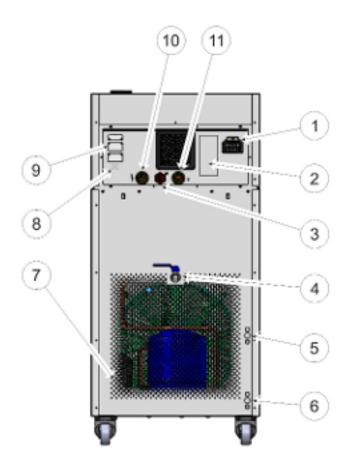

Fig. 2: Rear side of VC 10000 NRTL

- Power supply
- 2 Type plate
- 3 Bypass adjusting wheel
- 4 Drain tap
- 5 Connecting sleeve for cooling water outlet (only available for water-cooled devices)
- 6 Connecting sleeve for cooling water inlet (only available for water-cooled devices)
- 7 Ventilation grid
- 8 Alarm output (interface 12N)
- 9 Module bays
- 10 Thermostatic circuit connecting sleeve at pressure side (outflow)
- 11 Thermostatic circuit connecting sleeve at inflow

#### 3.2 Mains switch

The devices have a mains switch on the left side. This is designed either as a toggle switch or as a rotary switch. Position [0] switches the device off, position [1] switches it on.

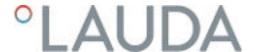

### <u></u> Μα

#### Mains switch for single-phase devices

The toggle switch is also designed as a safety switch. If the current is too high, the toggle switch trips and disconnects the device from the mains supply. The device can be used again by switching the toggle switch to position [1]. If the safety switch trips again, contact the LAUDA Service department.

#### Mains switch for three-phase devices

The automatic fuse may only be switched on by a qualified electrician!

The rotary switch is <u>not</u> designed as a safety switch. The threephase devices have a separate automatic fuse built in. If the automatic fuse trips, contact the LAUDA Service department.

#### 3.3 Hydraulic circuit

Hydraulic circuit in Variocool NRTL

The Variocool NRTL process thermostat is a powerful device for the temperature control and circulation of heat transfer liquid with a medium active bath volume.

The powerful pressure pump in the device ensures the necessary flow. The pump always delivers the heat transfer liquid at its maximum pressure. The components of the external hydraulic circuit must be designed for this maximum pressure. If the maximum pressure of the pump must be lowered due to the use of pressure-sensitive components in the external circuit, adjust the built-in bypass accordingly.

In the event of a fault, large quantities of heat transfer liquid can flow back into the device from the external circuit. To avoid flooding the device, refer to the following section \$\sigma\$ "External hydraulic circuit" on page 19.

The hydraulic circuit in the device consists of the following components:

- Bath boiler,
- Level sensor,
- Pump,
- Bypass,
- Heating unit and
- Evaporator.

#### External hydraulic circuit

External applications are connected to the device through hoses that are connected to the pump connectors.

Only closed applications are compatible with Variocool NRTL devices as the pressure pump does not allow the level in the external volume to be checked.

In order not to flood the device at standstill, shut-off valves must be used for temperature control with quantities of liquid greater than the bath volume, which prevent heat transfer liquid from flowing back when the pump is stopped.

The external hydraulic circuit consists of the following components:

- hoses (minimum 1x pressure side, 1x inflow)
- external application
- shut-off valves, if necessary

#### 3.4 Rating label

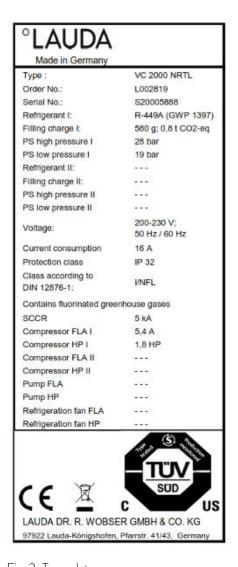

The serial number of a LAUDA device is composed as follows:

- The letter S,
- the year of manufacture (two-digit),
- and a 7-digit number, whereby the last digit represents the consecutive number of the device in the year of manufacture.

The specifications on the type plate are described in more detail in the following table. Certain specifications depend on the equipment installed.

Fig. 3: Type plate

| Specification                    | Description                                                                                                    |
|----------------------------------|----------------------------------------------------------------------------------------------------|
| Type / Gerätetyp:                | Type of the device                                                                                                    |
| Order No. / Bestell Nr.:         | Catalog number of the device                                                                                                    |
| Serial No. / Serien Nr.:         | Serial number of the device                                                                                                    |
| Refrigerant / Kältemittel I:     | Refrigerant used in refrigeration circuit 1 of the appliance for cooling. The global warming potential (GWP) of the refrigerant is given in brackets. |
| Filling charge / Füllmenge I:    | Filling weight of the refrigerant and corresponding size of the $\mathrm{CO}_2$ equivalent in tonnes.                                                 |
| PS high pressure / Hochdruck I:  | Maximum permissible working pressure on the high-pressure side of the refrigeration circuit (compression, condensation)                               |
| PS low pressure / Niederdruck I: | Maximum permissible working pressure on the low-pressure side of the refrigeration circuit (expansion, evaporation)                                   |

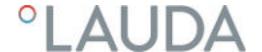

| Specification                        | Description                                                                                                    |
|--------------------------------------|----------------------------------------------------------------------------------------------------|
| Refrigerant / Kältemittel II:        | Refrigerant used in refrigeration circuit 2 of the appliance for cooling. The global warming potential (GWP) of the refrigerant is given in brackets. |
| Filling charge / Füllmenge II:       | Filling weight of the refrigerant and corresponding size of the ${\rm CO}_2$ equivalent in the second stage.                                          |
| PS high pressure / Hochdruck II:     | Maximum permissible working pressure on the high-pressure side of the refrigeration circuit (compression, condensation)                               |
| PS low pressure / Niederdruck II:    | Maximum permissible working pressure on the low-pressure side of the refrigeration circuit (expansion, evaporation)                                   |
| Voltage / Spannung:                  | Permissible power supply                                                                                                    |
| Current consumption / Stromaufnahme: | Current consumption of the device                                                                                                    |
| Protection class / Schutzart:        | IP protection level of the device                                                                                                    |
| Fuse / Sicherung:                    | Fuse used in device                                                                                                    |
| Class according to DIN 12876-1:      | According to DIN 12876-1, the device has the classification                                                                                           |
| SCCR (Short Circuit Cureent Rating): | Indicates the short circuit current according to NEC 110-10 or UL508A that the machine's components and assemblies can withstand.                     |
| Compressor FLA I:                    | Current consumption compressor I                                                                                                    |
| Compressor HP I:                     | Power consumption compressor I                                                                                                    |
| Compressor FLA II:                   | Current consumption compressor II                                                                                                    |
| Compressor HP II:                    | Power consumption compressor II                                                                                                    |
| Pump FLA:                            | Current consumption pump                                                                                                    |
| Pump HP:                             | Power consumption pump                                                                                                    |
| Refrigeration fan FLA:               | Current consumption condenser fan                                                                                                    |
| Refrigeration fan HP:                | Power consumption condenser fan                                                                                                    |

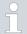

In accordance with UL 1995 and CSA22.2 No236 for components of the device with a power rating of 0.75 HP or higher, the values for power- and current consumption must be specified on the type plate.

#### 3.5 Interfaces

#### Standard interfaces

- USB interface for device (type B). Software updates (updaters) are transferred to the device through this interface (not a process interface).
- The **USB** interface for the host (type A) enables the connection of a USB stick. This interface can be used for data imports and exports and software updates (not a process interface).
- The Ethernet interface enables connection to a control station or a PC. The interface offers the customer the opportunity to control and monitor the temperature control processes carried out by a LAUDA interface command set (process interface).

#### Optional interfaces

Various interface modules can be installed in the devices.

- The analog module (order no. LRZ 912) has a 6-pin socket with two inputs and two outputs. The inputs and outputs can be configured as a 0 20 mA, 4 20 mA or 0 10 V interface independently of one another. A voltage of 20 V applied to the socket supplies power to an external sensor with electronic evaluation unit.
- The RS 232/485 interface module (order no. LRZ 913) is available in a 9-pin SUB-D socket design Galvanically isolated by an optocoupler. When combined with the LAUDA interface command set, the module is compatible with the ECO, Variocool, Proline, Proline Kryomat, PRO, Integral XT and Integral T product lines. The RS-232 interface can be connected directly to the control station or PC using a 1:1 contacted cable
- The contact module (order no. LRZ 914) is available in a plug connector design according to NAMUR NE28. This contact module is identical to LRZ 915, but only has two sockets, each with one output and one input. The coupling socket (order no. EQD 047) and the coupling connector (order no. EQS 048) have a 3-pin design.
- The contact module (order no. LRZ 915) is available in a 15-pin SUB-D socket design. With three relay contact outputs (changeover contacts, maximum 30 V/0.2 A) and three binary inputs for control via external potential-free contacts.
- Profibus module (order no. LRZ 917). Profibus is a bus system used primarily in the chemical industry, which can connect a maximum of 256 devices at a high signal transmission rate.
- EtherCAT module (order no. LRZ 922) with M8 connection sockets. EtherCAT module (order no. LRZ 923) with connection via RJ45 sockets. EtherCAT is an Ethernet-based field bus with master/slave functionality.
- Pt100 LiBus interface module (order no. LRZ 918 for small module bay, order no. LRZ 925 for large module bay) with a LEMO socket (10S) for an additional external Pt100 temperature probe. The LiBus socket (70S) is used to connect components via the LAUDA device bus.

Refer to the operating manual accompanying the relevant LAUDA interface module for further information on connecting and using these interfaces.

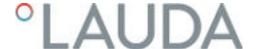

# 4 Before starting up

#### 4.1 Install device

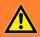

#### **WARNING!**

Rolling away or overturning of the device due to incorrect handling

#### Impact, crushing

- Do not tilt the device.
- Position the device on an even, non-slip surface with a sufficient load carrying capacity.
- Actuate the castor brake when setting up the device.
- Do not place heavy parts on the device.

#### Installation conditions

- Irritant vapors may develop during the operation of the device, depending on the heat transfer liquid and working temperature used. Always ensure that the vapors are adequately extracted.
- Note the electromagnetic compatibility (EMC) requirements of the device.
- Do not cover the ventilation openings of the device.
- Further installation conditions apply to the devices. These conditions are specified in the technical data.

#### Personnel:

- Operating personnel
- 1. Position the device on a suitable, even foundation.
  - i

The devices can be moved. To do this, release the locking brakes on the castors by pushing the lever upwards.

- 2. Lock the castors of the device. To lock, press the lever on the castor downwards.
- **3.** For applications above 70°C, apply the "Hot surface" warning sticker in a clearly visible place.

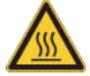

#### 4.2 Hoses

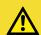

#### CAUTION!

Risk of external hydraulic circuit bursting

#### Scalding, cold burns

 Use hoses with a greater compressive strength than the maximum possible pump pressure.

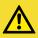

#### **CAUTION!**

Risk of heat transfer liquid escaping due to the use of unsuitable hoses

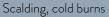

• The temperature and media resistance of the hoses must be suitable for the application.

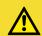

#### CAUTION!

Contact with hot or cold hoses

#### Hot and cold burns

• Use insulated hoses for temperatures below 0  $^{\circ}$ C and above 70  $^{\circ}$ C.

#### Please note:

When laying the water cooling and heat transfer liquid hoses, make sure that the hoses cannot be kinked or crushed.

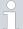

The hoses described below can be used for all heat transfer liquids approved for the devices.

Table 3: Hoses

| Туре                                | Device Pump connection                                         | Required accessories<br>(nipple and screw cap<br>provided on device by<br>standard) | Maximum<br>working<br>pressure | Clearance<br>width x<br>outer<br>diameter<br>in mm | Tem-<br>perature<br>range in °C | Cat. No. |
|-------------------------------------|----------------------------------------------------------------|-------------------------------------------------------------------------------------|--------------------------------|----------------------------------------------------|---------------------------------|----------|
| EPDM hose with fabric reinforcement | VC 1200<br>through VC<br>5000 (W)<br>G¾ (15), nipple           | Hose nozzle with screw cap EOA 004                                                  | 10 bar                         | 19 x 27                                            | -40 - 100                       | RKJ 032  |
| EPDM hose with fabric reinforcement | VC 7000<br>through VC<br>10000 (W)<br>G11/41(20),<br>nipple 1" | Hose nozzle with screw cap EOA 003                                                  | 10 bar                         | 25 x 34                                            | -40 - 100                       | RKJ 033  |

Table 4: Hose clips

| Suitable for hose | Clear Ø in mm | Cat. No. |
|-------------------|---------------|----------|
| RKJ 112, RKJ 031  | 12 — 22       | EZS 013  |
| RKJ 032, RKJ 033  | 25 – 40       | EZS 016  |

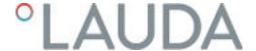

#### 4.3 Connecting an external application

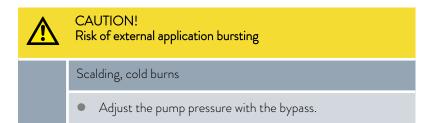

#### Please note the following:

- Temperature control hoses: Always use the largest possible diameters and shortest possible hoses in the external circuit.
  If the temperature control hose diameter is too narrow or the flow rate is too low, there may be a temperature gradient between the device and the external application. In this case, adjust the temperature accordingly.
- Secure the temperature control hoses using hose clips.
- If the external application is positioned higher than the device, there is a risk that the device will overflow. If in doubt, attach a shut-off valve on the pressure side between the pump connection and the lower connection of the application.
- If using a pressure-sensitive application (such as a glass reactor), use a pressure relief device.
- Depending on the type of application, a vent valve can significantly simplify the aeration process. The vent valve must be located at the highest point of the circuit.
- If external control is used, a Pt100 probe must be installed in the external application.
- Install a dirt trap if the circuit is not free of dirt.

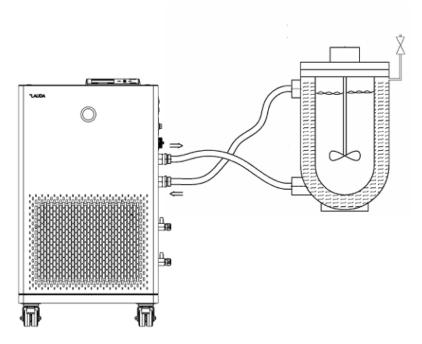

Fig. 4: Connection diagram with vent valve

The liquid must flow through the application from the bottom upward so that any gas/vapor bubbles can be removed from the system and undisturbed operation is possible. The thermostatic circuit connecting sleeve at the pressure side (outflow) must be attached to the bottom connection on the external application, and the thermostatic circuit connecting sleeve at the inflow to the top connection.

#### 4.4 LAUDA heat transfer liquids

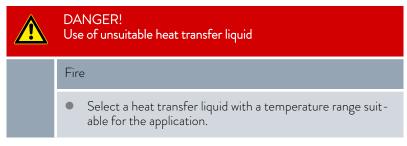

#### Please note:

- If the heat transfer liquid reaches the lower limit of the temperature range, the temperature control properties can be expected to deteriorate as a result of the increase in viscosity. Therefore, only fully utilize this temperature range when absolutely necessary.
- Never use contaminated heat transfer liquid. Contamination in the pump housing can cause the pump to seize and the device to shut down.
- Observe the safety datasheet for the heat transfer liquid. You can request a copy of the safety datasheets at any time, if necessary.

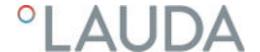

#### Please note:

■ When using Kryo 30:

The water content decreases during longer periods of operation at higher temperatures and the mixture becomes combustible (flash point 119°C). Check the mixing ratio using a hydrometer.

When using Aqua 90:
 Evaporation losses occur at higher temperatures.

#### Heat transfer liquid, water

- The proportion of alkaline earth ions in the water must be between 0.71 mmol/L and 1.42 mmol/L (equivalent of 4.0 and 8.0 °dH). Harder water leaves limescale deposits in the device.
- The pH value of the water must be between 6.0 and 8.5.
- Distilled, deionized and demineralized water are unsuitable due to their reactivity. High-purity water and distillates are suitable as a heat transfer liquid after 0.1 g of soda (Na<sub>2</sub>CO<sub>3</sub>, sodium carbonate) is added for every liter of water.
- Sea water is unsuitable due to its corrosive properties.
- Avoid chlorine content in the water at all costs. Do not add chlorine to the water. Cleaning agents and disinfectants, for example, contain chlorine
- The water must be free of impurities. Water with iron content is unsuitable due to rust formation and untreated river water is unsuitable due to algae growth.
- The addition of ammonia is not permitted.

Table 5: Permissible heat transfer liquids for Variocool NRTL

| Designation          | Chemical characterization             | Working tem-<br>perature range in<br>°C | Viscosity (kin) in mm²/s at 20 °C | Viscosity (kin) in<br>mm²/s at tem-<br>perature | Flash point in °C |
|----------------------|---------------------------------------|-----------------------------------------|-----------------------------------|-------------------------------------------------|-------------------|
| Kryo 30              | Monoethylene glycol/<br>water mixture | -30 - 90                                | 4                                 | 50 at -25 °C                                    | 119               |
| Aqua 90 <sup>1</sup> | Decalcified water                     | 5 – 90                                  | 1                                 |                                                 |                   |

Table 6: Heat transfer liquid order numbers

| Designation | Container size |         |         |  |
|-------------|----------------|---------|---------|--|
| Designation | Cat. No.       |         |         |  |
|             | 5 L            | 10 L    | 20 L    |  |
| Kryo 30     | LZB 109        | LZB 209 | LZB 309 |  |
| Aqua 90     | LZB 120        | LZB 220 | LZB 320 |  |

#### 4.5 Cooling water requirements

This section is relevant for:

Water-cooled devices

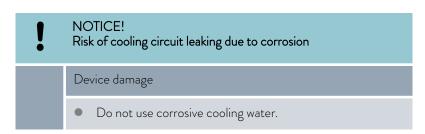

#### Requirements

Cooling water is subject to specific purity requirements. A suitable procedure must be employed to purify the cooling water in line with the contamination in the water and maintain the water quality. Unsuitable cooling water may cause the condenser and the entire cooling water circuit to become blocked or damaged, or start to leak. The entire cooling circuit and cooling water circuit may sustain extensive consequential damage as a result.

- Free chlorine consisting of disinfectant, for example, and water containing chloride will cause pitting corrosion in the cooling water circuit.
- Distilled, deionized and demineralized water are unsuitable due to their reactivity and will cause corrosion in the cooling water circuit.
- Sea water is unsuitable due to its corrosive properties and will cause corrosion in the cooling water circuit.
- Iron particles and water containing iron will cause corrosion in the cooling water circuit.
- Hard water is unsuitable for cooling due to the high lime content and will lead to calcification of the cooling water circuit.
- Cooling water containing suspended matter is unsuitable.
- Untreated, unpurified water such as river water or cooling tower water is unsuitable due to its microbiological content (bacteria), which can settle inside the cooling water circuit.

#### Suitable cooling water quality

| Data                                                             | Value         | Unit  |
|------------------------------------------------------------------|---------------|-------|
| pH value                                                         | 7.5 – 9.0     |       |
| Hydrocarbonate [HCO <sub>3</sub> -]                              | 70 – 300      | mg/L  |
| Chloride                                                         | < 50          | mg/L  |
| Sulfate [SO <sub>4</sub> <sup>2-</sup> ]                         | < 70          | mg/L  |
| Ratio hydrogen carbonate [HCO $_3$ -] / sulfate [SO $_4$ $^2$ -] | >1            |       |
| Total water hardness                                             | 4.0 – 8.5     | °dH   |
| Electrical conductivity                                          | 30 – 500      | µS/cm |
| Sulfite (SO <sub>3</sub> <sup>2-</sup> )                         | <1            | mg/L  |
| Free chlorine gas (Cl <sub>2</sub> )                             | < 0.5         | mg/L  |
| Nitrate (NO <sub>3</sub> -)                                      | <100          | mg/L  |
| Ammonia (NH <sub>3</sub> )                                       | Not permitted |       |

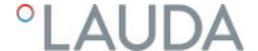

| Data                                      | Value         | Unit |
|-------------------------------------------|---------------|------|
| Iron (Fe), dissolved                      | < 0.2         | mg/L |
| Manganese (Mn), dissolved                 | < 0.05        | mg/L |
| Aluminum (Al), dissolved                  | < 0.2         | mg/L |
| Free aggressive carbon dioxide ( $CO_2$ ) | Not permitted |      |
| Hydrogen sulfide (H <sub>2</sub> S)       | Not permitted |      |
| Algae growth                              | Not permitted |      |
| Suspended matter                          | Not permitted |      |

#### 4.6 Connecting the cooling water

This section is relevant for:

■ Water-cooled devices

Table 7: Cooling water data

| Specification                  | Value                                                                                             |
|--------------------------------|---------------------------------------------------------------------------------------------------|
| Maximum cooling water pressure | 10 bar                                                                                            |
| Cooling water temperature      | 15 °C recommended, 10 to 30 °C permitted (in upper temperature range with reduced cooling output) |

#### Please note:

- Connect the cooling water inlet and outlet according to the labeling on the device. The inlet and outlet of the cooling water supply may not be interchanged.
- The hoses used for the cooling water circuit must be suitable for the temperature range specified. Also observe the permitted hose diameter.
- Secure the hose nozzles or the coupling connectors to the hoses using hose clips.
- Secure the water cooling return hose in the outlet area to prevent the hose from jerking suddenly, even when pressure surges occur.Secure the water cooling return hose in the outlet area in such a way that hot cooling water cannot spray out.
- Avoid kinking or crushing the hoses.
- We recommend using a leakage water detector with water shut-off function to prevent leakages from causing damage in the cooling water system.
- Only use cooling water that meets the quality requirements.
- If the condenser leaks, there is a danger that refrigerating machine oil or combustible/non-combustible refrigerant from the device's refrigerant circuit will mix with the cooling water. Observe the legal requirements and provisions of the water supply company applicable at the operation site.

#### 4.7 Configuring interfaces

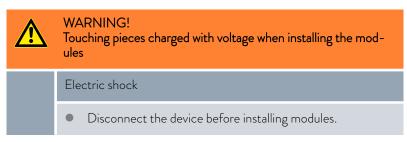

Personnel: Specialized personnel

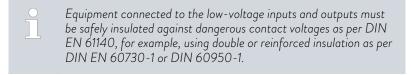

Refer to the separate operating manual accompanying the interface modules for further information on installing and operating these interface modules. Each respective operating manual must be observed in order to use the module as intended.

#### 4.7.1 Configure potential-free contact (alarm output)

In the Alarm output menu, an option is always selected. The selected option is marked with a check mark. You can combine the other options.

A fault in the device can be an alarm or an error.

Table 8: Possible options

| Options | Description                                                        |
|---------|--------------------------------------------------------------------|
| Fault   | Signal transmission (e.g. for reverse flow protection, pilot lamp) |
| Standby | Switch the device to standby                                       |
|         |                                                                    |

- 1. Switch to the main menu.
- 2. Select the Settings  $\rightarrow$  Basic setting  $\rightarrow$  Alarm output menu item.
- 3. The following options are available:
  - Fault
  - Standby
- 4. Press the Enter key to confirm your selection.

#### 4.7.2 Interface floating contact

■ The contacts may be loaded with a maximum voltage of 30 V direct current (DC) and a maximum current of 0.2 A.

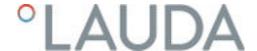

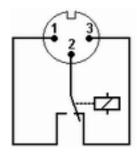

Fig. 5: Flange plug (front) in fault condition

View of the flange plug (front) or into the coupling socket on the soldering side.

#### Good condition

- Pin 1 and 2 are closed.
- During trouble-free operation, the alarm output is in good state.

#### Fault condition

- Pin 2 and 3 are closed.
- The alarm output is in fault condition:
  - If the device is switched off,
  - after switching on, if a fault (e.g. low level) is already present,
  - during operation, if a fault occurs, and
  - for each event configured in the Alarm Output menu.
  - You can find information on the settings for the alarm output in \$\\$ Chapter 4.7.1 "Configure potential-free contact (alarm output)" on page 30.

#### Please note the following:

- The equipment connected to the extra-low voltage inputs and outputs must be reliably isolated from voltages dangerous to the touch in accordance with DIN EN 61140. For example, by double or reinforced insulation according to DIN EN 60730-1 or DIN 60950-1.
- Only use protected connection lines. Connect the protective screen with the connector shell. Cover unused connectors with protective caps.

#### 4.7.3 Configuring the Ethernet interface

#### Technical data of the Ethernet interface

| Data                | Value  | Unit |
|---------------------|--------|------|
| Ethernet - standard | 10/100 | MBit |

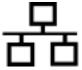

#### PC control

The PC control menu item enables the device to be accessed by a PC or control station. You activate this function if you want to control or monitor the constant temperature equipment from an external control station.

Before the constant temperature equipment and control station can be operated together in a local network (LAN), the Ethernet interface must be configured.

The Ethernet interface can be configured in two different ways:

Automatically obtain LAN configuration

- In order for this to work, a DHCP server must be present in the local network (LAN). If communication is direct, the control station must support the auto IP standard.

Manually configure LAN configuration  Manual configuration must be performed if a DHCP server is not available, auto IP standard is not supported or you wish to use the Ethernet interface with fixed IP addresses.

# Obtain LAN configuration automatically (DHCP client on)

- 1. Switch on the constant temperature equipment.
- 2. Press the [Enter key] to open the menu.
- 3. Select the menu items from Setup  $\rightarrow$  Basic setup  $\rightarrow$  Ethernet  $\rightarrow$  LAN configuration  $\rightarrow$  DHCP client using the cursor keys.
  - ▶ The options [Off] and [On] appear on the display.
- 4. Select the option [On] and press [OK] to confirm.
  - A check mark is set. The DHCP client is active. The Ethernet interface is configured automatically.
- 5. In the [PC control] menu, select the [on] entry.
  - A check mark is set. The control for the control station is activated
- 6. If required, enter the port number in the [PC control] menu.

# Specify LAN configuration manually (DHCP client off)

- 1. Switch on the constant temperature equipment.
- 2. Press the [Enter key] to open the menu.
- 3. Select the menu items  $\rightarrow$  Setup  $\rightarrow$  Basic setup  $\rightarrow$  Ethernet  $\rightarrow$  LAN configuration  $\rightarrow$  DHCP client.
  - ▶ The options [Off] and [On] appear on the display.
- 4. Select the Off option and press the Enter key to confirm.
  - A check mark is set. The entry has been accepted.
- 5. Use the left arrow key to go back one menu level.
- **6.** Scroll to the numerical values of the [Local IP address] menu item and press the Enter key.
  - ▶ The Local IP address menu opens.
- 7. Byte 1 is marked. Press the right arrow key.
  - ► The entry window opens. The area in which the numerical values can be entered is displayed.
- **8.** Enter the numerical value for byte 1. Confirm the value with the Enter key [OK].
  - The numerical values are entered byte by byte. From top to bottom, from byte 1 to byte 4, for example 120.0.0.13 (Byte1.Byte2.Byte3.Byte4).

Press [ESC] to cancel the entry.

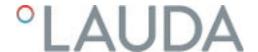

- 9. Enter the numerical values for byte 2, byte 3 and byte 4.
- 10. Once you have entered the numerical values, press the left arrow key.
  - You return to the LAN configuration menu.
- 11. Scroll to the numerical values of the [Local mask] menu item and press the Enter key.
  - ▶ The Local mask menu opens.
- 12. Enter the numerical values, as described in points 7 to 9.
- 13. Once you have entered the numerical values, press the left arrow key.
  - ▶ You return to the LAN configuration menu.
- 14. If required, also enter the numerical values for the [Gateway] and [DNS server].
- 15. Once you have entered the numerical values, press the left arrow key.
  - ► The entered numerical values of [Local IP address], [Local mask], [Gateway] and [DNS server] are displayed.
- **16.** Press the [ANW.] softkey to accept the entered numerical values.
- 17. Press the left cursor key to the move up one menu level and select the *PC control* menu item and press Enter.
- 18. Confirm the [PC control] entry once more.
- 19. Select the option [On] and confirm the entry.
  - ▶ The control for the control station is activated.
  - No settings are accepted if you leave the LAN configuration menu without first pressing the [ANW.] key.
  - Set the [DHCP client] from [off] to [on], all numerical values are reset to 0. 0. 0. 0.
  - If you have set up an Ethernet communication between the control station and the constant temperature equipment, it may take 1 or 2 minutes to establish the connection.

#### Checking the LAN network

- Start the Windows command processor by entering cmd.exe
   on
   the PC with Microsoft Windows operating system.
  - ▶ The entry window will open.

- 2. There are two ways of checking:
  - Enter the ping command together with the IP address.

    ping XXX.XXX.XXX.XXX.

    For "XXX.XXX.XXX.XXX", put the IP address that was entered when the Ethernet interface was configured.
  - Enter the ping command together with the serial number of the thermostatic circulator (possible with software control system 1.36 or later).
    - ping serial number←
  - If the Ethernet interface is configured and connected correctly, the interface will return four responses within a very short time. See Fig. 6.

```
Administrator C:\Windows\system32\cmd.exe

Microsoft Windows [Version 6.1.7601]
Copyright (c) 2009 Microsoft Corporation. Alle Rechte vorbehalten.

C:\Users\Knoll>ping 172.17.20.22

Ping wird ausgeführt für 172.17.20.22 mit 32 Bytes Daten:
Antwort von 172.17.20.22: Bytes=32 Zeit=1ms IIL=64
Antwort von 172.17.20.22: Bytes=32 Zeit<1ms IIL=64
Antwort von 172.17.20.22: Bytes=32 Zeit<1ms IIL=64
Antwort von 172.17.20.22: Bytes=32 Zeit<1ms IIL=64
Ping-Statistik für 172.17.20.22:
Pakete: Gesendet = 4, Empfangen = 4, Verloren = 0
(0x Verlust),
Ca. Zeitangaben in Millisek:
Minimum = 0ms, Maximum = 1ms, Mittelwert = 0ms

C:\Users\Knoll>
```

Fig. 6: Example for entering the ping command

# Check the LAN network and the process interface

It is easy to check the connection to the interface with a PC and Microsoft Windows operating system.

- For Windows 3.11 with the program "Terminal".
- For Windows 95/98/NT/XP the program "HyperTerminal".
- For operating systems Windows Vista, Windows 7, Windows 8 and Windows 10 "HyperTerminal"\* is not part of the operating system.

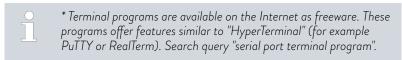

#### Checking with RealTerm

- Open the program "HyperTerminal" or the "terminal program" on a PC with Microsoft Windows operating system.
  - The entry window will open.

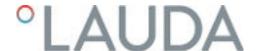

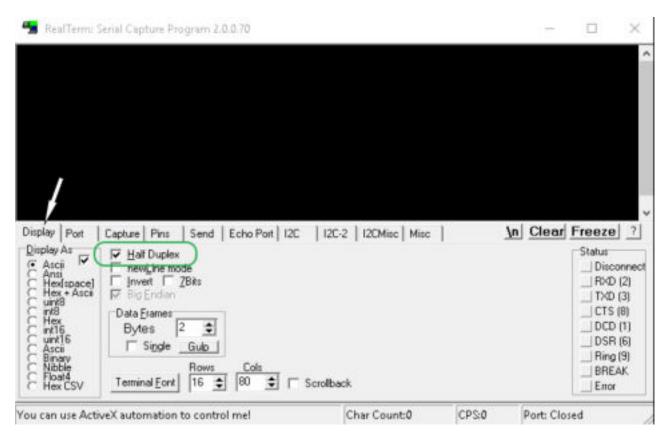

Fig. 7: "RealTerm" program

2. Place a checkmark under Half Duplex in the Display tab.

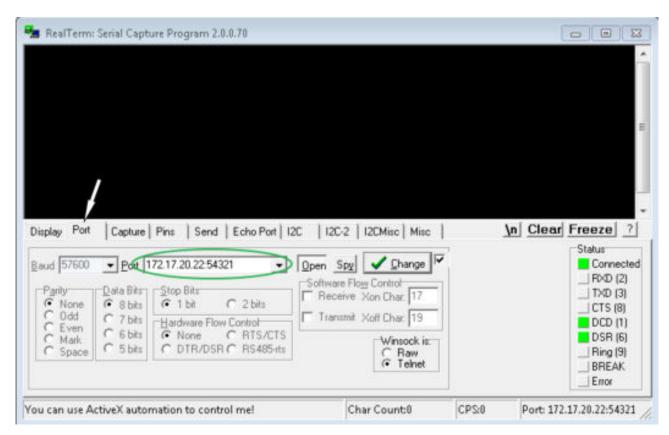

Fig. 8: Entry in the Port field

3. Enter the configured IP address and port number of the Ethernet interface on the constant temperature equipment in the *Port* tab. When you are doing this, be sure that the IP address and port number are separated by a colon.

You can enter the serial number of the constant temperature equipment instead of the IP address.

- 4. Then press the [Open] button.
- 5. Open the Send tab.
  - Now that the program has been configured, the actual test can begin.
- 6. Place a checkmark under +CR and +LF.

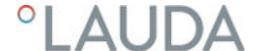

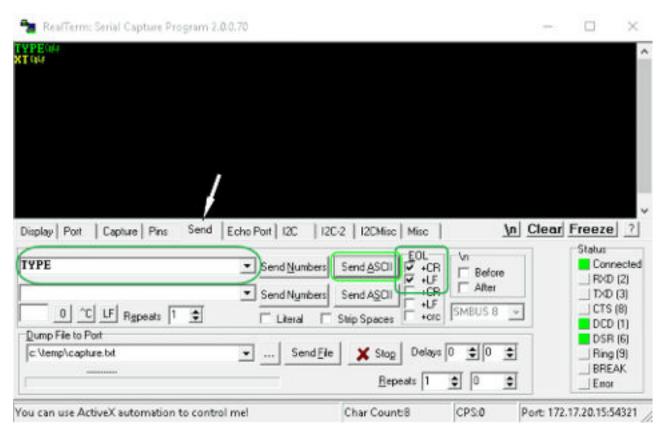

Fig. 9: Entries for the test

- 7. A command must be sent to the constant temperature equipment to test communication. For example, TYPE. Type the command and press [Send ASCII].
  - ▶ If the connection is operational, the constant temperature equipment acknowledges the command.

## 4.7.4 Data transfer rate

The data transfer rate cannot be precisely defined. It depends on a variety of different factors:

- Are the constant temperature equipment ( with the Ethernet interface) and the control station/PC on the same network?
- Are the control station/PC and constant temperature equipment connected wirelessly (WiFi) or through a cable?
- What is the load on the network?

Generally commands can be sent to the constant temperature equipment every 500 ms. For WiFi connections the period could exceed 1 s. A new command can only be sent if the previous command has been acknowledged by the constant temperature equipment.

#### 4.7.5 Protocol of the interface

Note the following instructions:

- The command from the computer must be made with a CR, CRLF, or LFCR.
- The response from the thermostatic circulator is always made with a CRLF.
- After each command sent to the thermostat, it is necessary to wait for the reply before sending another command. This ensures that the sequencing of inquiries and answers is clear.

CR = Carriage Return (Hex: OD); LF = Line Feed (Hex: OA)

Table 9: Example with set point transfer of 30.5  $^{\circ}\text{C}$  to the thermostatic circulator

| Computer             | Temperature control device |
|----------------------|----------------------------|
| "OUT_SP_00_30.5"CRLF | <b>→</b>                   |
| <del>(</del>         | "OK"CRLF                   |

# 4.7.6 Read commands of the Ethernet interface

The interface recognizes the following read commands, which you can use to retrieve the operating data of the constant temperature equipment.

Table 10: Temperature

| ID | Function                                                                                   | Unit, resolution | Command  |
|----|--------------------------------------------------------------------------------------------|------------------|----------|
| 2  | Temperature set point                                                                      | [°C]             | IN_SP_00 |
| 3  | Outflow temperature                                                                        | [°C], 0.01°C     | IN_PV_00 |
| 4  | Outflow temperature                                                                        | [°C],<br>0.001°C | IN_PV_10 |
| 5  | Query of the controlled temperature (internal/external Pt/external analog/external serial) | [°C]             | IN_PV_01 |
| 7  | External temperature $T_E$ (Pt100)                                                         | [°C]             | IN_PV_03 |
| 8  | External temperature $T_E$ (analog input)                                                  | [°C]             | IN_PV_04 |
| 14 | External temperature $T_E$ (Pt100)                                                         | [°C],<br>0.001°C | IN_PV_13 |
| 25 | Overtemperature turn off point T_Max                                                       | [°C]             | IN_SP_03 |
| 27 | Limitation of outflow temperature TiH (upper limit)                                        | [°C]             | IN_SP_04 |
| 29 | Limitation of outflow temperature TiH (lower limit)                                        | [°C]             | IN_SP_05 |

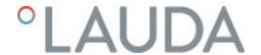

| ID  | Function                                                                                  | Unit, resolution | Command  |
|-----|-------------------------------------------------------------------------------------------|------------------|----------|
| 33  | Set temperature Tset in Safe Mode (safe set point in case of communication interruption). | [°C]             | IN_SP_07 |
| 158 | Actuating signal of master controller in case of external control                         | [°C]             | IN_PV_11 |

# Table 11: Fill level

| ID | Function                          | Unit | Command  |
|----|-----------------------------------|------|----------|
| 9  | Level of the heat transfer liquid | [-]  | IN_PV_05 |

# Table 12: Actuating signal

| ID | Function                                 | Unit, resolution | Command  |
|----|------------------------------------------|------------------|----------|
| 11 | Controller actuating signal in per mille | [%], 0.1%        | IN_PV_06 |
| 13 | Controller actuating signal in watts     | [W]              | IN_PV_08 |

# Table 13: Cooling

| ID | Function                                       | Unit | Command  |
|----|------------------------------------------------|------|----------|
| 24 | Cooling mode: 0 = Off / 1 = On / 2 = Automatic | [-]  | IN_SP_02 |

# Table 14: Safety

| ID | Function                                                      | Unit | Command    |
|----|---------------------------------------------------------------|------|------------|
| 35 | Timeout communication via interface (1 - 99 seconds; 0 = Off) | [s]  | IN_SP_08   |
| 73 | Status of Safe Mode: 0 = Off / 1 = Active                     | [-]  | IN_MODE_06 |

# Table 15: Control parameters

| ID | Function                                           | Unit | Command   |
|----|----------------------------------------------------|------|-----------|
| 39 | Control parameter Xp                               | [K]  | IN_PAR_00 |
| 41 | Control parameter Tn (181 = Off)                   | [s]  | IN_PAR_01 |
| 43 | Control parameter Tv                               | [s]  | IN_PAR_02 |
| 45 | Control parameter Td                               | [s]  | IN_PAR_03 |
| 47 | Control parameter KpE                              | [-]  | IN_PAR_04 |
| 49 | Control parameter TnE (response: XXXX; 9001 = Off) | [s]  | IN_PAR_05 |
| 51 | Control parameter TvE (response: XXXX; 5 = Off)    | [s]  | IN_PAR_06 |
| 53 | Control parameter TdE (response: XXXX.X)           | [s]  | IN_PAR_07 |

| ID | Function                 | Unit | Command   |
|----|--------------------------|------|-----------|
| 55 | Correction limitation    | [K]  | IN_PAR_09 |
| 57 | Control parameter XpF    | [K]  | IN_PAR_10 |
| 61 | Control parameter Prop_E | [K]  | IN_PAR_15 |

# Table 16: Control

| ID | Function                                                                                                    | Unit | Command    |
|----|----------------------------------------------------------------------------------------------------|------|------------|
| 59 | Set point offset                                                                                                    | [K]  | IN_PAR_14  |
| 67 | Control in control variable X: 0 = internal /1 = external Pt / 2 = external analog / 3 = external serial / 5 = external Ethernet / 6 = external EtherCAT / 7 = external Pt second                                                         | [-]  | IN_MODE_01 |
| 69 | Offset source X for set point: $0 = \text{normal } / 1 = \text{external Pt } / 2 = \text{external analog } / 3 = \text{external serial } / 5 = \text{external Ethernet } / 6 = \text{external EtherCAT } / 7 = \text{external Pt second}$ | [-]  | IN_MODE_04 |

# Table 17: Rights

| ID | Function                                                    | Unit | Command    |
|----|-------------------------------------------------------------|------|------------|
| 63 | Status of keyboard master: 0 = free / 1 = blocked           | [-]  | IN_MODE_00 |
| 65 | Status of keyboard (remote control): 0 = free / 1 = blocked | [-]  | IN_MODE_03 |

# Table 18: Status

| ID  | Function                                                                                                    | Unit | Command    |  |  |
|-----|----------------------------------------------------------------------------------------------------|------|------------|--|--|
| 75  | Status of standby: 0 = Device is switched on / 1 = Device is switched off                                                                                                    | [-]  | IN_MODE_02 |  |  |
| 107 | Device type (e.g.: "ECO", "INT" or "VC")                                                                                                    | [-]  | TYPE       |  |  |
| 130 | Device status: 0 = OK / -1 = Fault                                                                                                    | [-]  | STATUS     |  |  |
| 131 | Fault diagnosis; a 7-digit answer in the format XXXXXXX is output, whereby each digit X contains fault information ( $0 = \text{no fault} / 1 = \text{fault}$ ).                                                                                                 | [-]  | STAT       |  |  |
|     | The following information is defined for the seven places of the answer format:                                                                                                    |      |            |  |  |
|     | <ul> <li>1. Character = error</li> <li>2. Character = alarm</li> <li>3. Character = warning</li> <li>4. Character = overtemperature</li> <li>5. Character = sublevel</li> <li>6. Character = 0</li> <li>7. Character = external control value missing</li> </ul> |      |            |  |  |

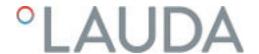

# Table 19: Programmer

| ID | Function                                                     | Unit | Command   |
|----|--------------------------------------------------------------|------|-----------|
| 77 | Program used as a basis for further commands.                | [-]  | RMP_IN_04 |
| 88 | Current segment number                                       | [-]  | RMP_IN_01 |
| 90 | Number of preset program sequences                           | [-]  | RMP_IN_02 |
| 92 | Current program flow                                         | [-]  | RMP_IN_03 |
| 94 | Currently running program (0 = no program currently running) | [-]  | RMP_IN_05 |

# Table 20: Contact input / output

| ID  | Function                              | Unit | Command  |
|-----|---------------------------------------|------|----------|
| 96  | Contact input 1: = open / 1 = closed  | [-]  | IN_DI_01 |
| 98  | Contact input 2: = open / 1 = closed  | [-]  | IN_DI_02 |
| 100 | Contact input 3: = open / 1 = closed  | [-]  | IN_DI_03 |
| 102 | Contact output 1: = open / 1 = closed | [-]  | IN_DO_01 |
| 104 | Contact output 2: = open / 1 = closed | [-]  | IN_DO_02 |
| 106 | Contact output 3: = open / 1 = closed | [-]  | IN_DO_03 |

# Table 21: SW version

| ID  | Function                                           | Unit | Command     |
|-----|----------------------------------------------------|------|-------------|
| 108 | Control system                                     | [-]  | VERSION_R   |
| 109 | Protection system                                  | [-]  | VERSION_S   |
| 110 | Remote control (Command)                           | [-]  | VERSION_B   |
| 111 | Cooling system                                     | [-]  | VERSION_T   |
| 112 | Analog interface module                            | [-]  | VERSION_A   |
| 114 | RS 232/485 interface module or Profibus / Profinet | [-]  | VERSION_V   |
| 116 | EtherCAT interface module                          | [-]  | VERSION_Z   |
| 117 | Contact interface module                           | [-]  | VERSION_D   |
| 126 | Heating system 0                                   | [-]  | VERSION_H_0 |
| 127 | Heating system 1                                   | [-]  | VERSION_H_1 |
| 128 | External Pt interface 0                            | [-]  | VERSION_E   |
| 129 | External Pt interface 1                            | [-]  | VERSION_E_1 |

# 4.7.7 Write commands of the Ethernet interface

The interface module recognizes the following write commands, which you can use to transfer values to the constant temperature equipment.

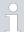

The constant temperature equipment confirms each write command with OK, e.g. the reply from the device address A015 is "A015\_OK". In the event of an error, an error message is output as a reply, e.g. "A015\_ERR\_6", see .

Table 22: Temperature

| ID | Function                                             | Unit | Command          |
|----|------------------------------------------------------|------|------------------|
| 1  | Temperature set point                                | [°C] | OUT_SP_00_XXX.XX |
| 15 | Actual value of external temperature (via interface) | [°C] | OUT_PV_05_XXX.XX |
| 26 | Limitation of outflow temperature TiH (upper limit)  | [°C] | OUT_SP_04_XXX    |
| 28 | Limitation of outflow temperature TiH (lower limit)  | [°C] | OUT_SP_05_XXX    |
| 32 | Temperature set point $T_{\rm set}$ in Safe Mode     | [°C] | OUT_SP_07_XXX.XX |

# Table 23: Cooling

| ID | Function                                       | Unit | Command       |
|----|------------------------------------------------|------|---------------|
| 23 | Cooling mode: 0 = off / 1 = on / 2 = automatic | [-]  | OUT_SP_02_XXX |

# Table 24: Safety

| ID | Function                                                      | Unit | Command       |
|----|---------------------------------------------------------------|------|---------------|
| 34 | Timeout communication via interface (1 – 99 seconds; 0 = Off) | [s]  | OUT_SP_08_XX  |
| 72 | Activating Safe Mode                                          | [-]  | OUT_MODE_06_1 |

# Table 25: Control parameters

| ID | Function                                       | Unit | Command           |
|----|------------------------------------------------|------|-------------------|
| 38 | Control parameter Xp                           | [-]  | OUT_PAR_00_XX.X   |
| 40 | Control parameter Tn (5 – 180 s; 181 = Off)    | [s]  | OUT_PAR_01_XXX    |
| 42 | Control parameter Tv                           | [s]  | OUT_PAR_02_XXX    |
| 44 | Control parameter Td                           | [s]  | OUT_PAR_03_XX.X   |
| 46 | Control parameter KpE                          | [-]  | OUT_PAR_04_XX.XX  |
| 48 | Control parameter TnE (0 – 9000 s; 9001 = Off) | [s]  | OUT_PAR_05_XXXX   |
| 50 | Control parameter TvE (5 = Off)                | [s]  | OUT_PAR_06_XXXX   |
| 52 | Control parameter TdE                          | [s]  | OUT_PAR_07_XXXX.X |

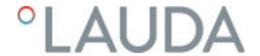

| ID | Function                 | Unit | Command          |
|----|--------------------------|------|------------------|
| 54 | Correction limitation    | [K]  | OUT_PAR_09_XXX.X |
| 56 | Control parameter XpF    | [-]  | OUT_PAR_10_XX.X  |
| 60 | Control parameter Prop_E | [K]  | OUT_PAR_15_XXX   |

# Table 26: Control

|   | ID | Function                                                                                                    | Unit | Command          |
|---|----|----------------------------------------------------------------------------------------------------|------|------------------|
|   | 58 | Set point offset                                                                                                    | [K]  | OUT_PAR_14_XXX.X |
| 6 | 66 | Control in control variable X: 0 = internal /1 = external Pt / 2 = external analog / 3 = external serial / 5 = external Ethernet / 6 = external EtherCAT / 7 = external Pt second (only for Integral) | [-]  | OUT_MODE_01_X    |
| 6 | 68 | Offset source X for set point: 0 = normal / 1 = external Pt / 2 = external analog / 3 = external serial / 5 = external Ethernet / 6 = external EtherCAT / 7 = external Pt second                      | [-]  | OUT_MODE_04_X    |

Note (ID 66 and 68): If X = 3, the commands ID 66 and ID 68 cannot be executed in some constant temperature control devices until an external temperature specification has been received (via the command ID 15).

# Table 27: Rights

| ID | Function                                                      | Unit | Command       |
|----|---------------------------------------------------------------|------|---------------|
| 62 | Master keyboard (equivalent to "KEY"): 0 = unlock / 1 = lock  | [-]  | OUT_MODE_00_X |
| 64 | Keyboard remote control unit (command): 0 = unlock / 1 = lock | [-]  | OUT_MODE_03_X |

# Table 28: Status

| ID | Function                             | Unit | Command      |
|----|--------------------------------------|------|--------------|
| 74 | Switch the device on / off (standby) | [-]  | START / STOP |

# Table 29: Programmer

| ID | Function                                                                                                    | Unit | Command      |
|----|----------------------------------------------------------------------------------------------------|------|--------------|
| 76 | Select the program for the subsequent commands ( $X = 1 - 5$ ). The default program is 5 when the constant temperature equipment is switched on. | [-]  | RMP_SELECT_X |
|    | Caution! Executing this command may stop any programs that are currently running.                                                                |      |              |
| 78 | Start programmer                                                                                                    | [-]  | RMP_START    |
| 79 | Pause programmer                                                                                                    | [-]  | RMP_PAUSE    |
| 80 | Continue programmer (after pause)                                                                                                    | [-]  | RMP_CONT     |
| 81 | End programmer                                                                                                    | [-]  | RMP_STOP     |

# 4.7.8 Error messages for interface

The table lists the error messages of the interface modules.

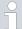

The following information relates to the analog module RS 232/485 module and contact module, as well as the Ethernet interface.

| Error  | Description                                                                       |
|--------|-----------------------------------------------------------------------------------|
| ERR_2  | Wrong entry (for example, buffer overflow)                                        |
| ERR_3  | Wrong command                                                                     |
| ERR_5  | Syntax error in value                                                             |
| ERR_6  | Impermissible value                                                               |
| ERR_8  | Module or value not available                                                     |
| ERR_30 | Programmer, all segments occupied                                                 |
| ERR_31 | Not possible to specify target value, analog target value input $\ensuremath{ON}$ |
| ERR_32 | TiH ≤ TiL                                                                         |
| ERR_33 | External sensor missing                                                           |
| ERR_34 | Analog value not present                                                          |
| ERR_35 | Automatically configured                                                          |
| ERR_36 | Not possible to specify target value, programmer is running or has been paused    |
| ERR_37 | Impossible to start the programmer, analog target value input is turned on        |

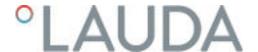

# 5 Commissioning

# 5.1 Establishing a mains connection

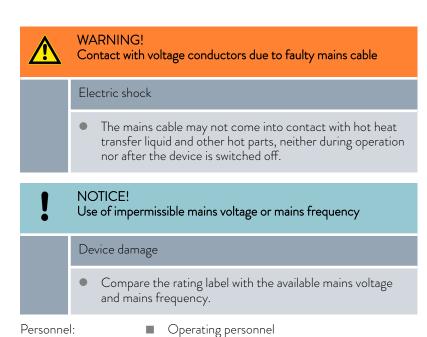

#### Please note:

- Only connect the device with a mains cable to a socket with a protective earth conductor (PE) and only use the installed mains cable for the power supply.
- 2. The mains switch disconnects the device from the power unit. The mains switch must be easy to identify and access.

The note only applies to devices in the USA and Canada

## Note for electric installation on site

 We recommend LAUDA that a back-up fuse is installed on the installation side for three-phase devices: 25 A class cc low peak

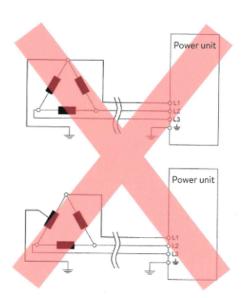

Fig. 10: Asymmetrically grounded delta network (without isolating transformer)

#### Notes for electric installation on site

- The fuse on the installation side must at least correspond to the maximum current consumption of the device (see type plate) and may not exceed the value permitted for the mains plug.
- Three-phase devices
  - Three-phase devices may only be operated on networks grounded at the neutral point, e.g. TN-C, TN-C-S or TN-S. For ungrounded networks (e.g. IT systems) or asymmetrically grounded networks, an isolating transformer must be connected upstream and the neutral point grounded. When selecting the isolating transformer, consider the maximum connected loads of the device.
  - Ensure correct rotating field! If the rotating field is incorrect, an error message is displayed and the device cannot be put into operation.

# 5.2 Switching on the machine for the first time

In Fig. 11, you can see the given sequence of entries which are necessary for safety reasons after each change of the heat transfer liquid and when switching on for the first time.

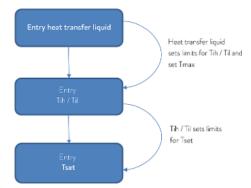

Fig. 11: Input sequence

#### Switch on the device

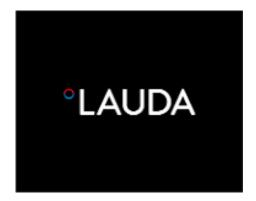

Fig. 12: Start screen

- 1. Switch on the device at the mains switch. A signal tone is emitted.
  - ▶ The menu for selecting the language then appears.

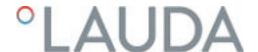

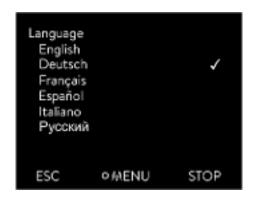

Fig. 13: Menu language

2. Use the up and down arrow keys to select the desired [menu language].

Press the [NEXT] softkey to confirm the selection.

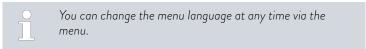

- The menu for selecting the time zone then appears.
- Use the up and down arrow keys to select the [time zone].
   Press the [NEXT] softkey to confirm the selection.
  - ▶ The menu for selecting the heat transfer liquid then appears.
- 4. Use the up and down arrow keys to select the [heat transfer liquid]. Press the [NEXT] softkey to confirm the selection.
  - ▶ After that, the "Filling mode" menu appears.

# 5.3 Setting the heat transfer liquid

In the menu of the device, set the heat transfer liquid used in the device. This process loads the values entered in the software into the controller of the device.

The entered values of the heat transfer liquid are:

- The flash point
- The viscosity
- The density
- The specific heat capacity
- The limit values of the working temperature range in the hydraulic circuit

If you set the heat transfer liquid to [Undefined], you can enter the properties of a new heat transfer liquid in the [Define heat transfer liquid] menu item.

- 1. Press the Enter key to open the menu.
- 2. Select the  $\rightarrow$  Settings  $\rightarrow$  Fluid  $\rightarrow$  Select fluid menu items.
  - A list with the permitted heat transfer liquid for the device is displayed.
- 3. Scroll to mark a heat transfer liquid.

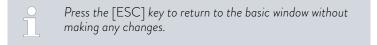

- 4. Press [OK] to confirm the selection.
  - ▶ The option is marked with a check mark.
- 5. Under the → Display fluid properties menu item, you can display the properties of the heat transfer liquid.

#### 5.4 Setting temperature limits Tih and Til

This function is used to set temperature limits Tih and Til. The temperature limits limit the set temperature. A warning is issued if the internal actual temperature is outside the temperature limits. These temperature limits should reflect the limits of your application. A tolerance of 2 K should also be added to the upper and lower temperature limits to compensate for overshooting by the control, in particular external controls. The working temperature range of the heat transfer liquid must also be taken into consideration when defining temperature limits.

# Setting Tih and Til

- Temperature limits

  Low.limit (Til) 2.0 °C

  Up.limit (Tih) 154.0 °C

  ESC PEDIT STOP
- Fig. 14: Define temperature limits

- 1. Press the Enter key to open the menu.
- 2. Select the menu items → Setup → Temperature limits → Lo.limit (Til) or → Up.limit (Tih).
  - The entry window appears. The cursor flashes under the value. The upper and lower temperature range is displayed.
- 3. Change the value with the arrow keys.
  - By pressing the [ESC] key, you return to the higher-level menu without making any changes.
- 4. Press the Enter [OK] key.
  - ▶ The value is accepted.

# 5.5 Input window and entering set temperatures

The display settings are configured in the input windows. There are two variants of input windows.

# Input window for selecting options

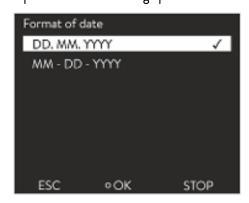

Fig. 15: Selecting options

- The check mark indicates the active option.
- You can navigate in the options using the [up] and [down] arrow keys.
- The selected option is highlighted in color.
- Press the [ESC] softkey to exit the menu by pressing Change and/or without changing the input window.
- Press [OK] to accept the selected option.

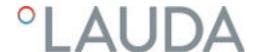

#### Input window for a numerical value

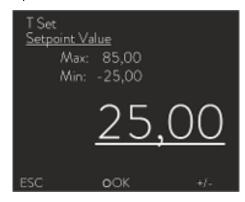

Fig. 16: Setpoint

- The input value is displayed in enlarged font. The cursor below the value flashes.
- You can change the value using the [up] and [down] arrow buttons. If you keep one of the two arrow keys pressed longer, the change will be accelerated
- By pressing the [left] or [right] arrow key, you can also select individual numbers and change them with the [up] and [down] arrow keys.
- Using the [+/-] softkey, you can change the sign of the value.
- The displayed Max: and Min: values specify the limits for the entered value.
- Press the [ESC] softkey to return to the previous screen without saving any changes.
- Press [OK] to accept the value set.

#### Entering set temperature

- 1. Press the Enter key to open the menu.
- 2. Select the → Set temperature menu item.
- 3. Press the Enter key.
  - ➤ The input window appears. The cursor below the temperature value flashes. The upper and lower temperature ranges are displayed.
- 4. Change the value with the arrow keys.
  - Press the [ESC] key to return to the previous menu without making any changes.
- 5. Press [OK] to confirm the new value.
  - ▶ The new value is active.

# 5.6 Operating the device with the operating unit

# 5.6.1 Home window, navigation and softkeys

After switching on the device and executing the settings, the "simple" home window (without status bar) is displayed. The softkey bar is hidden in the simple home window after about 10 seconds without a key being pressed. The press of any key displays it again. Only then have the softkeys regained their function.

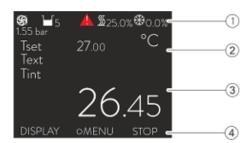

Fig. 17: Home window with status bar and softkey bar

- 1 Status bar
- 2 Display of the external temperature  $T_{\text{ext}}$  and/or internal temperature  $T_{\text{int}}$  and set temperature  $T_{\text{set}}$ .
- 3 Large display of the value to which the device regulates the temperature.
- 4 The softkey assignments are displayed in the softkey bar.

The softkeys are special keys that can be pressed at any time, but can assume different functions depending on the context. The respective function is shown in the display at the assigned position.

#### Status bar

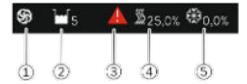

Fig. 18: Status bar from the expanded home window

- 1 The pump symbol rotates while the pump is running. Since there is only one pump level for the Variocool NRTL devices, no number is displayed.
- 2 Display of the filling level of the heat transfer liquid in the device
- 3 A yellow or red warning triangle indicates error, alarm or warning messages.
- 4 The heating heats with the displayed percentual capacity.
- 5 The refrigerating machine cools with the displayed percentual capacity.

# Entry key and arrow keys

- To access the main menu from the home window, press the Enter key.
- Navigating with the four arrow keys
  - You can scroll up and down in the menu using the arrow keys.
  - If you are in the main menu, pressing the right arrow key [>] (several times) or the [MENU] softkey takes you deeper into the menu.
  - If you are in a submenu, you can return to the home window by pressing the left arrow key [<] several times.</li>

## Symbols in the menu

| Symbol      | Description                                             |
|-------------|---------------------------------------------------------|
| <b>&gt;</b> | The triangle indicates that there is a submenu.         |
| 8           | The padlock indicates that this menu cannot be changed. |

#### Functions of the softkeys

The softkey bar is located at the bottom of the display. Depending on the context, the softkeys are assigned several different functions.

You can select the following functions with the softkeys:

- With [DISPLAY], you can switch through the various windows.
  - "Simple" home window (without status bar)
  - "Expanded" home window (with status bar)
  - Graphic window
  - List with Errors and code number
  - List with Warnings and code number
  - List with Alarms and code number
- Press [ESC] to leave the menu or an input window and return to the home window.

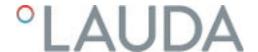

- Press [MENU] to
  - access the main menu and
  - confirm the selected menu command that will bring you into the submenu or to an input window.
- Press [OK] to
  - confirm an option in a selection window and
  - confirm a numerical value in an input window.
- Press [CHANGE] to
  - change a device parameter (e.g., set temperature)
- Press [SELECT] to
  - select an element from a selection list.
- Press [START] or [STOP] to switch between the two operating modes Standby and Operation.
- Press [+/-] to enter negative values into an input window.
- Depending on the context, further functions are assigned to the softkeys (e.g. NEW/CLEAR in the programmer editor).

#### 5.6.2 Menu structure

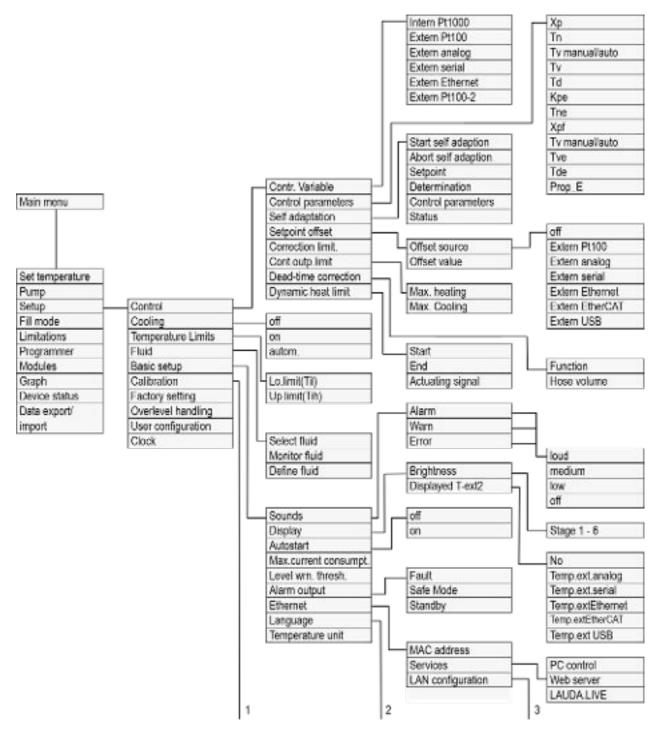

Fig. 19: Menu structure of Variocool NRTL

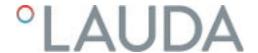

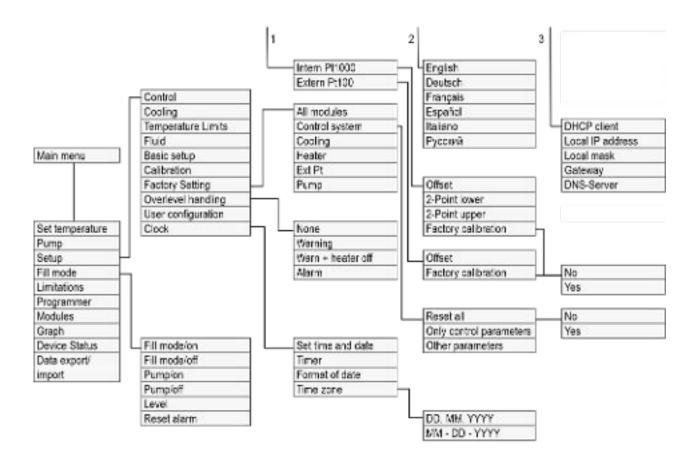

Fig. 20: Menu structure of Variocool NRTL, 2

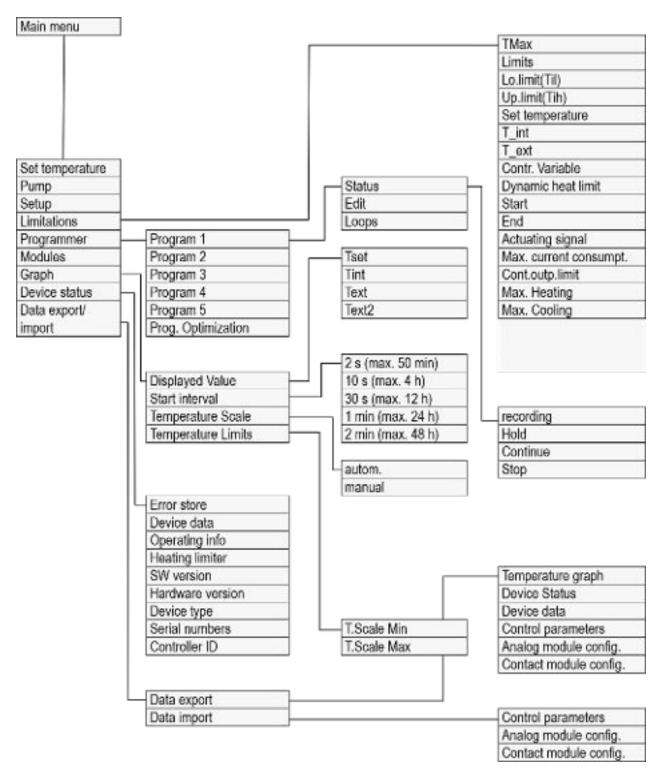

Fig. 21: Menu structure of Variocool NRTL, 3

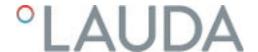

#### 5.6.3 Graph window

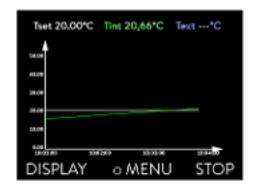

Fig. 22: Graph window

# Edit the graphic window

The display offers you the possibility to display temperature curves graphically.

The graphics window can be accessed via the [Display] softkey in the home window of the display.

- $\blacksquare$   $T_{set}$  indicates the set temperature (gray).
- T<sub>int</sub> indicates the internal temperature (green) of the heat transfer liquid in the device.
- $T_{\rm ext}$  indicates the external temperature (dark blue) of the heat transfer liquid in the application.
- Use the arrow keys to scroll the graphic in any direction.
- 1. Press the Enter key to open the menu.
- 2. Select the  $\rightarrow$  *Graphic* menu item.
  - ▶ The Graphic submenu opens.

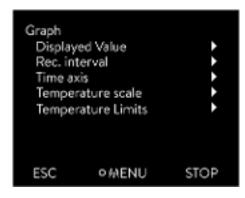

Fig. 23: Graphic menu

In this submenu, you can adapt the graphics window to your requirements.

- [Display measurement values]: T<sub>set</sub>, T<sub>int</sub>, T<sub>ext</sub> and T<sub>ext2</sub>.
   Here you can define which temperatures are displayed in the graph.
- [Sample time]: 2 s (maximum 50 min), 10 s (maximum 4 h), 30 s (maximum 12 h), 1 min (maximum 24 h) or 2 min (maximum 48 h).
  Here you can define the time interval at which new temperature values are measured.
- Time Axis]: auto, 9 min, 45 min, 2 h15 min, 4 h30 min, 9 h, 24 h or 48 h.

Here you can define the time range displayed in the visible graph window (corresponds to scaling of x axis).

■ [Temperature scale]: automatic or manual.

Here you can define which temperature range is displayed in the visible graph window.

- [Autom.]: The size of the visible graphic area automatically adapts to the changing temperature curves.
- If the setting is selected automatically, the following menu item (Temperature limits) is not visible.
- [Temperatutre limits]: T.scale Min and T.scale Max.
  Here you can manually define which time range is displayed in the visible graph window.

#### 5.6.4 Operate the device using the Command Touch unit

The device can also be operated with the Command Touch remote control (accessory).

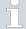

Do not switch on the device at the main switch until all hydraulic connections for the application have been fully established and all measures for safe commissioning have been implemented.

# 5.7 Basic settings

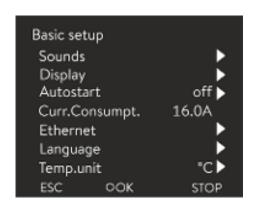

Fig. 24: Basic settings menu

#### Personnel:

- Operating personnel
- 1. Press the Enter key to open the menu.
- 2. Select the menu items  $\rightarrow$  Setup  $\rightarrow$  Basic setup.

The basic settings are described on the following pages.

# Adjusting the volume of the sounds

The device indicates alarms, warnings and errors both visually and acoustically.

In the menu, you can adjust the volume of the sounds for:

- Alarm
- Warning
- Error

The volume settings are:

- loud
- medium
- low
- off

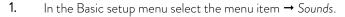

- A list containing the sounds opens.
- 2. Select the sound that you wish to change using the arrow keys.
- 3. Press the Enter key to confirm your selection.
  - ▶ A list containing the volume settings opens.
- 4. Select a volume setting using the arrow keys.
- 5. Press the Enter key to confirm your selection.
  - ▶ The new setting is active.

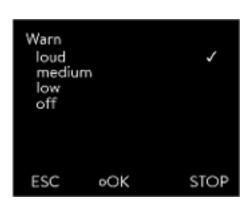

Fig. 25: Adjusting volume

Set the brightness of the display

The display brightness can be set manually.

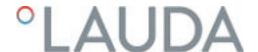

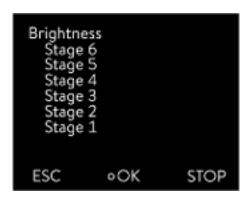

Fig. 26: Adjusting brightness

Displayed temperatures in the display

- 1. In the Basic setup menu select the menu item Display  $\rightarrow$  Brightness.
  - ▶ A list containing the settings opens.
- 2. The following options are available in the window:
  - You can select the brightness manually with entries [Level 1 6]. The brightness intensifies from [Level 1].
  - ▶ The new setting is valid with immediate effect.

In the [Displayed T-ext2] menu you can select via which interface a **second** external temperature value is read into your device. The newly selected temperature value is displayed in the home window and in the graphic window.

- 1. In the Basic setup menu select the menu item  $\rightarrow$  Display  $\rightarrow$  Displayed T-ext2.
  - A list containing the settings opens.
- Select the external temperature with the arrow keys, which you would also like to be displayed.
  - ▶ The measuring channels are displayed which are installed in the device
- 3. Press the Enter key to confirm your selection.
  - The new setting is active.

# Automatic start after power failure

After a power failure and restoration of the power supply, the device **does not** resume operation (default setting). However, you can set the device to automatically resume operation after the power is restored.

- 1. In the [Basic setup] menu, select the menu item  $\rightarrow$  Autostart.
  - ▶ A list containing the settings opens.
- 2. Select one of the following options:
  - With [Off], the device is set to standby operating mode after a power failure and when the power supply is restored.
  - With [On], the device is set automatically continue after a power failure and when the power supply is restored.

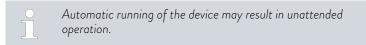

- 3. Press the Enter key to confirm your selection.
  - The new setting is active.

#### Limiting the current consumption

The fuse on the installation side must at least correspond to the maximum current consumption of the device (see rating label). If the mains fuse is lower, you must reduce the maximum current consumption of the device. The heating output will be reduced accordingly. When setting the current consumption, consider whether other applications may be connected to a fuse together with your device.

Personnel:

- Specialized personnel
- 1. In the [Basic settings] menu select the menu item → Max.current consumption.
  - ➤ An entry window opens for a numerical value. The cursor flashes under the numerical value. The upper and lower entry range is displayed.
- 2. Change the value with the arrow keys.
  - By pressing the [ESC] key, you return to the [Basic settings] menu without making any changes.
- 3. Press [OK] to confirm the new value.
  - ▶ The new value is active.
  - The reduction of the maximum current consumption of the device reduces the heating power and thus influences the control characteristics, where applicable.

## Selecting the menu language

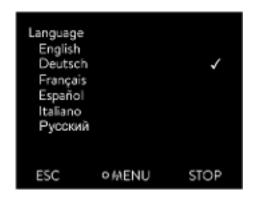

Fig. 27: Select language

Select temperature unit

The menu languages English, German, French, Spanish, and Italian are available for the device display.

- 1. In the [Basic setup] menu select the menu item  $\rightarrow$  Language.
  - A list containing the languages opens.
- 2. Select your language using the arrow keys.
- 3. Press the Enter key to confirm your selection.
  - ▶ The new setting is valid with immediate effect.

In the [Temp. unit] menu you can select in which unit the temperature value is displayed. In general, this setting is valid for all windows in the display.

- 1. In the [Basic setup] menu select the menu item  $\rightarrow$  Temp. unit.
  - ▶ A list of the options opens.
- 2. Select one of the following options:
  - With [°C] all temperatures are displayed in *°Celsius* .
  - With [°F] all temperatures are displayed in °Fahrenheit.

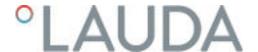

- 3. Press the Enter key to confirm your selection.
  - ▶ The new setting is valid with immediate effect.

5.8 Tmax

On all Variocool NRTL, the Tmax value is permanently set to 90°C. This value cannot be modified.

# 5.9 Setting the pump pressure

The pump pressure can be set for devices with a bypass via a control valve on the back of the device. The pump pressure can therefore be set individually for pressure-sensitive external consuming units.

Open the bypass adjusting wheel on the back of the device to the full extent before switching the device on. Turn the wheel counterclockwise to do this.

Personnel:

Operating personnel

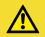

#### CAUTION!

Bursting of external consuming unit due to excess pressure

# Scalding, frostbite, cuts

• If using a pressure-sensitive consuming unit (such as a glass reactor), use a pressure relief device.

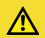

#### **CAUTION!**

Bursting of the external application due to overpressure

#### Scalding, frostbite, impacts

- For applications with a maximum permissible working pressure that is less than the maximum pressure of the pump, use a pressure relief device for protection. This pressure relief device must be installed in the outflow to the application.
- Set the maximum pump pressure as per your application.
- 1. To increase the pressure in the consuming unit, turn the bypass adjusting wheel clockwise until the maximum permissible pressure for the external consuming unit is reached.

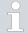

Monitor the pressure indication on the display.

## 5.10 Filling the device with heat transfer liquid

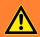

## WARNING! Overflow of heat transfer liquid

#### Electric shock

• Do not overfill the device. Observe the level display and the thermal volume expansion of the heat transfer liquid.

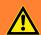

# WARNING! Spraying of heat transfer liquid

#### Electric shock

Do not spray heat transfer liquid. Use a funnel for filling.

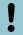

#### NOTICE!

LAUDA is not liable for damages resulting from the use of unsuitable heat transfer liquids.

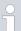

# Notes on filling

- Refilling during operation is possible.
- The device may overflow if the application is positioned higher than the device. In case of doubt, attach shut-off valve to the lower connection of the application.
- Only put the device into operation if liquid can flow through the consumer system. Therefore, open any shut-off valves attached to the application before filling or operating.
- Fill mode removes air bubbles from the thermostatic circuit while the heating and cooling unit are switched off. Observe the level indication and pressure indication until the level no longer drops, the pressure indication no longer rises, and the aeration symbol is no longer displayed for at least two minutes. Aeration takes a few minutes and can take more than an hour in unfavorable conditions with large-volume applications.
- An aeration valve placed at the highest point of the entire application can significantly improve the aeration process in closed circuits.

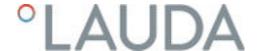

#### Filling an empty device

Protective equipment: 

Safety glasses

- Protective gloves
- Protective work clothing
- 1. Close the drain valve. by turning it clockwise.
- 2. Switch on the device.
  - If the tank has a level of 0, filling mode is activated immediately after the device is switched on.
- 3. Remove the tank lid. Use a funnel for filling, if required.
- 4. Carefully fill with heat transfer liquid. Check the level indicator to avoid overfilling the device. In addition, different signal tones will provide assistance during the process:
  - The alarm tone sounds from level 0 to level 2, due to a low level.
  - From level 2, the device emits an alarm tone at long intervals.
  - From level 4, the device emits an alarm tone at short intervals.
  - From level 5, a continuous signal tone is emitted to warn of the device being overfilled. Stop filling.
  - At level 6, the device has reached the maximum filling level and the device is about to overflow.
    - It is not possible to start a device that is overfilled. You must drain a quantity of heat transfer liquid from the device before you can start it again.
- 5. Close the tank lid.

#### Refilling the heat transfer liquid

Heat transfer liquid should be pumped into the application

- If the device is partially filled, Fill mode can be manually started.
   → Main menu → Pump → Fill mode → Start filling.
- 2. Select the  $\rightarrow$  Pump  $\rightarrow$  Fill mode  $\rightarrow$  Start filling  $\rightarrow$  Start pump menu

You might have to [delete the alarm] in the [Fill mode] menu.

- ▶ Heat transfer liquid is pumped through the external application.
- 3. Fill up with heat transfer liquid until the desired liquid level is reached. Allow the pump to continue running during this time.

The cooling unit is switched off. The outflow temperature can rise above the set temperature due to the heat input of the pump.

4. Press [Stop filling] to exit filling mode and stop the pump. With [Stop pump], the pump is stopped.

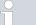

Do not mix different heat transfer liquids!

When refilling during operation, starting refilling mode is recommended, but not essential. To refill during operation, switch the device to stand-by, if necessary. To do this, press the [STOP] softkey.

ñ

If  $[Fill\ mode]$  is active, the device does not heat or cool. You can only start the device after you end  $[Fill\ mode]$ .

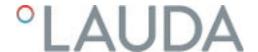

# 6 Operation

# 6.1 General warnings

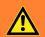

### **WARNING!**

Splashing heat transfer liquid

## Eye damage

 Always wear suitable safety glasses when working on the device.

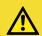

#### CAUTION!

Touching hot/cold equipment parts and accessories

#### Hot and cold burns

 Never touch parts that are labeled with the warning symbol "Hot".

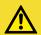

#### CAUTION!

Automatic device start with the timer

# Scalding, cold burns, injury

Before using the timer, ensure that all preparatory measures for intended use have been implemented!

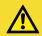

#### CAUTION!

Risk of external application bursting

# Scalding, cold burns

Adjust the pump pressure with the bypass.

#### Please note:

- The device may only be moved once it has been drained. The device must be taken out of operation to do this.
- For pressure-sensitive applications (e.g. glass apparatus) with a maximum permissible working pressure below the maximum pressure of the pump, the hoses of the application must be laid in such a way that bending or squeezing is not possible. In addition, a separate safety valve must be installed to protect against operating errors.

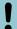

#### NOTICE!

Frost damage or contamination of the heat exchanger

Damage to water-cooled devices

Before decommissioning prior to transport, storage, maintenance or servicing, or to protect against frost damage, completely drain the cooling water circuit on the device.

#### 6.2 Operating modes

The device supports two operating modes.

- In Operation mode, the components of the device are operational.
- In Standby mode, all device component are switched off. Power is only supplied to the display on the device. This operating mode is suitable for adjusting multiple settings, for example.

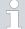

A program that has been started is paused in Standby mode. After activating Operation mode, the program must be resumed again manually.

# 6.3 Control parameters

The thermal mass and the thermal connection of the application to the thermostat may make it necessary to adjust the control parameters.

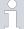

Only modify the control parameters if you possess adequate knowledge of control system engineering.

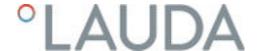

#### 6.3.1 Control basics

#### Definition

#### A brief explanation of terms

Actuating signal

- Initial value of the controller to compensate for the difference between the actual value and target value (control deviation).

PID controller - The PID controller operates with extreme speed and precision and consists of a P, I and D-component.

Proportional range Xp

- The proportional range Xp indicates the temperature range within which the proportional component (P-component) of the controller represents 0–100 % of the maximum actuating signal. If, for example, the preset Xp is 10 K and the control deviation is 2 K, the P-component is 20 % of the actuating signal. If the control deviation is 10 K or more, the P-component is 100 % of the actuating signal.

Adjustment time Tn

- The adjustment time is crucial for the I-component of the actuating signal. It specifies the interval at which an existing control deviation is integrated. The higher the Tn, the slower the control deviation is integrated and the more sluggish the control becomes. A small Tn makes the control more dynamic and eventually results in vibrations.

Hold-back time Tv - The D-component of the actuating signal is formed from the hold-back time Tv. It influences the speed with which the actual value approaches the target value and counteracts the P-component and I-component. The greater the preset hold-back time Tv, the more intensively the output signal is attenuated. Rule of thumb: Tv = Tn x 0.75.

Attenuation time Td

- Attenuation time of the D-component. Rule of thumb:  $Td = Tv \times 0.15$ .

Correction limitation

- Represents the maximum permitted deviation between the temperature at the pressure side pump outlet and the temperature at the external application.

# Optimizing the hydraulic system

An important prerequisite for good control is the establishment of a good connection between the temperature control application and the constant temperature equipment.

- Use short hoses with a large cross section to reduce the flow resistance.
- Select the thinnest possible heat transfer liquid (viscosity below 30 mm²/s) with the highest possible heating capacity. Precedence list: Water, water-glycol mixture, oils, fluorinated®.
- Set the bypass so that the volume flow of the heat transfer liquid is as high as possible.

# Effects of viscosity on the heat transfer liquid

A control that is stable at low temperatures will usually be stable at high temperatures. Conversely, if a system is just about stable at high temperatures, it will most probably be unstable at lower temperatures, i.e. vibrate.

The viscosity of the heat transfer liquid changes drastically with the temperature. At low temperatures, liquids are more viscous. The control quality is therefore generally poorer at low temperatures. For this reason, the control setting should be towards the lower end of the temperature range.

#### Example of control setting

If the temperature range of an application is -20 - to 80 °C, for example, a control setting of -10 to 20 °C is most suitable.

# Influence of control parameters on the control action

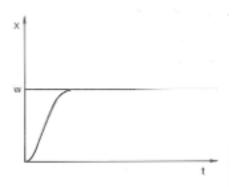

Fig. 28: Ideal setting

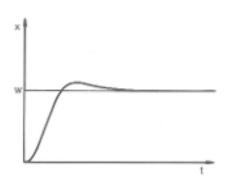

Fig. 29: Control parameter Xp too large

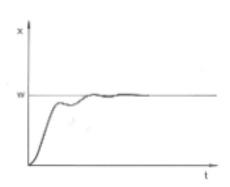

Fig. 30: Control parameter Xp too small

If the Xp parameter selected is too large, the actual value will reach the proportional range early and the P-component will be less than 100 % of the actuating signal. It takes longer to reach the target value and as a result, the simultaneously integrated I-component has more time to establish its actuating signal component. Once the target value is reached, the excessive addition of the I-component causes the value to overshoot the target value. If proportional range Xp is reduced, the P-component remains at 100 % for longer. Consequently, the actual value approaches the target value more quickly and the I-component has less time to integrate the system deviation. The overshoot is reduced.

If the proportional range selected is too small, the P-component of the actuating signal remains at 100 % for a long time. This value decreases even faster within the proportional range, i.e. the actuating signal decreases rapidly and the progress of the actual value towards the target value comes almost to a complete stop. The I-component, which only becomes effective now, causes the actual value to move slowly towards the target value.

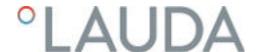

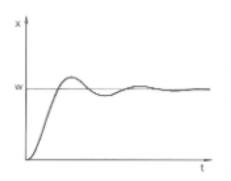

Fig. 31: Control parameters Tn and Tv too small

In the case shown here, the preset I component is too large (parameter Tn too small, Tn must be increased). The I-component integrates the control deviation until it becomes 0. If integration proceeds too rapidly, the actuating signal, i.e. the output signal of the controller, is too large. As a result, the actual value fluctuates (fading) around the target value. The hold-back time (parameter Tv) should be adapted using the formula: Tv = Tn x 0.75.

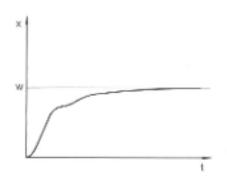

Fig. 32: Control parameters  $\operatorname{Tn}$  and  $\operatorname{Tv}$  too large

The actual value increases relatively sharply towards the specified target value. The proportional area settings seem to be correct. If the control deviation becomes smaller, the actual value approaches the target value much more slowly. The integration component (I-component) must compensate for the drastic reduction of the proportional component (P-component). In this case, the I-component is integrated too slowly. The parameter Tn, which specifies the integration interval, must therefore be reduced. The hold-back time (parameter Tv) should be adapted using the formula: Tv = Tn x 0.75.

#### 6.3.2 Overview of internal control parameters

The internal control compares the set temperature with the outflow temperature and calculates the actuating signal, i.e. the measurement used for heating or cooling.

Table 30: The following control parameters can be adapted for internal control:

| Characteristics | Designation        | Unit |
|-----------------|--------------------|------|
| Хр              | Proportional range | K    |
| Tn              | Adjustment time    | S    |
| Tv              | Hold-back time     | S    |
| Td              | Attenuation time   | S    |

If Tv manual/auto is set to auto, Tv and Td cannot be modified. In this case, they are derived with fixed factors of Tn.

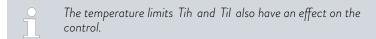

#### 6.3.3 Overview of external control parameters

- External control consists of a master controller (external controller) and a slave controller (internal controller). The temperature of the application to be temperature controlled is also required. In general this is determined with an external "Pt100 sensor".
- The master controller compares the set temperature with the external temperature (application temperature) and, from these temperatures, calculates the set temperature (set\_internal) for the slave controller (internal controller).
- The slave controller compares the set temperature (set\_internal) with the outflow temperature and calculates the actuating signal, i.e. the measurement used for heating or cooling.

Table 31: The following control parameters can be adapted on the master controller (external controller):

| Characteristics | Designation          | Unit |
|-----------------|----------------------|------|
| Кре             | Amplification factor | -    |
| Tne             | Adjustment time      | S    |
| Tve             | Hold-back time       | S    |
| Tde             | Attenuation time     | S    |
| Prop_E          | Proportional range   | K    |

Table 32: The following control parameters can be adapted on the slave controller (internal controller):

| Characteristics | Designation        | Unit |
|-----------------|--------------------|------|
| Xpf             | Proportional range | K    |

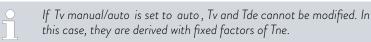

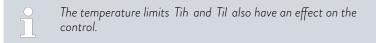

#### Correction limitation

If a temperature jump is specified via set temperature  $T_{\rm set}$ , the control may set an outflow temperature which is considerably higher (e.g. 50 K, possible with enamel reactors) than the temperature  $T_{\rm ext}$  required in the external application. Therefore, there is a correction limitation that specifies the maximum permitted deviation between the temperature at the pump connection pressure side  $T_{\rm int}$  and the temperature at the external application  $T_{\rm ext}$ .

- 1. Press the [Enter key] to open the menu.
- 2. Select the menu items → Setup → Control → Correction limit...
  - An entry window opens for the numerical value.

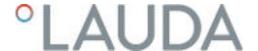

- 3. Enter the value.
- 4. Confirm the new value with the [Enter key].
  - ▶ The new value has been accepted.

# 6.3.4 Activating the control variable

If you want the device to regulate to the internal control variable or an external control variable, you must set it accordingly. During setting, the old control variable with its set values is automatically deactivated. <u>Only one</u> control variable can be actively selected.

List of the possible control variables

- [Internal Pt1000]
- [External Pt100]
- [External analog]
- [External serial]
- [External USB]
- [External Ethernet]
- [External EtherCAT]

Personnel:

Operating personnel

- 1. Press the Enter key to open the menu.
- 2. Select the  $\rightarrow$  Settings  $\rightarrow$  Control  $\rightarrow$  Control variable menu items.
  - ▶ The selected option is marked with a check mark.
- 3. Scroll to another control variable and select it with the Enter key.
  - The new control variable is active with immediate effect.

# 6.3.5 Change control parameters

Personnel:

Specialized personnel

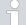

Press the [ESC] soft key to return to the previous display without making any changes.

- 1. Press the Enter key to open the menu.
- 2. Select the menu items  $\rightarrow$  Settings  $\rightarrow$  Control  $\rightarrow$  Control parameters.
  - ▶ If the control variable **extern** is active, the external control parameter is displayed on the display.
    - If the control variable **internal** is active, the internal control parameter is displayed on the display.
- 3. Scroll to another control parameter and select it with the Enter key.
  - An entry window opens. You can now change the numerical value. The displayed values *Max*: and *Min*: specify the limits for the value entry.

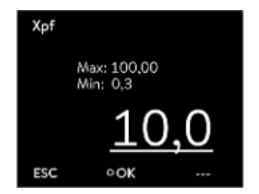

Fig. 33: Change control parameters

- 4. Press [OK] to confirm the new value.
  - ▶ The new value is active.

#### Enable control parameters for processing

■ With Tv manual/auto you can define whether the control parameter Tv and Td or Tve, Tde and Prop\_E are set manually or automatically. If the automatic setting is enabled, these control parameters are displayed with a lock and cannot be selected.

To be able to set these control parameters manually, change the control parameter *Tv manual/auto* to manual setting.

#### 6.3.6 Manual optimization of control parameters

- 1. Select a control parameter set suitable for your application from \$\footnote{3}\$ Table 33 "Proven control parameter settings" on page 71.
- 2. Start the constant temperature equipment and the application.
- 3. Wait until the temperature in the external application is within ±3 K of the set temperature. The outflow temperature must not increase or decrease any further. Fluctuations in the outflow temperature are not a problem initially.

# Adjust the slave controller (internal controller):

Tests have shown that a normal P controller is perfectly adequate as a slave controller.

- 1. "Immobilize" the master controller by setting Kpe to 0.1.
  - ▶ The master controller now only works very weakly.
- 2. If the outflow temperature fluctuates by  $> \pm 0.1$  K, continue with point 4.

If not, decrease Xpf until the outflow temperature fluctuates (>  $\pm 0.1$  K).

- 3. Slowly increase Xpf until the fluctuations stop. Continue to increase Xpf by approx. 20% (safety margin).
- **4.** If Xpf < 10 Good outflow control circuit/hydraulics
  - If Xpf is 10-15 Fair outflow control circuit/hydraulics
  - If Xpf > 15 Poor outflow control circuit/hydraulics
  - If the quality of the outflow control circuit (hydraulics) is poor, the quality of the external control will also suffer considerably!

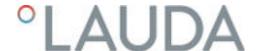

# Set the master controller (external controller):

Experience has shown that it takes much longer to set the master controller than the internal controller for a pure outflow temperature control. Several days may be required for a problematic control circuit.

1. First configure the default setting for Tne:

For smaller reactors with a content of < 5 liters - Tne = 300 s

For medium-sized reactors with a content of  $\phantom{0}$  - Tne = 500 s  $\phantom{0}$  10 - 30 liters

For larger reactors with a content of > 80 liters - Tne = 800 - 1000 s

- 2. Adjust the set point by  $5^{\circ}$ C (5 K set point increase), record the outflow temperature and external temperature for a sufficiently long period (approx. 20-40 min.).
- **3.** If the external temperature fluctuates (> 0.1 K), reduce Kpe until the fluctuations stop. Always wait a sufficiently long time between changes (at least 2 fluctuation cycles).
- 4. +20 K set point increase, wait for the transient process, -20 K set point decrease, wait for the transient process.
- 5. Assess the transient processes:
  - If an overshoot should be reduced, slowly increase Tve (up to approx. 90% of Tne)
  - If an overshoot should be increased, reduce Tve (up to approx. 60% of Tne)
  - Then adjust Tde: Tde = 20% of Tve
  - After each change, continue with ♦ Step 4 on page 71: Implement and evaluate ±20 K set point increases.
- 6. If the transient process takes too long overall,
  - Tne can be reduced.
  - Also reduce a percentage of Tve and Tde.
  - Increase Kpe to 150 200% so that the system fluctuates.
  - Then continue with \$\square\$ Step 3 on page 71.
- 7. If the tendency to fluctuate increases without the overshoot being reduced to an acceptable level,
  - a) Kpe can be reduced easily, continue with 🦫 Step 4 on page 71,
  - b) If you intend to select a larger time constant, increase Kpe to 150 200% so that the system fluctuates.

Then continue with \$\\$Step 3 on page 71.

Table 33: Proven control parameter settings

| Device     | Example | Кре | Tne | Tve | Tde  | Prop_E | Xpf | Pump level |
|------------|---------|-----|-----|-----|------|--------|-----|------------|
| IN 150 XT  | 1       | 4.0 | 300 | 246 | 24.0 | 20     | 5.0 | 3          |
| IN 250 XTW | 2       | 1.5 | 300 | 246 | 24.0 | 20     | 7.0 | 1          |
|            | 3       | 0.7 | 100 | 84  | 8.0  | 20     | 7.0 | 4          |
| IN 750 XT  | 4       | 1.5 | 200 | 164 | 16.0 | 20     | 5.0 | 8          |

| Device     | Example | Кре | Tne | Tve | Tde  | Prop_E | Xpf  | Pump level |
|------------|---------|-----|-----|-----|------|--------|------|------------|
| IN 950 XTW | 5       | 1.5 | 300 | 246 | 24.0 | 20     | 15.0 | 5          |
|            | 6       | 0.4 | 70  | 61  | 7.0  | 20     | 12.0 | 6          |

Kryo 70 silicone oil is used in all examples.

In example 2, the pressure control with 1 bar is used on the constant temperature equipment.

Example 1

- Glass double-shell reactor with 4 liters of heat transfer liquid, reactor not insulated
- 2 metal corrugated hoses, each 1.5 m in length, D = 10 mm clear width

Example 2

- Glass double-shell reactor with 4 liters of heat transfer liquid, reactor not insulated
- 2 metal corrugated hoses, each 6 m in length, D = 10 mm clear width
- Pump with pressure control setting of P = 1 bar
- Bypass used

Example 3

- Application with low volume
- Application with low thermal capacity
- Hoses with low flow rate, D < 10 mm clear width

Example 4

- Metal double-shell reactor with 17 liters of heat transfer liquid
- 2 metal corrugated hoses, each 1.5 m in length, D = 20 mm clear width

Example 5

- Glass double-shell reactor with content of 4 liters, reactor not insulated
- 2 metal corrugated hoses, each 5 m in length, D = 10 mm clear width
- Bypass used

Example 6

- Application with low volume
- Application with low thermal capacity
- Hoses with low flow rate, D < 10 mm clear width
- Bypass used

# 6.4 Set the setpoint offset

It is possible to apply an offset value to the temperature measured by an external temperature probe and then process this temperature as a target value. The setpoint of the heat transfer liquid in the device can therefore be set, for example, to 15 K below the temperature in the application, measured by the external temperature probe.

## Navigating to the settings

- 1. Press the [Enter key] to open the menu.
- 2. Select the menu items  $\rightarrow$  Settings  $\rightarrow$  Control  $\rightarrow$  Setpoint offset.
- **3.** Select one of the following options:
  - [Offset source] allows you to select the source used to measure the offset.
  - [Diff. set/actual value] allows you to enter the value for the setpoint offset.

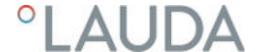

#### Entering the offset value

- 1. Select the [Diff. set/actual] button in the setpoint offset menu.
  - ▶ The entry window appears. An offset value can be entered within the limits displayed.
- 2. Enter the setpoint offset.
- 3. Press the [Enter key] to confirm.
- 4. The software returns to the previous Setpoint offset menu.

## Activating an offset source

You can activate or deactivate the value entered for the setpoint offset of a corresponding source using the options in the [Offset source] menu. [External Pt100], for example, allows you to activate the setpoint offset for the external temperature probe.

- 1. Select the [Offset source] button in the Setpoint offset menu.
- 2. Select one of the following options:
  - Select [Off] to deactivate the offset source.Activate an offset source from the remaining options:
  - Extern Pt100]
  - [Extern analog]
  - [Extern serial]
  - [Extern USB]
  - [Extern Ethernet]
  - [Extern EtherCAT]
  - [Extern Pt100-2]
- 3. Press the [Enter key] to confirm.
- 4. Press the [ESC] softkey to switch to the home window.

## 6.5 Limitation of heating and cooling

The maximum heating or cooling capacity can be limited using the controller output limit. The limit is set as a percentage of the maximum value.

The controller output limit for the heating capacity is designed to prevent excessive temperatures on the surface of the heater. Excessive heater temperatures may degrade the heat transfer liquid.

- 1. Press the [Enter key] to open the menu.
- 2. Select the → Settings → Control → Controller output limit menu items.
- 3. Select [Max. heating] and press [OK] to confirm.
  - An input window appears. The controller output limit can be set to a value within the limit values displayed.
- 4. Change the value accordingly.
- 5. Press the [OK] button to return to the previous screen with the new setting configured.
  - ▶ The new setting is active.

## 6.6 Cooling

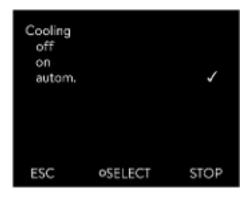

Fig. 34: Configuring cooling

# 6.7 Calibrating the temperature probe

The cooling unit of the devices is operated in the standard setting [autom.]. Depending on the temperature and operating status, the cooling unit is automatically switched on or off. You can switch the cooling unit on or off permanently via the menu. In the case of sensitive control processes, control fluctuations can be prevented by automatically switching the cooling unit on or off.

- 1. Press the Enter key to open the menu.
- 2. Select the menu items  $\rightarrow$  Setup  $\rightarrow$  Cooling.
- 3. Select one of the following options:
  - With the [autom.] setting, the cooling unit is switched automatically. When cooling capacity is required, the cooling unit switches on.
  - With [off], the cooling unit remains switched off.
  - With [on], the cooling unit cools permanently.
- 4. Press [OK] to confirm the selection.

A calibrated reference thermometer with the desired level of accuracy is necessary. Otherwise you should not change the calibration of your constant temperature equipment.

If, when checking the temperature in a steady state, you discover a constant temperature deviation of  $T_{\rm int}$  or  $T_{\rm ext}$  from the reference thermometer, this can be equaled out via the *Calibration* menu point.

With the menu point *Offset* (1-point comparison), the characteristic of the temperature switch is adjusted in parallel by the input value.

With the menu point 2-point calibration (2-point comparison), the characteristic of the temperature switch is adjusted and the slope of the characteristic is changed.

ĭ

It is possible to change the  $T_{\text{int}}$  and  $T_{\text{ext}}$  temperature values within a range of  $\pm 3$  K respectively.

#### Offset

- For calibration, the reference thermometer must be installed according to the specifications on the calibration certificate. The position of the reference thermometer on the pressure side between the connecting sleeve on the thermostatic circuit pressure side and the application should be as close as possible to the application to guarantee precision temperature control.
- To measure the temperature, wait until the system is in a steady state.
- 1. Press the [Enter key] to open the menu.
- 2. Select the menu items → Settings → Calibration → intern Pt1000 or → extern Pt100 → Offset.
  - The Input window opens.

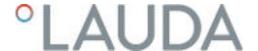

- **3.** Enter the temperature value read from the reference thermometer into the entry window.
- 4. Press [OK] to confirm the new value.
  - ▶ The new value has been accepted.

#### 2-point calibration

- For calibration, the reference thermometer must be installed in the inlet of the device according to the specifications on the calibration certificate.
- The upper and lower temperature measurement points must be at least 40 K apart.
- To measure the temperature, wait until the system is in a steady state.
- 1. Set a low  $T_{set}$  setpoint on the device.
- 2. Wait until the setpoint and the temperature of the heat transfer liquid have equaled out.
- 3. Press the [Enter key] to open the menu.
- 4. Select the menu items  $\rightarrow$  Settings  $\rightarrow$  Calibration  $\rightarrow$  intern Pt1000 or  $\rightarrow$  extern Pt1000  $\rightarrow$  2-Point, bottom.
  - ▶ The Input window opens.
- **5.** Enter the temperature value read from the reference thermometer into the entry window.
- 6. Press [OK] to confirm the new value.
  - ▶ The lower value has been accepted.
- 7. Set a high  $T_{set}$  setpoint on the device.
- 8. Wait until the setpoint and the temperature of the heat transfer liquid have equaled out.
- 9. Select the menu item [2-Point, top] in the Calibration menu.
  - ▶ The Input window opens.
- **10.** Enter the temperature value read from the reference thermometer into the entry window.
- 11. Press [OK] to confirm the new value.
  - ▶ The upper value has been accepted. 2-point calibration has been completed.

## Restore factory calibration

Use this menu item to restore the calibration configured in the factory.

- 1. Press the [Enter key] to open the menu.
- 2. Select the menu items  $\rightarrow$  Settings  $\rightarrow$  Calibration  $\rightarrow$  intern Pt1000 or  $\rightarrow$  extern Pt1000  $\rightarrow$  Factory calibration.
- 3. Select the option [yes].
- 4. Press [OK] to confirm the selection.
  - This deletes the customer's calibration and restores the calibration as it was configured in the factory.

## 6.8 Restore the factory setting

## Navigate to the Factory setting menu

- 1. Press the Enter key to open the menu.
- 2. Select the menu items  $\rightarrow$  Setup  $\rightarrow$  Factory setting.

#### Reset all modules

With the menu [All modules], the software settings of all modules of the device are reset to factory settings.

Further down in the Factory setting menu you can select and reset individual modules.

#### Reset control system

In the [Control system] menu, you can reset your specific settings to factory settings.

- Reset all
- Only control parameters
- Other parameters

Reset in the [Reset all] menu:

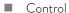

- Control variable
- Control parameters
- Temperature limits
- Basic settings
- Dasic settingsSounds
  - Display
  - Autostart: On
  - Current consumption
  - Language
- Calibration
- Graphic display
- Home window
- Operating mode (operation)

Personnel:

Operating personnel

- 1. Select the [Reset all] menu item.
- 2. Select one of the following options:
  - By pressing the [no] key, you return to the higher-level menu without making any changes.
  - By pressing the [yes] key, the device is reset to factory settings when you confirm this action with the Enter key.
  - ▶ The complete device is reset to factory settings.

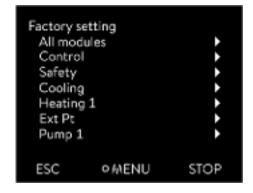

Fig. 35: Factory setting menu

# Select and reset individual control parameters

With the menu [Only control parameters] or [Other parameters], only the selected parameters are reset to factory settings.

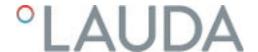

Personnel:

- I Operating personnel
- 1. Select the [Other parameters] menu item.
- 2. Select one of the following options:
  - By pressing the [no] key, you return to the higher-level menu without making any changes.
  - By pressing the [yes] key, the device is reset to factory settings when you confirm this action with the Enter key.
  - ▶ The parameters are reset to factory settings.

# 6.9 Viewing the device status

In the "Device status" menu and its submenus, you can display a lot of information and data about the device. No settings are possible in the entire "Device status" menu.

- 1. Press the Enter key to open the menu.
- 2. Select the  $\rightarrow$  Time  $\rightarrow$  Device status menu items.
  - A submenu opens.
- 3. These menu items are available:
  - Display error memory,
  - Display device data,
  - Display operating information,
  - Display heating restriction,
  - Display software version,
  - Display hardware version,
  - Display device type and
  - Display serial numbers.

# Displaying the error memory

The device has an error memory for storing up to 140 warning, error and alarm messages that can be used to analyze errors.

- 1. Select the  $\rightarrow$  Error memory menu item in the "Device status" menu.
- 2. You can navigate through the list using the up and down arrow buttons. The most recent message is in the top line.

The following information is displayed for each message:

- No. refers to consecutive numbers listed chronologically after the errors occur.
- The relevant module that triggered the message is displayed under Source
- Code is the encoded description of the alarm, warning or error.
- *Type* specifies whether it is an alarm, warning or error.
- Date and Time display the exact time the message was issued.

The message marked above is explained in more detail at the bottom of the display.

## Displaying device data

LAUDA Service uses this display for diagnostic purposes.

The device data is required for on-site service visits and telephone support.

- 1. Select the  $\rightarrow$  Device data menu item in the "Device status" menu.
  - ▶ Various current values of the device are displayed (e.g., temperatures).

## Displaying operating information

The "Operating information" menu item shows how long or how often components of the device have been in use.

The service life of the components listed below is displayed in hours unless otherwise stated.

- Heat transfer liquid (Fluid)
- Heating
- Pump
- Compressor
- Compressor duty cycle
  - The number of switching cycles (ON OFF) is specified
- EEV 0
  - EEV is the electronic injection valve with the numbers; the opening of the valve is indicated in number of steps

## Heating restriction

The submenu displays all current limits of the device. These limitations have been set by the user in other menus or have been activated by the instrument software based on the instrument configuration.

- Pump
- Current consumption
- Dynamic heating capacity restriction
- Upper limit value (Tih)
- Degassing mode
- Filling mode
- Actuating signal limit
- T\_triac

# Displaying software versions and hardware versions

The versions of the installed software and hardware are required for on-site service visits and telephone support.

- Select the → Software version and/or → Hardware version menu item in the "Device status" menu.
  - ▶ The software versions installed on the device are displayed. The software versions of any connected interface modules are also displayed. The hardware version is not displayed for all modules. In the case of older modules, no hardware version can be recorded and displayed by the software. In such cases, "---" is displayed.

## Displaying the device type

The device type is displayed in the "Device type" menu item.

## Displaying serial numbers

The serial numbers are required for on-site service visits and telephone support.

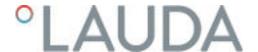

- 1. Select the → Serial numbers menu item in the "Device status" menu.
  - ▶ The serial numbers of the device components are displayed.

## 6.10 Programmer

#### 6.10.1 Basic information

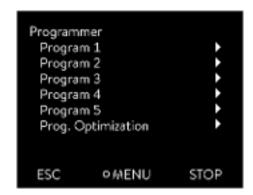

Fig. 36: Programmer

The programmer allows you to execute and save a temperature-time program. A program consists of several temperature-time segments. A segment contains information on the final temperature of the segment, the duration, the temperature tolerance, the pump level and the switch position (off/on) of the contact. Ramps, temperature jumps and temperature maintenance phases are possible.

## Ramp

A ramp is defined by the specified duration between the start and the end of the segment, and by the destination temperature, i.e. the temperature at the end of the segment.

- Temperature jump
  - If a time is not specified (time is 0), the end temperature is reached as quickly as possible.
- Temperature maintenance phase No temperature change (the temperatures at the start and the end of a segment have remained identical).
- Pump level off or 0
  - Pump level [Off] can be selected within a segment. As a result, the program ends when this segment is reached, even though other segments follow in the program. The status of the thermostat is set to "Standby". When the program is started, a message appears indicating that the program will end at this segment.
- Program optimization

Activating program optimization yields a very good control action in practice. With programs including both ramps and other types of segments, the actual temperature profile matches the target temperature profile more closely than programs without optimization. It reduces overshoots. There can only be significant undershooting at the ramp ends if the control parameters are very unfavorable. Deactivate optimization in this case.

Tolerances that are too small will impair the control result. Work without tolerances where possible.

## Standby

If the device switches to standby while a program is running, the active program is automatically paused.

- 1. Press the Enter key to open the menu.
- 2. Select the  $\rightarrow$  Programmer  $\rightarrow$  Program X menu item.
  - ▶ The submenu opens in the selected program.

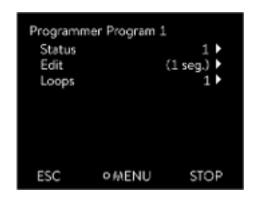

Fig. 37: Program 1

- **3.** The following options are available:
  - [Status]
    - Select the option [Start] to start the program.
    - Once the program has started, you can press [Hold] to pause it.
    - A paused program can be continued by pressing [Continue].
    - Select the option [Stop] to end the program.
  - [Edit]
  - [Loops]
    - Here you enter the number of repetitions of the selected program.
- 4. Select the  $\rightarrow$  Edit menu item.
  - ▶ The program appears on the display and you can now edit it.

You can stop the programmer by pressing the [STOP] softkey. After pressing the [START] softkey, the programmer continues to run in the previously selected mode (pause or active mode).

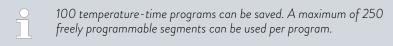

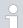

The programmer encoder can be controlled or modified using the timer.

# Available settings

| No.   | Tend  | hh  | :mm | Tolerance |
|-------|-------|-----|-----|-----------|
| Start | 30.00 |     |     | 0.1       |
| 1     | 50.00 | 0   | 20  | 0.0       |
| 2     | 50.00 | 0   | 20  | 0.0       |
| 3     | 70.00 | 0   | 20  | 0.1       |
| 4     | 60.00 | 0   | 30  | 0.0       |
| 5     | 30.00 | ٥   | 0   | 0.0       |
| ESC   | ١.    | o K |     | 41.       |

Fig. 38: In the program editor

| Setting    | Description                                                                                                    |
|------------|----------------------------------------------------------------------------------------------------|
| No.        | Program segment number                                                                                                    |
| Tend       | End temperature that should be reached                                                                                                    |
| hh         | Time in hours (hh) by which the specified temperature should be reached                                                                                                    |
| :mm        | Time in minutes (:mm) by which the specified temperature should be reached                                                                                                    |
| Tolerance  | Tolerance defines how close the temperature should be to the set temperature before the next segment is processed.                                                                            |
|            | 0.0 means that there is no tolerance. In other words, the program focuses on the next temperature when the specified time elapses, even if the starting temperature has not yet been reached. |
| Pump       | In the case of Variocool NRTL, the pump is switched on or off. No pump levels can be set.                                                                                                    |
| S1, S2, S3 | The switching state (off or on) of a contact module (if installed) can be entered here. Contact modules are available as an accessory.                                                        |

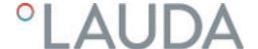

Examples of contact module functions

- Functions of the inputs
  - Set fault
  - Set standby
  - Control programmer
  - Control alternating operation (2 different set temperatures)
  - Regulate internal or external control
- Output functions
  - Signal various error states
  - Signal standby
  - Specify position with respect to a temperature window (inside or outside)
  - Specify programmer status
  - Signal refilling

## Editing program examples

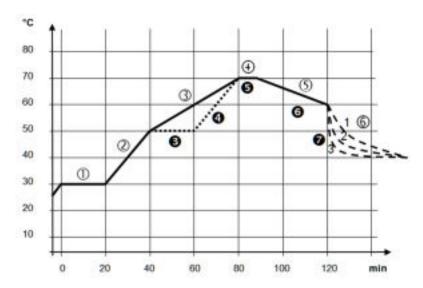

Fig. 39: Program example

The graph shows an example of a reprogrammed set temperature profile.

The cooling time in the graph varies between the device type, the application and other variables. In example segment number 2, 50 °C should be reached within 20 minutes.

The original values in the first table below (before) are represented by a solid line, while the values in the edited profile in the second table (after) are represented by a dashed line.

## Start segment

Each program starts with the segment <code>Start</code>, which determines the temperature at which segment <code>1</code> continues the program. The temperature of the <code>Start</code> segment is reached as quickly as possible. It is not possible to specify a time limit for the <code>Start</code> segment. Without the <code>Start</code> segment, segment <code>1</code> would be different depending on the temperature of the heat transfer liquid at program start.

Table 34: Program example, before (——)

| No.   | Tend  | hh | :mm | Tolerance | Pump | S1  | S2  | S3  |
|-------|-------|----|-----|-----------|------|-----|-----|-----|
| Start | 30.00 |    |     | 0.0       | on   | off | off | off |
| 1     | 30.00 | 0  | 20  | 0.1       | on   | off | off | off |
| 2     | 50.00 | 0  | 20  | 0.0       | on   | off | off | off |
| 3     | 70.00 | 0  | 40  | 0.0       | on   | off | off | off |
| 4     | 70.00 | 0  | 10  | 0.1       | on   | off | off | off |
| 5     | 60.00 | 0  | 30  | 0.0       | on   | off | off | off |
| 6     | 40.00 | 0  | 0   | 0.0       | on   | off | off | off |

In the edited table, a new segment with the number 3 has been entered. In addition, the time for the segment with the number 4 has been changed and the pump has been switched off. For the segment with the number 5, the tolerance has been adjusted and the pump has been activated.

Table 35: Program example, after (- - - - dashed line, edited)

| No.   | Tend  | hh | :mm | Tolerance | Pump | S1  | S2  | S3  |
|-------|-------|----|-----|-----------|------|-----|-----|-----|
| Start | 30.00 |    |     | 0.0       | on   | off | off | off |
| 1     | 30.00 | 0  | 20  | 0.1       | on   | off | off | off |
| 2     | 50.00 | 0  | 20  | 0.0       | on   | off | off | off |
| 3     | 50.00 | 0  | 20  | 0.1       | on   | off | off | off |
| 4     | 70.00 | 0  | 20  | 0.0       | off  | off | off | off |
| 5     | 70.00 | 0  | 10  | 0.8       | on   | off | off | off |
| 6     | 60.00 | 0  | 30  | 0.0       | on   | off | off | off |
| 7     | 30.00 | 0  | 0   | 0.0       | on   | off | off | off |

In the **Pump** column of Variocool NRTL, [Off] or [On] can be entered.

## Tolerance

Note the following and see Fig. 40:

- The Tolerance field ensures strict compliance with the residence time at a specific temperature, for example.
- The subsequent segment is only processed when the outflow temperature reaches the tolerance range (1) so the ramp in the second segment only starts after a delay (2), for example.

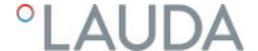

- Selecting a tolerance range that is too small can cause undesired delays. In extreme cases, it may not be possible to continue the program. The selected tolerance range should not be too small, especially if the control is external. A greater tolerance has been entered for segment 5 to guarantee adherence to the required time of 10 minutes, even with transient responses (3).
- A tolerance range should only be programmed for flat (slow) ramps, if appropriate. Steep ramps that come close to the maximum possible heating-up or cooling rates of the device may be severely delayed (4) if the tolerance range is too small (in segment 2 here).

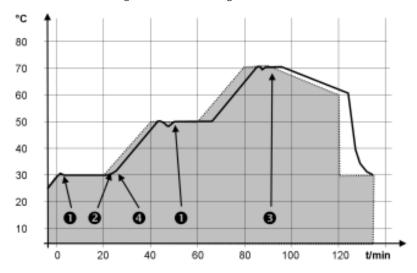

Fig. 40: Target/actual program process

The above graph of the edited process illustrates the possible delay in the development of the actual temperature (solid line) in relation to the set temperature of the programmer (gray area).

# 6.10.2 Set and process program

#### Please note:

■ If a segment time > 999:59 h is included, this time must be distributed over several successive segments.

## Start processing

| No.   | Tend  | hh | :mm | Tolerance |
|-------|-------|----|-----|-----------|
| Start | 30.00 | 1  |     | 0.1       |
| 1     | 50.00 | 0  | 20  | 0.0       |
| 2     | 50.00 | 0  | 20  | 0.0       |
| 3     | 70.00 | 0  | 20  | 0.1       |
| 4     | 60.00 | 0  | 30  | 0.0       |
| 5     | 30.00 | 0  | 0   | 0.0       |
|       |       |    |     |           |
| ESC   |       | OK |     | +/-       |

Fig. 41: Editing a program

- 1. Select the Edit menu item for the selected program.
  - ▶ You can edit the program.

## Editing a program

#### Please note:

- If in the hh and :mm field the value "O" is entered, the temperature  $T_{end}$  will be started as quickly as possible.
- Changes to the pump level are entered in the respective segment (= program line).
- The default value of the contact module is off.

You have the following options in the selected program:

- By pressing the right arrow key 5 times you can display the columns Pump, S1, S2 and S3 of the program.
- Use the left arrow key to display the columns Tend, hh, :mm and Tolerance again.
- With the [up] and [down] arrow keys, you can navigate to the segments (lines) of a program.
- With the [OK] you select a value for editing.
- Use the [right] and [left] arrow keys to select individual digits of the value.
- With the [up] and [down] arrow keys, you can increase or reduce the selected digit.
- With the [ESC] softkey, you can deselect a selected value again.
- With the [OK] key, you confirm your change.
- You exit the program with the [ESC] softkey. The entered values are saved.

## Add new segment

| No.   | Tend  | hh  | mm | Tolerance |
|-------|-------|-----|----|-----------|
| Start | 30,00 |     |    | 0,1       |
| 1     | 50,00 | 0   | 20 | 0,0       |
| 2     | 50,00 | 0   | 20 | 0,0       |
| 3     | 70,00 | 0   | 20 | 0,1       |
| 4     | 60,00 | 0   | 30 | 0,0       |
| 5     | 30,00 | 0   | 0  | 0,0       |
| J     | 30    |     |    |           |
| ESC   |       | NEW |    | DELETE    |

Fig. 42: Select program segment

## Delete segment

- Navigate to the segment under which the new segment should be added.
- 2. In this segment, navigate to the column with the No.
- 3. Press the [NEW] key.
  - ▶ A new segment is created.

- 1. Navigate to the segment that you want to delete.
- 2. In this segment, navigate to the column with the No.
- 3. Press the DELETE softkey.
  - The segment is deleted.

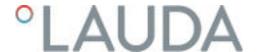

## Editing a program currently running

#### Please note:

- No segments can be added or deleted in a currently running program.
- In the running program, changes of the existing temperature values and segment durations are possible. The segment is continued as if the change had been effective since the beginning of the segment.
- If the new segment time is shorter than the elapsed segment time, the program jumps to the next segment.
- 1. Select the Edit menu item for the running program.
  - You can edit the segments.

## 6.11 Setting the time, date, format and time zone

#### Setting the time format

The set time zone is used to convert between UTC (Universal Time Coordinated) and local time. After UTC, the internal real-time clock runs in the device. The conversion then leads to the automatic changeover from standard time to daylight saving time and vice versa since this is country-dependent. The leap years are independent of this setting as they are already included in UTC. These entries with fixed dates for the coming decades are also included for countries that base their time zone offset on religious specifications.

UTC is also needed to obtain the time from the network because the time and date of NTP time servers are always supplied in UTC only. For this to work at all, however, the LAUDA device must be assigned to an NTP time server via DHCP.

If DHCP is switched off and the IP address is permanently configured, automatic time tracking is not possible. (  $\rightarrow$  Basic setting  $\rightarrow$  Ethernet  $\rightarrow$  LAN settings  $\rightarrow$  DHCP client)

Only change the time/date if you have previously set the time zone. Otherwise, the local time may change due to the changed time zone offset when the time zone is changed.

## Setting the time format

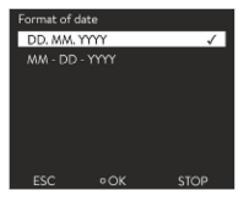

Fig. 43: Selecting options

Personnel:

Operating personnel

You can display the date in two formats.

- The setting [DD.MM.YYYY] means the day, month and year is displayed in this order (European).
- The setting [MM DD YYYY] means the day, month and year is displayed in this order (US English).
- 1. Press the Enter key to open the menu.
- 2. Select the  $\rightarrow$  Time  $\rightarrow$  Date format menu items.
  - ► A list of settings opens.
- **3.** The following options are available in the window:
  - Format [DD.MM.YYYY]
  - Format [MM DD YYYY]
  - The new setting is active with immediate effect.

## Setting the time and date

Personnel:

Operating personnel

You can set the time and date.

- 1. Press the Enter key to open the menu.
- 2. Select the  $\rightarrow$  Time  $\rightarrow$  Set time/date menu items.
  - An input window opens.
- 3. Set the correct time and date.

Use the four arrow keys to navigate.

- Use the right and left arrow keys to scroll to the corresponding position.
- Use the up and down arrow keys to change the numerical value.
- **4.** Press the input button to confirm your entry.
  - ▶ The new setting is active with immediate effect.

## Setting the time zone

#### Personnel:

Operating personnel

With the set time zone, the automatic changeover from daylight saving to standard time, correction of the date in a leap year, and so on takes place.

- 1. Press the Enter key to open the menu.
- 2. Select the  $\rightarrow$  Time  $\rightarrow$  Time zone menu items.
  - ► An input window opens.
- 3. Select your corresponding time zone.
- **4.** Press the input button to confirm your entry.
  - ▶ The new setting is active with immediate effect.

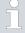

The device obtains the time and date from the network if it is operated in the network (Ethernet) with a time server. This means that the user only needs to set the time zone.

## 6.12 Operator and viewer

#### Definition

Master - Operating unit on the LAUDA device

Command - Command Touch remote control (optional accessory with its own operating manual)

Operator - has read privileges and write privileges

Viewer - has read privileges only

The following operating units and interfaces are viewed:

- Master
- Command (optional accessory)
- Web server

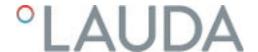

- Control station/PC
  - connected to the constant temperature equipment via Ethernet interface, RS 232/485 interface (optional accessory), Profibus interface (optional accessory) or EtherCAT interface (optional accessory)
- Analog interface (optional accessory)
- Contact interface (optional accessory)

# Allowing access to the device via the network

If you wish to have digital access to the device from the outside, this must be set in the device software beforehand.

## Allowing access to the device

- 1. Press the [Enter key] to open the menu.
- 2. Select the menu items  $\rightarrow$  Setup  $\rightarrow$  Basic setup  $\rightarrow$  Ethernet  $\rightarrow$  PC control or  $\rightarrow$  Web server.
  - ▶ The options [off] and [on] appear on the display.
- 3. Select the [on] option and press the Enter key to confirm.
  - A check mark is set. The entry has been accepted.

## Range of functions of the operating units

- The full range of functions is available via the Master without restriction.
- Operation via the Command is reduced by the following functions:
  - Entry of TMax
  - Selection of the heat transfer liquid
- Operation via the Web server is reduced by the following functions:
  - Entry of TMax
  - Selection of the heat transfer liquid
  - Safety functions which require user presence at the device (e.g. menus for filling and draining)
- The control station is limited by the functionality of the interface and its protocol (command set).
- The analog interface and contact interface are restricted by their functionality and protocol.

## Operator and viewer

Applies equally to Master, Command, Web server and Control station via

- Operator, once at maximum
  - The operator has all setting options available, both reading and writing, if included in the range of functions of the operating unit.
- Viewer, multiple times possible, only read privileges.
  - All menus are accessible to the viewer, but no settings which change the function of the device can be made. Exceptions are entries which are necessary to log in as Operator.

# The Master has Operator privileges in the set delivery condition.

If a user logs in via Web server or connects the Command operating unit, the Web server or Command has Viewer privileges.

An Operator is logged in and another operating unit requests Operator privileges ( \ "Requesting Operator privileges" on page 89). The first Operator becomes a Viewer after this Operator requests Operator privileges.

If an Operator is downgraded to Viewer, a pop-up window appears with a corresponding message.

The Master automatically becomes an Operator if a detachable control element with Operator privileges is removed.

Exception: A Command Touch with restricted user privileges. In this case, an error is first generated by the constant temperature equipment. The Master becomes the Operator again after it has been restarted (without Command).

#### Control station

The connection to the control station is actively monitored in the set delivery condition. If no command is received by the device via Ethernet for more than 15 seconds, an interruption of communication is detected. If connection to the control station is interrupted, the constant temperature equipment reacts according to the configuration .

The timeout can be set from one to 600 seconds. Use the command [OUT\_SP\_08\_XX] via the interface for this purpose.

The function can also be executed for the Ethernet interface via the  $\rightarrow$  Setup  $\rightarrow$  Basic setup  $\rightarrow$  Ethernet  $\rightarrow$  Services  $\rightarrow$  PC control  $\rightarrow$  PC Timeout menu. This must be set before the start of communication.

If the monitoring of the control station is active, the Operator privileges are owned exclusively by the control station.

Neither Master, Command nor Web server can obtain Operator privileges. Operation on the constant temperature equipment is therefore locked. If a timeout occurs during monitoring, the Operator privileges can be automatically transferred to the constant temperature equipment.

A timeout value of 0 must be set to deactivate the monitoring of the connection. The constant temperature equipment can be operated from the control station/PC or on the constant temperature equipment itself. The Operator privileges can be obtained on an alternating basis. In this case, there is no monitoring of the communication and a connection interruption is not detected.

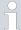

The control station obtains Operator privileges for each write command of the control station, provided that the Operator privileges are not locked by another control element. If the control station sends write commands very frequently, operation can be made more difficult for another control element.

#### Cold start

The Master returns to the previous login level after the device has been switched off and on again. The same applies to the Command control element and the Web server.

An exception to this is the situation where the operating unit which last requested the Operator privileges is not connected. In this case, the Operator privileges automatically return to the Master when the device is switched on.

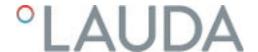

## Status display

- If an operating unit has Viewer privileges, a lock symbol is displayed instead of the right-hand softkey or the Start/Stop button:
  - The right-hand softkey with the Start/Stop assignment is replaced by the assignment with the lock symbol in the Master.
  - The Start/Stop button is replaced by the lock symbol in the Command.
  - The Start/Stop button is replaced by the lock symbol in the Web server.
  - When operation is carried out using a control station, it is the responsibility of the user (customer) to display the status.

## Requesting Operator privileges

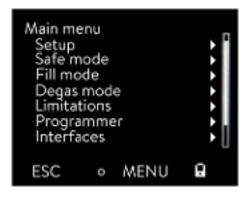

Fig. 44: Operation on the device is locked

#### Locked Operator privileges

## Operator privileges are requested by selecting the lock symbol:

- Press the right-hand soft key on the Master operating unit. A pop-up window appears with the query Yes/No.
- Press and hold down the Lock button on the Command remote control longer (> 0.5 s). A pop-up window appears with the query Yes/No.
- Click the Lock button in the Web server. A pop-up window appears with the query Yes/No.

#### Description:

Each operating unit with Operator privileges can disable the Operator privileges for other operating units/control stations (**lock**). In this case, no other operating unit/control station can obtain Operator privileges and it therefore remains a Viewer.

## Locking of the Operator privileges in Command Touch:

User privileges in addition to the Operator privileges and Viewer privileges are specifically available only in the Command Touch (see Command Touch operating manual). If user privileges have been assigned/restricted via the Command operating unit (in the User configuration menu), all other operating units or the control station/PC become the viewer. Neither other operating units nor the control station can obtain Operator privileges. If an

units nor the control station can obtain Operator privileges. If an attempt is made to obtain Operator privileges, a message appears. If a Command with restricted user privileges is disconnected from the constant temperature equipment, an error message is generated and the constant temperature equipment stops. The user must switch the device off and on again. The Master operating unit automatically becomes the

## Locking of the Operator privileges in the control station

If the monitoring of the control station is active, the Operator privileges are locked/owned exclusively by the control station.

No operating units can obtain Operator privileges. If an attempt is made to obtain Operator privileges, a message appears.

If the control station drops out, the constant temperature equipment is switched off and switched on again, an alarm is triggered or the control station monitoring is deactivated. Exclusive ownership is withdrawn from the control station.

## Locking of the Operator privileges in the Master

■ If a Safe Mode is triggered, the Operator privileges are transferred to the Master and locked/owned exclusively there. If the Safe Mode is deactivated, the exclusive ownership is withdrawn from the Master.

#### 6.13 Web server LAUDA Command

#### The embedded Web server

The LAUDA device is equipped with an integrated Web server. The Web server is used to visualize device-internal and process-relevant data such as temperature, pressure and flow rate. The scope of the information displayed depends on the device, device type and installed accessories.

You can use the following software to access the Web server:

- LAUDA Command app:
  - Available in the app atores for mobile devices based on iOS and Android and in the Windows Store for Windows-based PC systems. The LAUDA Command app can also be downloaded from the LAUDA homepage for Windows-based PC systems. Open the LAUDA homepage, tap → Services → Download center. In the Download center, chose the [Software] option in the [Document type] drop-down list.
- Web browser: Connection to the LAUDA device via a browser.

#### Requirements

■ The LAUDA device and the PC/control station must be connected to the same network. The network settings can either be set automatically (DHCP on) or manually (DHCP off) on the device \$\triangle\$ Chapter 4.7.3 "Configuring the Ethernet interface" on page 31.

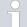

#### Connection to the device via the LAUDA Command App

LAUDA recommends using the LAUDA Command app. If you use this app, state-of-the-art security mechanisms which offer a very high level of security against digital threats are automatically put in place. In addition to this, the App has an integrated search service for LAUDA devices in the local network, so that manual entry of a host name or IP address is no longer necessary.

## Operating the device with the app

You are using the LAUDA Command app. This automatically searches for existing devices in the network. The devices found are displayed in a list. Select the required device. Connection to the device is established. If a connection to a device was established before closing the App, connection to this device is established when the App is started again.

#### Security with the web browser

The LAUDA device can be accessed with a web browser if users cannot use the LAUDA Command app for technical reasons or IT guidelines prohibit this

You must install the LAUDA CA certificates (Root CA, Device CA) to obtain a high level of security when using a web browser.

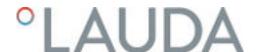

You must carry out the following before using a web browser:

- Download the CA certificates from the LAUDA homepage before connecting for the first time.
   Open the LAUDA homepage, tap → Services → Download center.
- 2. In the Download center, chose the [Certificate] option in the [Document type] drop-down list.
  - ▶ A list of the certificates appears.
- 3. Tap the relevant certificate.
  - The download starts and a zip file is downloaded.
- 4. Install the certificates on all end devices which will be used later to access the LAUDA device.
- 5. Answer the question about whether you trust the LAUDA certificates with [Yes].
- **6.** Compare the Common Name of the device certificate with the Controller ID of your LAUDA device during the initial connection setup.

The number can be displayed in the device menu  $\rightarrow$  *Device Status*  $\rightarrow$  *Controller ID*.

- ▶ The 24-character identification number is displayed. This can consist of the numbers 0-9 and the letters A-F. This is shown on the display in three number blocks (digits 1-8, 9-16 and 17-24).
- 7. Confirm the connection.

Controller ID St. 1-8 00190033 St. 9-16 32385109 St. 17-24 38333633

Fig. 45: Controller ID

### Operating the device via the Web server

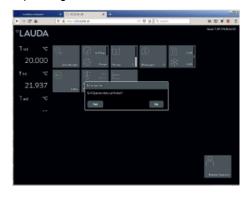

Fig. 46: Web server in the browser window

Operation of the LAUDA devices via the web server is carried out in the same way as operation via the operating unit on the device. If required, please refer to the respective descriptions of operation provided in this operating manual.

The operation of the device via the LAUDA Command App is very similar to the remote control Command Touch, whose operating instructions can be downloaded from our homepage. Open the LAUDA homepage, tap → Services → Download center. In the Download center, chose the [PRO] option in the [Product line] drop-down list.

You need the IP address or the serial number of the constant temperature equipment when you use the web browser. Enter the IP address or the serial number in the address line of the browser. Connection to the device is established.

## Viewing the IP address

Select the menu items  $\rightarrow$  Setup  $\rightarrow$  Basic setup  $\rightarrow$  Ethernet  $\rightarrow$  LAN configuration  $\rightarrow$  Local IP address.

## Viewing the serial number

Select the menu items  $\rightarrow$  Device Status  $\rightarrow$  Serial numbers.

### Cookies

Cookies must be activated if you use a web browser. The device creates a cookie with a connection-specific token which is generated during the initial mutual authentication. This information is lost if the cookie is rejected or deleted. Authentication must then be repeated the next time a connection is established.

Contact your network administrator if you require further assistance in implementing secure access.

# Two-Factor Authentication (2FA) for increased security

Two-Factor Authentication is an authentication using a combination of two different and independent paths. The user is checked by the remote station and the remote station is checked by the user.

In the case of LAUDA, a user with automatically generated access data is created in the constant temperature equipment during the 2FA. The access data is stored in the App in the form of a token and as a cookie in the web browser. The token is valid for 6 months. In addition to this, all registered users (tokens) can be deleted via the Master on the constant temperature equipment. The user must repeat the 2FA in these cases.

The 2FA must be performed:

- At the first connection.
- When the token is no longer valid.
- When the cookie is no longer valid.
- If the cookie has been deleted in the browser or has not been saved.

The user is automatically prompted by the App or the web browser if a 2FA is necessary. A 6-digit one-time password is shown on the display of the constant temperature equipment when performing the 2FA. This is valid for 5 minutes. Type the code displayed in the Web client and confirm your entry. The connection is continued if authentication is successful. If an error occurs, check whether your entry was correct.

## 6.14 Cloud service LAUDA.LIVE

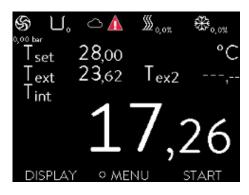

Fig. 47: Home window with cloud in the status bar

The LAUDA Variocool NRTL enables the communication of device data to the cloud-based service LAUDA.LIVE. The service provides various optional features and offers, such as remote maintenance.

Please contact LAUDA or visit our website for detailed information about LAUDA.LIVE and its services.

To implement the LAUDA.LIVE service, device data is exchanged with the LAUDA.LIVE cloud via an encrypted connection, enabling the LAUDA service to remotely maintain the constant temperature equipment.

#### Requirements

- The LAUDA Variocool NRTL has direct Internet access to LAUDA.LIVE via the Ethernet interface. It may be necessary to adapt the network settings and local network conditions \$\\$Chapter 4.7.3 "Configuring the Ethernet interface" on page 31.

  Note: The constant temperature equipment uses a dynamic IP address via DHCP by default. No further network settings are necessary provided that this is supported in the local network and Internet access is enabled.
- Users who cannot provide the constant temperature equipment with Internet/LAUDA.LIVE access via their local network for technical reasons or whose IT policies prohibit this can use a LAUDA wireless gateway as an alternative (please contact LAUDA for further information).

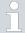

LAUDA.LIVE access and data transmission is disabled by default.

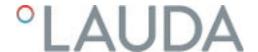

# Allowing access to the LAUDA.LIVE cloud

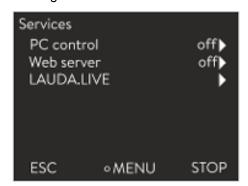

1. Press the Enter key to open the menu.

Fig. 48: Services

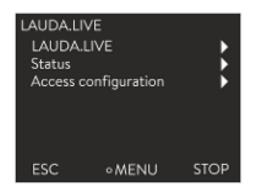

Fig. 49: LAUDA.LIVE menu

- 2. Select the menu items  $\rightarrow$  Setup  $\rightarrow$  Basic setup  $\rightarrow$  Ethernet  $\rightarrow$  Services  $\rightarrow$  LAUDA live  $\rightarrow$  LAUDA live [off/on].
  - ▶ The options [off] and [on] appear on the display.
- 3. Select the [on] option and press the Enter key to confirm.
  - ▶ The entry has been accepted.

After switching on, the constant temperature equipment is registered and authenticated via an encrypted TLS connection using a device-specific X.509 certificate in LAUDA.LIVE. The connection can only be initiated on the device side for security reasons. A successful connection to LAUDA.LIVE is indicated in the same menu item under [Status]:

connected - currently connected to LAUDA.LIVE

connecting - connecting to LAUDA.LIVE

off - switch off LAUDA.LIVE

If a connection to LAUDA.LIVE already exists, a cloud appears in the status bar of the home window.

Since LAUDA provides the user with full control over the data to be transferred, device data is not transferred until LAUDA.LIVE access has been configured.

## Configuring LAUDA.LIVE access

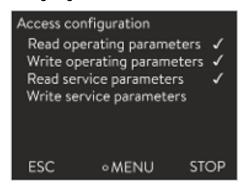

Fig. 50: Access configuration

- 1. Press the Enter key to open the menu.
- 2. Select the menu items Setup  $\rightarrow$  Basic setup  $\rightarrow$  Ethernet  $\rightarrow$  Services  $\rightarrow$  LAUDA live  $\rightarrow$  Access configuration.
  - ▶ The following options appear on the display:
- 3. Select the desired option and press the Enter key to confirm.
  - A check mark is set. The entry has been accepted and the relevant option is enabled.

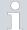

The Access configuration menu enables the user to independently define the data which may be transferred: [Op. param. readable] and [Service prm. readable].

A distinction is made between operating parameters (such as the set point/actual temperature (Tset/Tint/Text)) and the service parameters (internal device parameters). The operating parameters are essentially the parameters which are displayed to the user on the device display and can be modified by the user. In contrast, the service parameters are only available to the LAUDA Service.

Changing the data in the constant temperature equipment from the cloud, e.g. as part of remote maintenance by the LAUDA Service, is activated on the device side via [Op. param. writable] and [Service prm. writable].

In addition to measures provided in LAUDA.LIVE for authorizing access and changing device data, e.g. 2-factor authentication, the device-side access configuration is used by the user for basic restriction/control of the LAUDA.LIVE services.

## 6.15 Importing and exporting data

## 6.15.1 Importing data

## Importing data from a USB stick

You can import the following data from a USB stick:

- Control parameters
- Analog module config.
- Contact module config.

If you have previously exported the control parameters, analog module configuration or contact module configuration of a device to a USB stick, you can use the USB stick to transfer them to another device.

#### Personnel:

- Operating personnel
- Insert the USB stick in the USB host on the operating unit of the machine.
- 2. Press the Enter key to open the menu.
- Select the → Data export/import → Data import menu items in the main menu.
  - ▶ The submenu opens.

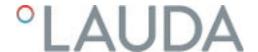

- 4. Select one of the following options:
  - Control parameters
  - Analog module config.
  - Contact module config.
- 5. Start the import by pressing the Enter key [OK].
  - After successful import, the following message appears on the display:
     Data import from the USB stick has been successfully completed.
- 6. Confirm the message by pressing the Enter key [OK].

## 6.15.2 Exporting data

Data can be exported from the LAUDA device to a USB stick.

The software creates the directory LAUDA on the USB stick with a subdirectory. The subdirectory is named after the serial number of the device, for example "S200000.014". All the exported files are stored in the subdirectory.

If new data is exported to the USB stick from the same device, new files are created with ascending numbering.

A different LAUDA device creates a subdirectory with its own serial number on the same USB stick in the directory  $\it LAUDA$ .

The LAUDA device only supports USB sticks which are formatted with the FAT32 file system. exFAT is not supported.

You can export the following files to the USB stick independently of each other:

■ [Temperature graphic]

The data record is located in the subdirectory LOGS and contains the file LOGO.CSV or several .CSV files with ascending numbering in the case of multiple exports.

- All temperature-time values from the graphics memory of the device are exported.
- [Device status]

This data record is located in the subdirectory *DEV\_DATA* and contains the file DEV0.CSV or several.CSV files with ascending numbering in the case of multiple exports.

For example, the following are stored in this file:

- Serial numbers
- Software version
- Hardware version
- Running time
- Various temperature values
- Control parameters
- Network settings
- Error store

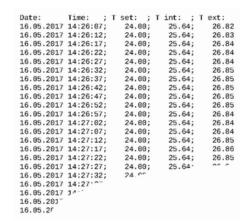

Fig. 51: Example of a temperature graphic LOG file

## [Device data]

This data record is located in the subdirectory *DEV\_DATA* and contains the file DATO.CSV or several .CSV files with ascending numbering in the case of multiple exports.

All the existing measured values (temperatures, pressures, voltages, currents, and so on) are stored in this file as a snapshot of the system.

## [Control parameters]

This data record is located in the directory LAUDA / USER and contains the file CTRLPARA. INI. Only such a file can be exported. The file will be overwritten on re-export.

The file contains all the temperature control parameters as well as the temperature limits Tih and Til. The file is designed to transfer the settings of the control parameters from one device to another.

# [Analog module config.][Contact module config.]

These data records can only be exported if an analog module or contact module has been connected to the constant temperature equipment. The configuration is stored in the LAUDA / USER directory in the ANACFG. INI or CONTCFG. INI file. Only such a file can be exported in each case. This file will be overwritten on re-export. The file contains the complete configuration of the connected analog module or contact module. The file is designed to transfer the configuration from one constant temperature device to another.

#### 

- Insert the USB stick in the USB host on the operating unit of the machine.
- 2. Press the Enter key to open the menu.
- 3. Select the  $\rightarrow$  Data export/import  $\rightarrow$  Data export menu items in the main menu.
  - ▶ The submenu opens.
- **4.** Select one of the following options:
  - n [Temperature graphic]
  - n [Device status]
  - n [Device data]
  - n [Control parameters]
  - [Analog module config.]
  - [Contact module config.]
- **5.** Start the export by pressing the Enter key [OK].

Messages appear on the display during the export:

- Data export to USB stick started.
- Data export to USB stick has been successfully completed.
   Confirm the message by pressing the Enter key [OK] once the data export has been completed.

If the data export was not successful, the message "Data export to USB stick failed" appears on the display. Press [OK] to confirm.

Check that the USB stick was inserted correctly and that there is enough free memory space (at least 1 MB).

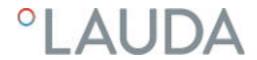

Start the data export again.

# 7 Maintenance

#### 7.1 Maintenance intervals

The maintenance intervals described in the following table must be observed. The following compulsory maintenance tasks must be performed before operating the device for prolonged periods.

| Interval                                                             | Maintenance work                                                                                                    |
|----------------------------------------------------------------------|----------------------------------------------------------------------------------------------------|
| Weekly                                                               | Check the drain taps:                                                                                                    |
|                                                                      | <ul> <li>they must be set to the "closed" position and liquid must not escape.</li> <li>The sealing caps must be fitted to the draining nozzles and tightened.</li> </ul> |
| Monthly                                                              | Inspect the external condition of the device.                                                                                                    |
|                                                                      | Check the external hoses for material fatigue.                                                                                                    |
|                                                                      | Clean the air-cooled condenser.                                                                                                    |
|                                                                      | Clean the filter strainer.                                                                                                    |
|                                                                      | Check the function of the low-level protection.                                                                                                    |
| Quarterly Descale the cooling water circuit on water-cooled devices. |                                                                                                    |
|                                                                      | (a shorter interval must be selected, depending on the water hardness and operating period)                                                                               |
| Six monthly                                                          | Check the serviceability of the heat transfer liquid.                                                                                                    |

# 7.2 Cleaning the surfaces of the device

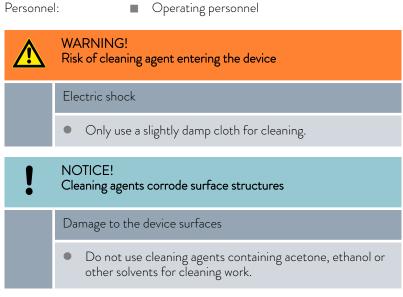

- 1. Clean as follows:
  - Clean the control element using a wet cloth with a drop of washing-up liquid.
  - Clean painted sheet metal parts with a cloth and commercial industrial cleaner.

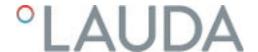

## 7.3 Check the heat transfer liquid

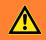

#### WARNING!

Contact with hot/cold heat transfer liquid

## Scalding, cold burns

 Bring the heat transfer liquid to room temperature before starting work that may involve coming into contact with the liquid.

Personnel:

Operating personnel

Protective equipment:

- Safety glasses
- Protective glovesProtective work clothing

The serviceability of the heat transfer liquid must be checked if necessary (e.g. if the operating mode is changed), but at least every six months. Continued use of the heat transfer liquid is only permitted following successful testing.

The heat transfer liquid must be tested as outlined in DIN 51529: Testing and assessment of used heat carrier media.

Source: VDI 3033; DIN 51529

# 7.4 Draining heat transfer liquid

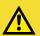

#### CAUTION!

Contact with hot/cold heat transfer liquid

## Scalding, cold burns

 Bring the heat transfer liquid to room temperature before starting work that may involve coming into contact with the liquid.

Personnel:

Operating personnel

Protective equipment:

- Safety glasses
- Protective gloves
- Protective work clothing
- 1. Allow the device and heat transfer liquid to cool or warm up to room temperature.
- 2. Switch off the device and pull out the mains plug.
- 3. Screw a threaded sleeve with hose to the draining nozzle.
  - External thread on the draining nozzle on VC 10000 NRTL variants 3/4", for all other VC NRTL variants 1/2".

- **4.** Place the hose in a suitable container to collect the heat transfer liquid.
  - It may be necessary to drain the device several times if the filling volume is high.
- 5. Release the return hose on the application.
- 6. Open the drain tap. Here, turn the tap counterclockwise.
- 7. Let the device run idle.
- **8.** Remove the hoses from the external application. Empty the heat transfer liquid into a suitable container.
- 9. Close the drain tap after draining.
  - Observe the regulations for the disposal of used heat transfer liquid.
  - Depending on the consumption situation, the draining sequence may differ or contain additional steps.

## 7.5 Cleaning the thermostatic circuit

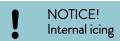

## Device damage

- If water containing a cleaning agent (grease solvent) is used as a cleaning liquid, always make sure that the device is operated in fill mode (heating and cooling unit are deactivated).
- In order to clean the internal thermostatic circuit, it must first be emptied.

Reasons for cleaning the thermostatic circuit may include, for example:

- During the inspection, you have determined that the heat transfer liquid was no longer suitable for use and drained it.
- You have drained the dirty heat transfer liquid and there are still residues of dirt in the thermostatic circuit.

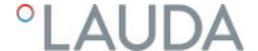

- After the heat transfer liquid has been drained, residues remain in the device. These residues should be removed before placing the device into storage.
- If you wish to use a new heat transfer liquid and the device is operated above the thermal load limit of the old heat transfer liquid, deposits can form, especially on the heaters. These coatings reduce the performance of the device and decrease the service life of the device. Therefore, clean the device with an approved cleaning liquid or flush the device with the new heat transfer liquid before filling with heat transfer liquid for your application. Drain and dispose of the heat transfer liquid used for rinsing after the rinsing process.

Protective equipment: 

Safety glasses

Protective gloves

Protective work clothing

| Suitable cleaning fluid | for heat transfer liquid |
|-------------------------|--------------------------|
| Water                   | Kryo 30                  |

- 1. Connect a hose between the thermostatic circuit connecting sleeve at the pressure side and the thermostatic circuit connecting sleeve at the inflow (short-circuit hose).
- 2. Fill the device with a suitable cleaning fluid in fill mode.
- 3. Operate the device in fill mode for the duration of the cleaning.
- 4. Screw a threaded sleeve with hose to the draining nozzle.
  - External thread on the draining nozzle on VC 10000 NRTL variants 3/4", for all other VC NRTL variants 1/2".
- 5. Check the cleaning fluid for dirt or old heat transfer liquid.
  - ▶ If you detect dirt in the cleaning fluid, repeat points 2 to 3. Otherwise continue with point 5.
- **6.** Remove the hose from the connecting sleeve of the thermostatic circuit.
- 7. Dry the internal thermostatic circuit in the device with compressed air. Here, allow the compressed air to flow into the device alternately via the thermostatic circuit connecting sleeve at the pressure side and the thermostatic circuit connecting sleeve at the inflow.
- 8. Remove the hose from the draining nozzle and close the drain tap.

# 7.6 Draining the cooling water circuit

This section is relevant for:

Water-cooled devices

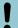

## NOTICE!

Frost damage or contamination of the heat exchanger

## Damage to water-cooled devices

Before decommissioning prior to transport, storage, maintenance or servicing, or to protect against frost damage, completely drain the cooling water circuit on the device.

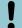

## NOTICE! Splashed liquid

# Material damage from splashed liquid

 Use suitable collection containers that completely enclose the connecting sleeves.

Protective equipment: 

Safety glasses

Protective gloves

Protective work clothing

The device is now in standby mode.

- Shut down cooling water supply.
- Unscrew the hose from the cooling water outlet connecting sleeve on the device.
- 3. Press the Enter button to open the menu.
- 4. Select the menu items  $\rightarrow$  Pump  $\rightarrow$  Water valve  $\rightarrow$  open.
  - ▶ The water valve opens.
- 5. Drain the cooling water circuit completely.
- **6.** Unscrew the hose from the cooling water inlet connecting sleeve on the device.
- Remove liquid residues from the cooling water circuit by introducing compressed air alternately through both connecting sleeves on the cooling water circuit.
  - ▶ Collect any residual liquid in a suitable container and dispose of.
- 8. Set the water valve to auto on the control menu (automatic). This is the default setting.

## 7.7 Cooling water circuit maintenance

This section is relevant for:

Water-cooled devices

## Cleaning filter strainer

The cooling water circuit and filter strainer must be cleaned regularly to maintain full cooling output.

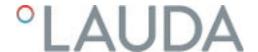

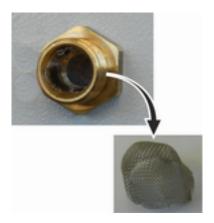

Fig. 52: Remove filter strainer

# Descaling the cooling water circuit

Protective equipment: 

Safety glasses

Protective gloves

Protective work clothing

- 1. Switch machine off.
- 2. Shut down cooling water supply.
- 3. Unscrew the hose for the cooling water inlet from the device.
- 4. Remove the filter strainer from the water inlet. If necessary, use pointed pliers or large tweezers.
- 5. Clean the filter strainer.
- 6. Replace cleaned filter strainer and reconnect the hose.

Required equipment for descaling with a pump (drum pump):

- a container with approx 20 liter volume
- a pump
- Hoses between container and pump and between pump and cooling water circuit
- Hose between cooling water circuit and container

Required equipment for descaling with a funnel:

- Two containers with 10 to 20 liter volume
- A funnel
- Hose between funnel and cooling water circuit Place the funnel as high as possible, so that the device fills with descaler quickly
- Hose between cooling water circuit and container

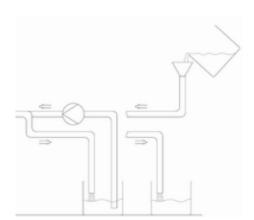

Fig. 53: Descaling

Personnel: 

Operating personnel

Protective equipment: 

Safety glasses

■ Protective gloves

Protective work clothing

- 1. Switch the device to standby
- 2. Press the Enter key to open the menu.
- 3. Select the menu items  $\rightarrow$  Fill mode  $\rightarrow$  Water valve  $\rightarrow$  open on the operating unit.
  - ▶ The water valve opens.
- 4. Fill the device with descaler-water mixture via the hose on the cooling water inlet
- 5. Recirculate the descaler/water mixture or refill continuously.
- 6. Leave the descaler-water mixture to work (see table below).
- 7. Flush the device thoroughly with clean water (see table below).
- **8.** Drain cooling water circuit. Blow compressed air through the cooling water circuit.
- 9. Select the menu items  $\rightarrow$  *Fill mode*  $\rightarrow$  *Water valve*  $\rightarrow$  *auto* (automatic) on the operating unit. This is the default setting.

| Reaction time: | Continue pumping or refilling until the foaming reaction (usually at the beginning) has subsided. This usually takes 15 to 30 minutes.                                                           |
|----------------|----------------------------------------------------------------------------------------------------|
| Descaler:      | Only permitted: LAUDA descaler with article number LZB 126 (5 kg pack). You must always follow the safety instructions and the instructions for use on the packaging when handling the chemical! |
| Flushing:      | Let at least 30 liters of clean water run through the device.                                                                                                    |

## 7.8 Cleaning the air-cooled condenser

This section is relevant for:

Air-cooled devices

- 1. Switch off the device.
- 2. Carefully remove the front panel. Grasp the front panel at the recess, pull it towards you and lift it out of the guide.

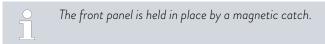

- 3. Brush off or vacuum the condenser.
- 4. Install the front panel again with care.

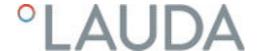

## 7.9 Checking the low-level protection

An alarm signal sounds before the liquid level decreases so much that the heater is no longer covered completely with liquid. *Low level* appears on the display. The electronics system switches off the device components.

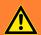

#### **WARNING!**

Contact with hot or cold heat transfer liquid

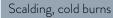

 Bring the heat transfer liquid to room temperature before draining.

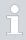

An alarm must sound as soon as the minimum level is reached.

Protective equipment: 

Safety glasses

- Protective gloves
- Protective work clothing
- 1. Switch on the device and the pump. Set the set temperature to room temperature.
- 2. Watch the level indication on the display.
- 3. Lower the liquid level in the device. For this purpose, allow the heat transfer liquid to flow out into a suitable container via the open drain nozzle.
  - ► The display shows that the heat transfer liquid is sinking.
    If the fill level falls to level 2, a warning is issued on the display.
    If the liquid falls to level 0, the device switches off and the Alarm message appears on the display.
- 4. Close the drain tap.
- 5. Top up the heat transfer liquid.
  - ▶ The liquid level in the display rises.
- 6. Delete the fault in the device menu.

## 7.10 Information on decommissioning

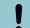

## NOTICE!

Frost damage or contamination of the heat exchanger

Damage to water-cooled devices

Before decommissioning prior to transport, storage, maintenance or servicing, or to protect against frost damage, completely drain the cooling water circuit on the device.

To avoid damage during storage or transport, all liquids must be drained completely from the device.

- Drain the heat transfer liquid from the device \$\simes\$ Chapter 7.4
   "Draining heat transfer liquid" on page 99.
- 2. Clean the internal thermostatic circuit.
- 3. Completely drain the cooling water circuit on water-cooled devices.
- 4. Observe the relevant temperature limits \$\ \text{Chapter 12.1 "Dimensions, temperatures, filling quantities and other data" on page 114.

## 7.11 Notes on servicing and repairs

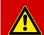

## DANGER!

Contact with live or moving parts

## Electric shock, impacts, cutting, crushing

- The device must be disconnected from the mains power supply before any kind of service or repair work is performed.
- Only specialist personnel authorized by LAUDA are permitted to perform service and repair work.

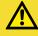

## **CAUTION!**

Contact with hot or cold device parts, accessories and heat transfer liquid

## Scalding, hot or cold burns

 Allow device parts, accessories and heat transfer liquid to reach room temperature before touching.

Note the following information about service and repair work:

- If you discover any damage to the device or device components, proceed as follows:
  - Switch off the device at the main switch.
  - Secure the device against accidental restart.
  - Pull out the mains plug.
- Repair and service work may only be performed by LAUDA Service or suitable specialist personnel working for a service partner authorized by LAUDA. You will find the contact information under ♦ Chapter 11.5 "Contact LAUDA" on page 113.

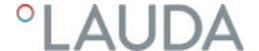

# 8 Faults

## 8.1 Alarms, errors and warnings

All alarms, error messages and warnings triggered on the device appear in text form on the display.

Procedure in event of alarm

Alarms affect safety. The components of the device, such as the pump, switch off. The device emits a signal tone. Once the cause of the fault has been eliminated, the alarm can be lifted with the enter button.

Refer to \$\times\$ Chapter 8.2 "Alarms" on page 107 for a list of alarms.

Procedure in event of warning

Warnings do not have a significant effect on safety. The device continues to operate. The device will make a continuous noise for a short period of time. Warnings are issued periodically. Once the cause of the fault has been eliminated, the warning can be lifted with the enter button.

Procedure in event of error

If an error occurs, the device emits a signal tone.

If this happens, switch off the device at the mains switch. If the error occurs again after switching on the unit, make a note of the error code and the corresponding description and contact LAUDA Service for Constant Temperature Equipment. You will find the contact information here \$\text{\text{Chapter}}\$ Chapter 11.5 "Contact LAUDA" on page 113.

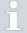

Errors are displayed with an appropriate description and an error code in the form of a consecutive number.

#### 8.2 Alarms

| Code | Message         | Description                                                      |
|------|-----------------|------------------------------------------------------------------|
| 1    | Low-level pump  | Pump detects low level                                           |
| 2    | Low level       | Float detects low level                                          |
| 3    | Overtemperature | Overtemperature (T > Tmax)                                       |
| 4    |                 |                                                                  |
| 5    | Verb. Command   | The Command Touch remote control was withdrawn during operation. |
| 6    |                 |                                                                  |
| 7    | No water        | No cooling water connected                                       |
| 8    |                 |                                                                  |
| 9    | T ext Pt100     | External actual value of Pt100 is not available                  |
| 10   | T ext analog    | External actual value of analog signal is not available          |
| 11   | T ext serial    | External actual value of serial interface is not available       |

| Code | Message                   | Description                                                     |
|------|---------------------------|-----------------------------------------------------------------|
| 12   | Analog input 1            | Analog module: Current input 1, interruption.                   |
| 13   | Analog input 2            | Analog module: Current input 2, interruption.                   |
| 14   | High level                | Float detects high level                                        |
| 15   | Digital input             | Fault on the digital input/switching contact                    |
| 16   | Refilling                 | The level of the heat transfer liquid is too low.               |
| 19   | Gage pressure             | Gage pressure at inlet                                          |
| 20   | T ext Ethernet            | The external actual value of the Ethernet module is not present |
| 21   | T ext USB                 | The external actual value of the USB port is not present        |
| 22   | Communication interrupted | Communication interrupted on the interface module               |
| 23   | T ext EtherCAT            | The external actual value of the EtherCAT module is not present |
| 24   |                           |                                                                 |

# 8.3 Troubleshooting

Before informing the LAUDA Service department  $\$  Chapter 11.5 "Contact LAUDA" on page 113, please check whether you can resolve the problem with the following instructions.

Table 36: Process thermostat

| Fault                                                                                    | Cause ⇒ Possible remedy                                                                                                    |
|------------------------------------------------------------------------------------------|----------------------------------------------------------------------------------------------------|
| The device cools very slowly or not at all.                                              | <ul> <li>The cooling unit (Smart Cool) is switched off ⇒ Switch on the cooling unit.</li> <li>The controller output limit is active ⇒ Switch off the controller output limit.</li> <li>The condenser is contaminated ⇒ Clean the condenser</li></ul>                                                                   |
| The device heats only very slightly or not at all.                                       | <ul> <li>The controller output limit is active ⇒ Switch off the controller output limit.</li> <li>The temperature limit value Til is too low ⇒ Increase the temperature limit value Til.</li> <li>The dynamic heating capacity restriction is active ⇒ Switch off the dynamic heating capacity restriction.</li> </ul> |
| The cooling unit is in operation for a few minutes, even though no cooling is necessary. | <ul> <li>Normal function (protection function), no remedy necessary</li> </ul>                                                                                                    |

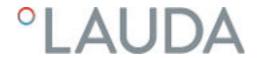

| Fault                                                                                                    | Cause ⇒ Possible remedy                                                                                                    |
|----------------------------------------------------------------------------------------------------|----------------------------------------------------------------------------------------------------|
| Display: Overtemperature protection.                                                                                              | If the temperature exceeds 90 °C, overtemperature alarm 3 is triggered and a two-tone acoustic signal sounds. The heaters, cooling system and pump are switched off as a result of this alarm.  Troubleshooting:   |
|                                                                                                    | <ul> <li>Turn off the device at the main switch.</li> <li>Allow the device to cool to below 90° C (&gt; 20 minutes).</li> <li>Switch on the device.</li> <li>Press the OK key to acknowledge the alarm.</li> </ul> |
| Display: Level too high (Threat of excess level in expansion vessel). Display: Level too high (Excess level in expansion vessel). | <ul> <li>Heating increases the volume</li> <li>The heat transfer liquid has absorbed moisture from the ambient air</li> </ul>                                                                                      |
| Display: Gage pressure (Outflow pressure too high).                                                                               | ■ The maximum pressure is too low ⇒ Increase the maximum pressure.                                                                                                    |

# 9 Disposal

## 9.1 Disposing of packaging

The following applies for EU member states: Disposal of the packaging must proceed according to regulation 94/62/EC.

### 9.2 Disposing of refrigerant

Disposal of refrigerant must proceed according to regulation 2015/2067/EU in combination with regulation 517/2014/EU.

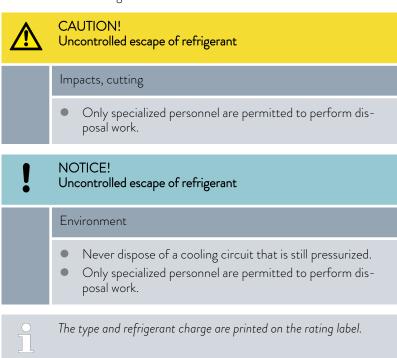

Have repair and disposal carried out only by a refrigeration technician.

### 9.3 Device disposal

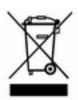

The following applies for EU member states: The device must be disposed of according to Directive 2012/19/EU (WEEE Waste of Electrical and Electronic Equipment).

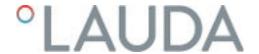

# 10 Accessories

The following electrical accessories are available for Variocool NRTL devices.

Table 37: Large module bay (51 mm x 27 mm)

| Accessories                                          | Catalog number |
|------------------------------------------------------|----------------|
| Analog interface module                              | LRZ 912        |
| RS 232/485-interface module                          | LRZ 913        |
| Contact interface module with 1 input and 1 output   | LRZ 914        |
| Contact interface module with 3 inputs and 3 outputs | LRZ 915        |
| Profibus interface module                            | LRZ 917        |
| External Pt100/LiBus module                          | LRZ 925        |

Table 38: Small module bay (51 mm x 17 mm)

| Accessories                 | Catalog number |
|-----------------------------|----------------|
| External Pt100/LiBus module | LRZ 918        |

### Table 39: Remote control

| Accessories                                                                                | Catalog number |
|--------------------------------------------------------------------------------------------|----------------|
| Command Touch remote control unit (only functional in combination with LRZ 918 or LRZ 925) | LRT 923        |

# Table 40: Connecting plug

| Accessories                                                          | Catalog number |
|----------------------------------------------------------------------|----------------|
| External temperature probe with socket and shielded connection cable | ETP 059        |
| Coupling connector, 6-pin for analog inputs/outputs                  | EQS 057        |
| Connecting plug SUB-D, 9-pin                                         | EQM 042        |
| RS 232 cable (length: 2 m) for PC                                    | EKS 037        |
| RS 232 cable (length: 5 m) for PC                                    | EKS 057        |
| 3-pin coupling connector for contact input                           | EQS 048        |
| 3-pin coupling socket for contact output                             | EQD 047        |

Please also refer to our accessory brochures for further accessories.

### 11 General

### 11.1 Copyright

This manual is protected by copyright and only meant for internal use by purchasers.

The relinquishment of this manual to third parties, copying in any way whatsoever – even in the form of excerpts – and the utilization and/or conveyance of its content are not allowed, except for internal purposes, without written approval from the manufacturer.

Violation of this may obligate the violator to the payment of damages. Other claims reserved.

We point out that the designations and brand names of the respective companies used in the manual are generally subject to trademark, brand and patent protection.

#### 11.2 Technical changes

The manufacturer reserves the right to make technical modifications to the device.

### 11.3 Warranty conditions

LAUDA offers a standard 12 month manufacturer's warranty on Variocool NRTL process thermostats from the date of purchase.

#### 11.4 License texts

You can obtain the license texts for the software used in the device from the English version of our LAUDA website.

- Enter the following into your browser's address line: https:// www.lauda.de/en/ and confirm your entry.
- 2. Click → Services → Download center.
- 3. In the Download center, chose the [English] option in the [Language] drop-down list.
  - ▶ A long list of files with multiple formats appears.
- 4. Now also filter the [Software] entry in the [Document type] drop-down list.
  - ► The list is now more clear.
- 5. Search for the following software files:
  - Lizenztexte\_µTZ.txt
  - Lizenztexte\_Qt.txt
  - GUF-Yocto-31.2-r8616-0.tar.zip Click on the relevant file line to start the download.
  - ▶ The file starts downloading.

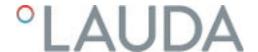

### 11.5 Contact LAUDA

Contact the LAUDA Service department in the following cases:

- Troubleshooting
- Technical questions
- Ordering accessories and spare parts

Please contact our sales department for questions relating to your specific application.

### Contact information

LAUDA Service

Phone: +49 (0)9343 503-350

Email: service@lauda.de

# 12 Technical data

# 12.1 Dimensions, temperatures, filling quantities and other data

Table 41: Shared device data

| Specification                                                        | Value                                                                                                    | Unit   |
|----------------------------------------------------------------------|----------------------------------------------------------------------------------------------------|--------|
| Display type                                                         | TFT, white font on black background                                                                           |        |
| Display size                                                         | 3.5                                                                                                    | Inches |
| Display resolution                                                   | 320 x 240                                                                                                    | Pixels |
| Setting resolution                                                   | 0.01                                                                                                    | °C     |
| Display resolution                                                   | 0.01                                                                                                    | °C     |
| Entry                                                                | via eight keys                                                                                                |        |
| Installation and use                                                 | Indoors                                                                                                    |        |
| Maximum height of installation above sea level                       | up to 2,000                                                                                                   | m      |
| Relative humidity                                                    | Maximum relative air humidity 80 % at ambient temperature of 31 °C and up to 40 °C, 50 % with linear decrease |        |
| Ambient temperature range                                            | 5 – 40                                                                                                    | °C     |
| IP protection level                                                  | IP 32                                                                                                    |        |
| Mains voltage fluctuations                                           | Permissible up to $\pm 10\%$ of the nominal voltage                                                           |        |
| Protection class for electrical equipment DIN EN 61 140 (VDE 0140-1) | 1                                                                                                    |        |
| Class division according to DIN 12 876-1                             |                                                                                                    |        |
| - Class designation                                                  | III                                                                                                    |        |
| - Identification code                                                | NFL (suitable for non-flammable liquids)                                                                      |        |
| Storage temperature range                                            | 5 – 43°C; for water-cooled units, the condenser<br>must be completely empty                                   | °C     |
| Transportation temperature range                                     | -20 - 43                                                                                                    | °C     |

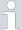

The noise level of the various devices was measured according to the guidelines included in DIN EN ISO 11200 and the basic standards cited therein. The measured values correspond to the operating conditions that occur during typical device operation.

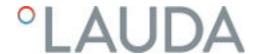

Table 42: Variocool NRTL

| Specification                            | Unit | VC 1200 (W)<br>NRTL             |       | VC 2000<br>NRTL | VC 2000 (W)<br>NRTL |          | VC 5000 (W)<br>NRTL |          | VC 10000 (W)<br>NRTL |  |
|------------------------------------------|------|---------------------------------|-------|-----------------|---------------------|----------|---------------------|----------|----------------------|--|
| ACC area*                                | °C   | -20 - 80                        |       | -20 - 80        |                     | -20 - 80 |                     | -20 - 80 | -20 - 80             |  |
| Temperature stability ②                  | K    | ±0.05                           |       | ±0.05           | ±0.05               |          | ±0.1                |          | ±0.1                 |  |
| Device dimensions width x depth x height | mm   | 450 x 550 x 825                 |       | 450 x 55        | 450 x 550 x 825     |          | 550 x 650 x 1065    |          | 650 x 675 x 1350     |  |
| Filling volume                           |      |                                 |       |                 |                     |          |                     |          |                      |  |
| - minimum                                | L    | 9                               | 9     |                 | 9                   |          | 14                  |          | 52                   |  |
| - maximum                                | L    | 14                              |       | 14              |                     | 24       |                     | 65       |                      |  |
| Connector thread (outer) inlet/outlet    |      | G <sup>3</sup> / <sub>4</sub> " |       | G3/4"           |                     | G3/4"    | G³/₄"               |          | G11/4"               |  |
| Distance between device and environ-ment |      |                                 |       |                 |                     |          |                     |          |                      |  |
| Heat discharge                           |      | Air                             | Water | Air             | Water               | Air      | Water               | Air      | Water                |  |
| - Front                                  | cm   | 20                              | 20    | 20              | 20                  | 50       | 20                  | 50       | 20                   |  |
| - Back                                   | cm   | 20                              | 20    | 20              | 20                  | 50       | 20                  | 50       | 20                   |  |
| - Right                                  | cm   | 20                              | 0     | 20              | 0                   | 20       | 0                   | 20       | 0                    |  |
| - Left                                   | cm   | 20                              | 0     | 20              | 0                   | 20       | 0                   | 20       | 0                    |  |

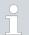

\*ACC area (Active Cooling Control) according to DIN 12876 is the working temperature range during operation with an active refrigerating machine.

② - Measured value determined according to standard DIN 12876-2 (12/2001)

Table 43: Pump data

| Specification                                   | Unit  | VC 1200 (W)<br>NRTL | VC 2000 (W)<br>NRTL | VC 5000 (W)<br>NRTL | VC 10000 (W)<br>NRTL |
|-------------------------------------------------|-------|---------------------|---------------------|---------------------|----------------------|
| Pump data at 50 Hz                              |       |                     |                     |                     |                      |
| - Maximum discharge pressure                    | bar   | 3.1                 | 3.1                 | 5.3                 | 5.3                  |
| - Maximum flow rate                             | l/min | 37                  | 37                  | 56                  | 63                   |
| Pump data at 60 Hz - Maximum discharge pressure | bar   | 4.1                 | 4.1                 | 7.3                 | 7.3                  |
| - Maximum flow rate                             | I/min | 44                  | 44                  | 65                  | 75                   |

Table 44: Variocool 1200 / 2000 NRTL

| Specification          | Unit  | VC 1200<br>NRTL | VC 1200 W<br>NRTL | VC 2000<br>NRTL | VC 2000 W<br>NRTL |
|------------------------|-------|-----------------|-------------------|-----------------|-------------------|
| Sound pressure level ③ | dB(A) | 59              | 59                | 60              | 59                |
| Weight                 | kg    | 65              | 64                | 72              | 71                |

Table 45: Variocool 5000 / 10000 NRTL

| Specification          | Unit  | VC 5000<br>NRTL | VC 5000 W<br>NRTL | VC 10000<br>NRTL | VC10000 W<br>NRTL |
|------------------------|-------|-----------------|-------------------|------------------|-------------------|
| Sound pressure level ③ | dB(A) | 70              | 68                | 74               | 72                |
| Weight                 | kg    | 118             | 117               | 156              | 154               |

# 12.2 Heating output

Table 46: Variocool NRTL

| Table 1                     | Unit | VC 1200 (W)<br>NRTL | VC 2000 (W)<br>NRTL | VC 5000 (W)<br>NRTL | VC 10000 (W)<br>NRTL |
|-----------------------------|------|---------------------|---------------------|---------------------|----------------------|
| Heating output              |      |                     |                     |                     |                      |
| 200 – 230 V, 50<br>Hz/60 Hz | kW   | 1.92.5              | 1.92.5              |                     |                      |
| 400 V; 3/PE~50 Hz           | kW   |                     |                     | 7.5                 | 15.8                 |
| 460 V; 3/PE~60 Hz           | kW   |                     |                     | 10                  | 17.0                 |
| Current consumption         | А    | 16.0                | 16.0                | 16.0                | 25.0                 |

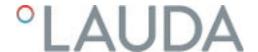

# 12.3 Cooling output

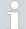

# Measuring the performance data according to DIN 12876

The cooling capacity is measured at fixed temperatures of the heat transfer liquid. Ethanol is used as the standard heat transfer liquid, thermal oil is used for temperatures above 20 °C. The ambient temperature for the measurement of air-cooled devices is 20 °C. For the measurement of water-cooled devices the cooling water temperature is 15 °C as well as the cooling water differential pressure 3 bar.

Table 47: Variocool NRTL

| Air-cooled                           | Unit | VC 1200<br>NRTL |       | VC 2000<br>NRTL |       | VC 5000<br>NRTL |       | VC 10000<br>NRTL |       |
|--------------------------------------|------|-----------------|-------|-----------------|-------|-----------------|-------|------------------|-------|
| Cooling output                       |      | 50 Hz           | 60 Hz | 50 Hz           | 60 Hz | 50 Hz           | 60 Hz | 50 Hz            | 60 Hz |
| At 80°C ①                            | KW   | 1.40            | 1.55  | 2.85            | 3.00  | 6.25            | 6.15  | 12.10            | 12.10 |
| At 20 °C <b>②</b>                    | KW   | 1.55            | 1.65  | 2.15            | 2.20  | 5.00            | 5.60  | 9.15             | 9.90  |
| At 10 °C @                           | KW   | 1.15            | 1.25  | 1.60            | 1.65  | 3.60            | 4.00  | 6.90             | 7.60  |
| At 0°C ②                             | KW   | 0.75            | 0.80  | 1.10            | 1.15  | 2.35            | 2.65  | 4.95             | 5.40  |
| At -10 °C ②                          | KW   | 0.45            | 0.45  | 0.65            | 0.70  | 1.30            | 1.50  | 3.00             | 3.60  |
| At -20 °C ②                          | KW   | 0.18            | 0.14  | 0.29            | 0.34  | 0.50            | 0.55  | 1.60             | 1.60  |
| Cooling of the refrigerating machine |      | Air             |       | Air             |       | Air             |       | Air              |       |

| Water-cooled                                   | Unit   | VC 1200 V<br>NRTL | W     | VC 2000<br>NRTL | O W   | VC 5000<br>NRTL | ) W   | VC 10000<br>NRTL | ) W   |
|------------------------------------------------|--------|-------------------|-------|-----------------|-------|-----------------|-------|------------------|-------|
| Cooling output                                 |        | 50 Hz             | 60 Hz | 50 Hz           | 60 Hz | 50 Hz           | 60 Hz | 50 Hz            | 60 Hz |
| At 80°C ①                                      | KW     | 1.50              | 1.55  | 2.70            | 2.75  | 6.50            | 7.00  | 13.10            | 14.30 |
| At 20 °C @                                     | KW     | 1.70              | 1.85  | 2.20            | 2.40  | 5.90            | 6.70  | 10.80            | 11.90 |
| At 10 °C ②                                     | KW     | 1.15              | 1.25  | 1.65            | 1.80  | 4.00            | 4.50  | 7.85             | 8.55  |
| At 0°C ②                                       | KW     | 0.70              | 0.80  | 1.10            | 1.20  | 2.60            | 2.90  | 5.50             | 6.00  |
| At -10 °C @                                    | KW     | 0.38              | 0.40  | 0.65            | 0.70  | 1.50            | 1.60  | 3.50             | 3.90  |
| At -20 °C ②                                    | KW     | 0.12              | 0.10  | 0.30            | 0.35  | 0.60            | 0.70  | 2.00             | 2.10  |
| Cooling of the refrigerating machine           |        | Water             |       | Water           |       | Water           |       | Water            |       |
| Connector thread for the cooling water (outer) | Inches | G³⁄4"             |       | G³⁄₄"           |       | G³⁄₄"           |       | G³⁄4"            |       |

| Water-cooled                                         | Unit  | VC 1200 W<br>NRTL | VC 2000 W<br>NRTL | VC 5000 W<br>NRTL | VC 10000 W<br>NRTL |
|------------------------------------------------------|-------|-------------------|-------------------|-------------------|--------------------|
| Differential pressure of cooling water               | bar   | 1 - 6             | 1 - 6             | 3 - 6             | 3 - 6              |
| Maximum pressure of cooling water                    | bar   | 10                | 10                | 10                | 10                 |
| Maximum cooling water consumption at 3 bar and 15 °C | L/min | 4                 | 4.5               | 17                | 24                 |

① - Measured with Kryo 30

② - Measured with ethanol

# 12.4 Refrigerant and filling weight

Devices containing semi-halogenated refrigerant

The device contains fluorinated greenhouse gases.

Table 48: Variocool NRTL

|                            | Unit | VC 1200 (W)<br>NRTL | VC 2000 (W)<br>NRTL | VC 5000 (W)<br>NRTL | VC 10000 (W)<br>NRTL |
|----------------------------|------|---------------------|---------------------|---------------------|----------------------|
| Refrigerant                |      | R-449A              | R-449A              | R-449A              | R-452A               |
| Maximum filling weight     | kg   | 0.5                 | 0.58                | 1.1                 | 2.0                  |
| GWP <sub>(100a)</sub> *    |      | 1397                | 1397                | 1397                | 2140                 |
| CO <sub>2</sub> equivalent | t    | 0.7                 | 0.8                 | 1.5                 | 4.3                  |

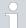

Global Warming Potential (GWP),  $CO_2$  comparison = 1.0

\* Time frame 100 years - according to IPCC IV

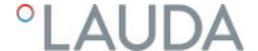

# 13 EC Declaration of Conformity and NRTL certificate

### 13.1 EC Declaration of Conformity

# EC DECLARATION OF CONFORMITY

Manufacturer: LAUDA DR. R. WOBSER GMBH & CO. KG

Laudaplatz 1, 97922 Lauda-Königshofen, Germany

We hereby declare under our sole responsibility that the machines described below

Product Line: Variocool Serial number: from \$200000001

Types: 1200 (W) NRTL, 2000 (W) NRTL, 5000 (W) NRTL, 10000 (W) NRTL

comply with all relevant provisions of the EC Directives listed below due to their design and type of construction in the version brought on the market by us:

Machinery Directive 2006/42/EC EMC Directive 2014/30/EU

RoHS Directive 2011/65/EU In connection with (EU) 2015/863

The equipment is not covered by the Pressure Equipment Directive 2014/68/EU, as the maximum classification of the equipment is Category 1 and it is covered by the Machinery Directive.

The protective objectives of the Machinery Directive with regard to electrical safety are complied with in accordance with Annex I Paragraph 1.5.1 in conformity with the Low Voltage Directive 2014/35/EU.

Applied harmonized standards:

- EN 12100:2011 (ISO 12100:2010)
- EN 61326-1:2013 (IEC 61326-1:2012)
- EN 61326-3-1:2018 (IEC 61326-3-1:2017)
- EN 378-2:2018
- EN 61010-1:2011 (IEC 61010-1:2010 + Cor. :2011)
- EN 61010-2-010:2015

Authorized representative for the composition of the technical documentation:

Daniel Petersam, Manager Design OEM

Lauda-Königshofen, 13.10.2021

Dr. Alexander Dinger, Director Quality Management

Version 02

"FAHRENHEIT, "CELSIUS, "LAUDA,

Document rumber: Q5WA-QA13-015-EN

Fig. 54: EG Declaration of Conformity VC NRTL

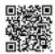

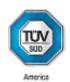

# CERTIFICATE

No. U8 019054 0008 Rev. 00

Holder of Certificate: LAUDA

DR. R. WOBSER GMBH & CO. KG

Pfarrstraße 41/43 97922 Lauda-Königshofen GERMANY

Certification Mark:

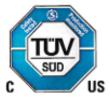

Product:

Temperature controller

Process Temperature Controllers

This product was voluntarily tested to the relevant safety requirements referenced on this certificate. It can be marked with the certification mark above. The mark must not be altered in any way. This product certification system operated by TÜV SÜD America Inc. most closely resembles system 3 as defined in ISO/IEC 17067. Certification is based on the TÜV SÜD "Testing and Certification Regulations". TÜV SÜD America Inc. is an OSHA recognized NRTL and a Standards Council of Canada accredited Certification body.

Test report no.:

72153929-000

Date,

2020-08-17

(Richard A Grumski)

Page 1 of 2 TÜV SÜD America Inc. • 10 Centennial Drive • Peabody • MA 01960 • USA TÜV<sup>®</sup>

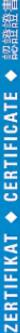

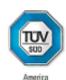

# CERTIFICATE

No. U8 019054 0008 Rev. 00

Model(s):

| VC 10000 NRTL | VC10000 W NRTL |
|---------------|----------------|
| VC 5000 NRTL  | VC 5000 W NRTL |
| VC 2000 NRTL  | VC 2000 W NRTL |
| VC 1200 NRTL  | VC 1200 W NRTL |

**Brand Name:** 

LAUDA

Tested according to: CSA C22.2 No. 236:2015 UL 1995:2015

Production

019054

Facility(ies):

### Parameters:

|                  | VC 10000 NRTL<br>VC10000 W NRTL | VC 5000 NRTL<br>VC 5000 W NRTL  | VC 2000 NRTL<br>VC 2000 W NRTL<br>VC 1200 NRTL<br>VC 1200 W NRTL |
|------------------|---------------------------------|---------------------------------|------------------------------------------------------------------|
| Input Current    | 400 V AC; 460 V AC<br>(3 phase) | 400 V AC; 460 V AC<br>(3 phase) | 200-230 V AC<br>(1 phase)                                        |
| Frequency        | 50 Hz; 60 Hz                    | 50 Hz; 60 Hz                    | 50/60 Hz                                                         |
| Input Current    | 25 A                            | 16 A                            | 16 A                                                             |
| Enclosure Type:  | 12                              | 12                              | 12                                                               |
| SCCR             | 5kA                             | 5kA                             | 5kA                                                              |
| Protection Class | IP32                            | IP32                            | IP32                                                             |

TÜV SÜD America Inc. • 10 Centennial Drive • Peabody • MA 01960 • USA

TÜV®

# 14 Product Returns and Clearance Declaration

Product Returns

Would you like to return a LAUDA product you have purchased to LAUDA?

For the return of goods of goods

For the return of goods, e.g. for repair or due to a complaint, you will need the approval of LAUDA in the form of a Return Material Authorization (RMA) or processing number. You can obtain the RMA number from our customer service department at +49 (0) 9343 503 350 or by email <a href="mailto:service@lauda.de">service@lauda.de</a>.

Return address LAUDA DR. R. WOBSER GMBH & CO. KG

Laudaplatz 1

97922 Lauda-Königshofen

Deutschland/Germany

Clearly label your shipment with the RMA number. Please also enclose this

fully completed declaration.

| RMA number              | Product serial number |
|-------------------------|-----------------------|
| Customer/operator       | Contact name          |
| Contact email           | Contact telephone     |
| Zip code                | Place                 |
| Street & house number   |                       |
| Additional explanations |                       |

#### Clearance Declaration

The customer/operator hereby confirms that the product returned under the above-mentioned RMA number has been carefully emptied and cleaned, that any connections have been sealed to the farthest possible extent, and that there are no explosive, flammable, environmentally hazardous, biohazardous, toxic, radioactive or other hazardous substances in or on the product.

| Place, date | Name in block letters | Signature |
|-------------|-----------------------|-----------|

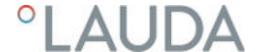

# 15 Glossary

Auto IP

DHCP Client (Dynamic Host Configuration Protocol Client)

DNS server (Domain Name Service Server)

Gateway

IP address (Internet Protocol Address)

IP version

Local IP address

Local mask

MAC (Media Access Control)

NTP (Network Time Protocol)

Port

Auto IP is a standardized procedure where two or more participants agree on the same network configuration.

A DHCP client facilitates the automatic integration of an Ethernet interface in an existing network. As a result, the interface does not have to be manually integrated in the existing network.

The Domain Name Service is a database where mainly information on names and IP addresses of the computer are stored. A DNS can, for example, disperse a web address or URL (Uniform Resource Locator) to an IP address. The Ethernet interface specifies the IP address of the DNS server present in the connected network.

Various networks are connected with one another via a gateway. Here, an IP address is given that can be used to reach a gateway in a local network.

Each device within a data network requires an address, so that it can be clearly identified. This is the only way to ensure that e.g. the data flow is received by the correct device. When an Internet page is opened, the browser always transfers the IP address of your device. This is the only way that the web server can know where to send the required data packet. The Internet Protocol (IP) is a widely adopted network standard that stipulates how information can be exchanged.

Provides information about the Internet standard: IPv4 or IPv6.

A well-known example of an IP address is 192.168.0.1. This address is structured according to the IPv4 standard: Four numbers between 0 and 255, whereby a period separates the numbers from one another. However, this system only allows a limited number of combinations,

which is why there are IP addresses structured according to the standard in version 6 (IPv6). They consist of eight blocks of characters that can contain both numbers and letters as shown in this example: fe80:0010:0000:0000:0000:0000:0000:0001. Because this can seem rather confusing, a long string of zeros can be replaced by a colon. The IPv6 address from the example would therefore appear in a shortened form as follows: fe80:0010::1.

The local IP address is an address for the Ethernet interface in the local network. The Ethernet interface in the local network can be reached using this address. If the DHCP client is deactivated, the local IP address and the local mask must be manually configured. For manual configuration start by contacting your IT department.

Local (subnet) masks are used to flexibly adapt the rigid class division of IP addresses in networks and computers to actual conditions.

Media Access Control is an almost unique global hardware address which can be used to clearly identify the device in an Ethernet network.

Network time protocol is a standard for synchronizing the time and date in networks.

Port is a number that is used to establish a connection between two network participants. The port is a part of the network address. The port for the Ethernet interface can be taken from the approved "dynamic ports" range. This lies between 49152 and 65535.

### Process Interface A process interface on the

A process interface on the LAUDA constant temperature equipment is the interface that makes it possible to control or monitor the constant temperature equipment via Ethernet using LAUDA interface command sets.

## TCP (Transmission Control Protocol)

This network protocol define how data is exchanged between network components.

LAUDA DR. R. WOBSER GMBH & CO. KG Laudaplatz 1 ° 97922 Lauda-Königshofen ° Germany Telephone: +49 (0)9343 503-0 E-mail: info@lauda.de ° Internet: https://www.lauda.de